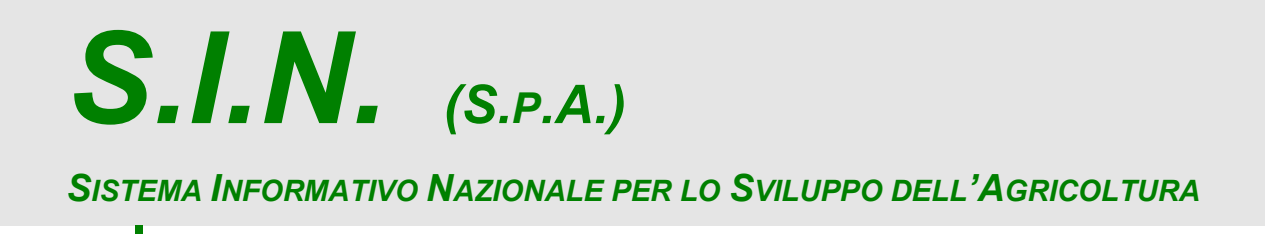

# *Riforma 2014/2020*

# *Domande di Sostegno Misure non connesse alla superficie o agli animali*

*Gestione e Consultazione Preventivi*

*Manuale Operativo Utente*

*Codice Intervento: A14RFAST2152*

*S.I.N.*

*agli animali*

*Gestione e Consultazione Preventivi*

## **STATUS DOCUMENTO**

## **Identificazione**

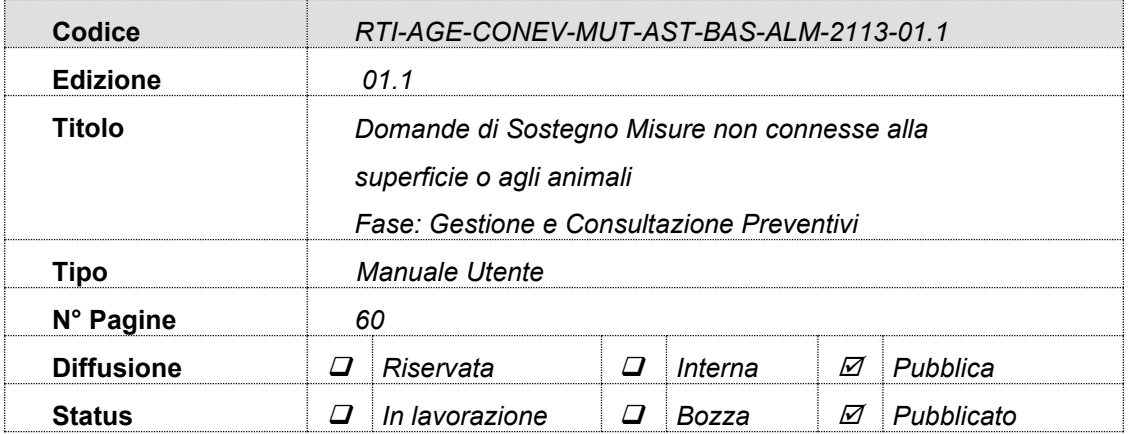

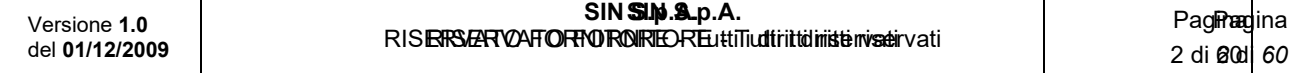

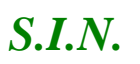

*Domande di Sostegno Misure non connesse alla superficie o agli animali*

*Gestione e Consultazione Preventivi*

## **Controllo delle modifiche**

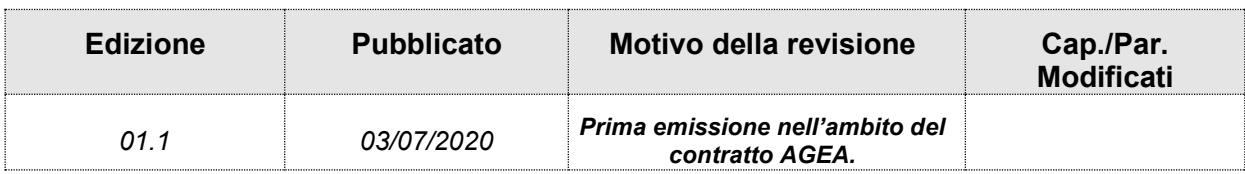

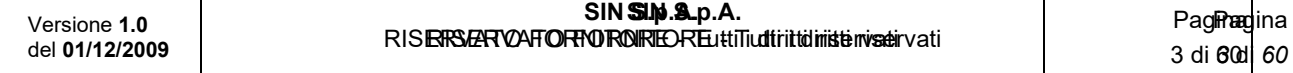

 $S.I.N.$ 

## RTI-AGE-CONEV-MUT-AST-BAS-ALM-2113-01.1

Domande di Sostegno Misure non connesse alla superficie o

agli animali

Gestione e Consultazione Preventivi

## **Indice**

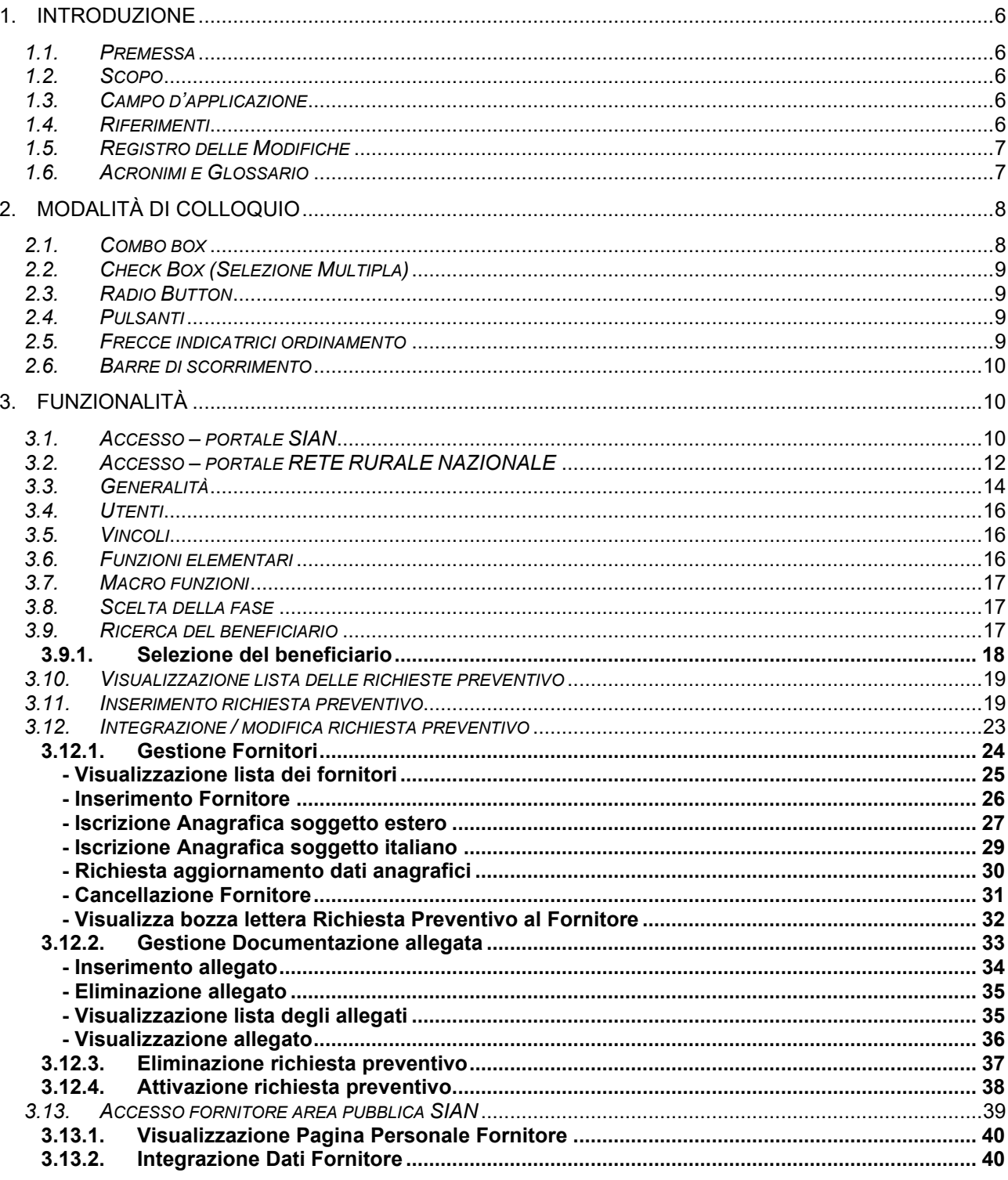

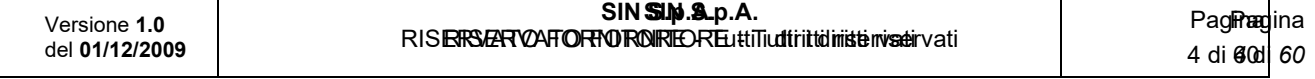

*S.I.N.*

*Domande di Sostegno Misure non connesse alla superficie o* 

*agli animali*

*Gestione e Consultazione Preventivi*

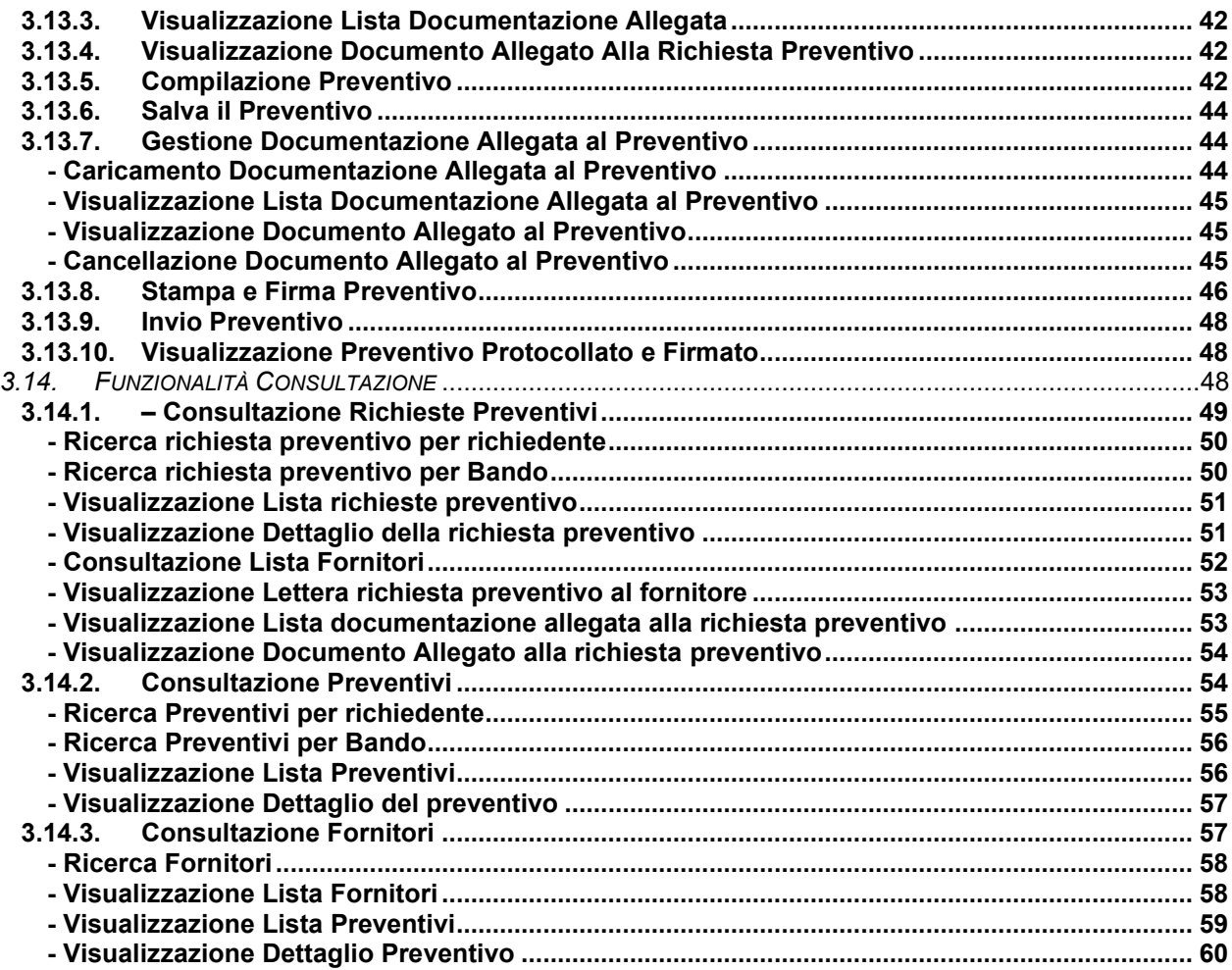

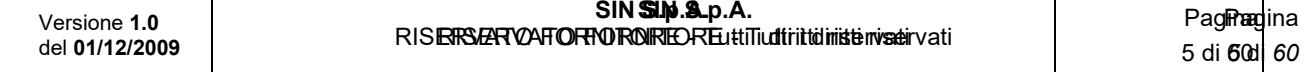

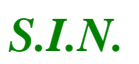

## *Domande di Sostegno Misure non connesse alla superficie o agli animali*

*Gestione e Consultazione Preventivi*

## **1. INTRODUZIONE**

Il presente documento è relativo all'implementazione del sistema per la Gestione dei preventivi nell'ambito delle Domande di Sostegno afferenti alle Misure di Sviluppo Rurale non connesse alla superficie o agli animali, come definite all'art 46 del Reg. di esecuzione (UE) 809/2014, nell'ambito del sostegno allo sviluppo rurale da parte del Fondo europeo agricolo allo sviluppo rurale (FEASR) per il periodo di programmazione 2014 – 2020, definito dal Reg. (UE) 1305/2013.

## *1.1. Premessa*

Gli strumenti applicativi messi a disposizione guidano e supportano le diverse fasi del procedimento necessario a ottenere dei preventivi per la verifica della ragionevolezza dei costi cosi come specificatamente richiesto dalle Linee guida sull'ammissibilità delle spese relative allo Sviluppo Rurale 2014-2020.

#### *1.2. Scopo*

Lo scopo del presente documento è descrivere le funzionalità messe a disposizione per la Gestione e la Consultazione dei Preventivi nell'ambito dell'intervento A14RFAST2152.

## *1.3. Campo d'applicazione*

Vedi documento: RTI-AGE-CONEV-SCE-AST-SSW-ALM-0001-01.1 (Scenario Bandi e Tipologie di Utenti).

#### *1.4. Riferimenti*

Documenti utili per la comprensione delle funzionalità riportate nel Manuale Utente.

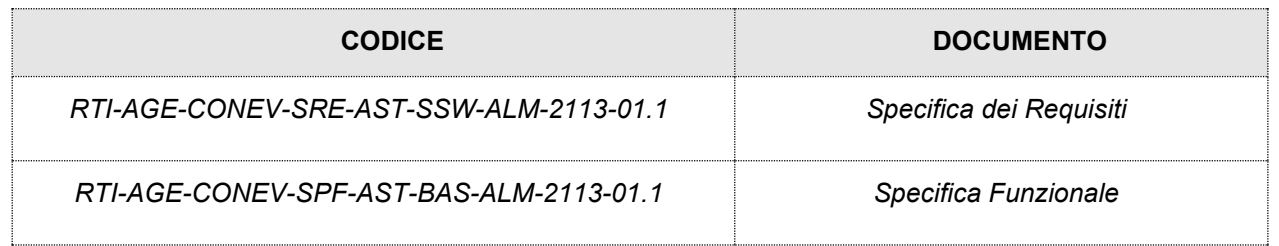

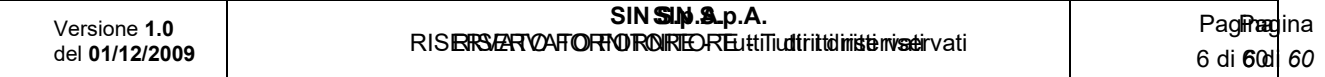

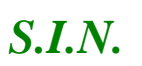

## *Domande di Sostegno Misure non connesse alla superficie o*

#### *agli animali*

#### *Gestione e Consultazione Preventivi*

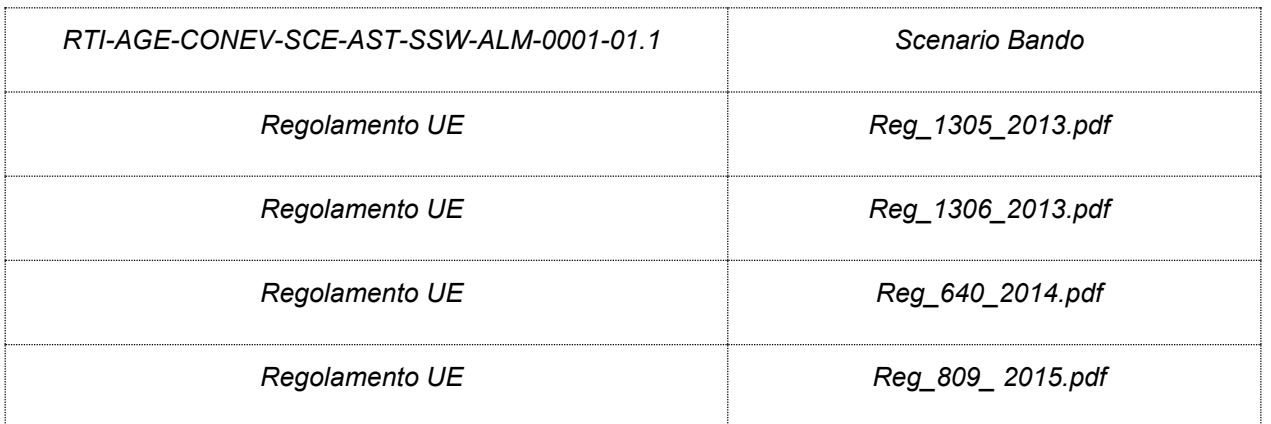

## *1.5. Registro delle Modifiche*

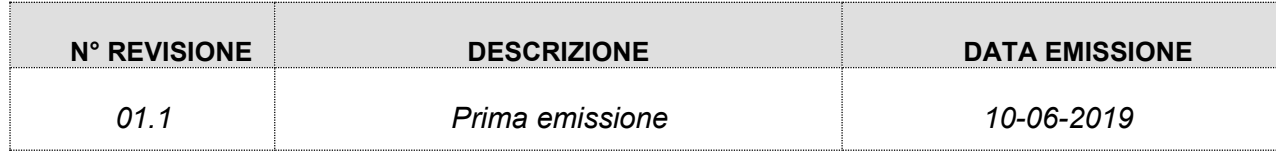

#### *1.6. Acronimi e Glossario*

Nel presente documento sono state utilizzate le seguenti abbreviazioni:

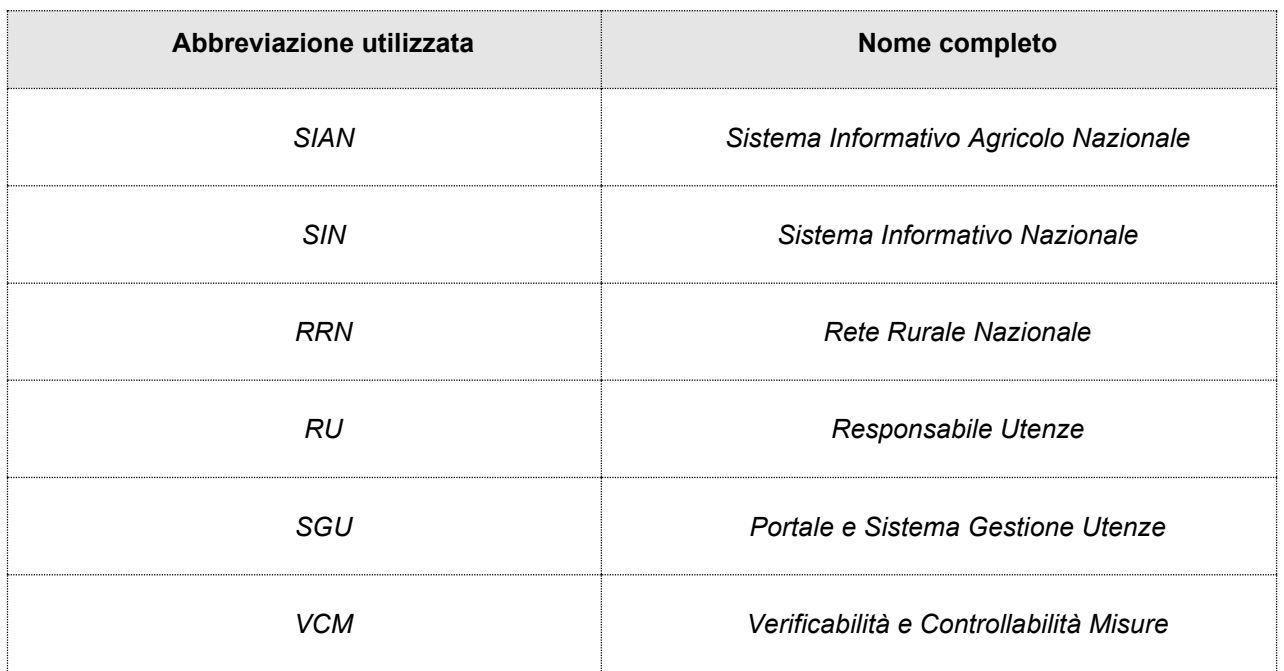

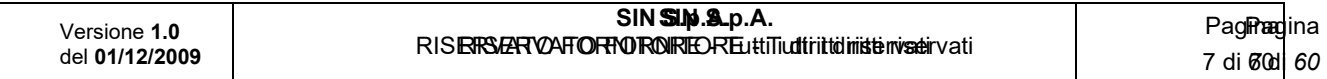

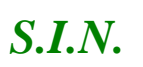

*Domande di Sostegno Misure non connesse alla superficie o* 

*agli animali*

*Gestione e Consultazione Preventivi*

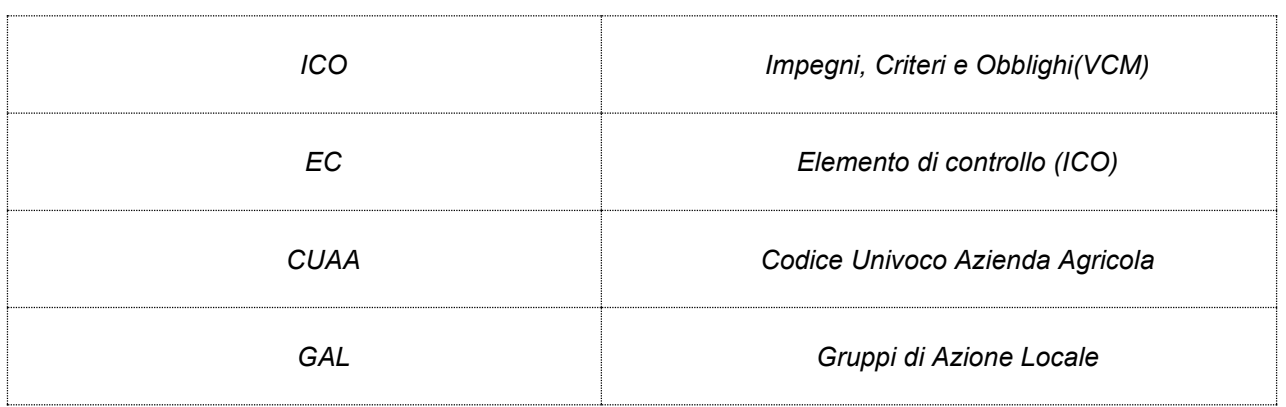

## **2. MODALITÀ DI COLLOQUIO**

Quanto riportato in seguito è da ritenersi applicabile in maniera generica su tutta la procedura.

Nel caso l'utente abbia necessità di spostarsi da una pagina ad un'altra dell'applicazione, senza aver salvato prima i dati immessi, sul video comparirà un messaggio avvertendo del rischio della perdita dei dati non ancora salvati, consentendogli così di scegliere se rimanere nella pagina attuale, memorizzando i dati inseriti, o uscire perdendo la registrazione dei dati stessi.

In tutte le pagine contenenti liste, è data possibilità all'utente di navigare utilizzando le varie opzioni presenti a video. Le suddette opzioni permettono di:

- ✓ Visualizzare la prima pagina della lista
- ✓ Andare indietro di una pagina
- ✓ Selezionare direttamente quella interessata
- ✓ Avanzare di una pagina
- ✓ Posizionarsi direttamente sull'ultima pagina

## *2.1. Combo box*

La combo-box è un menu che si attiva cliccando sulla freccia posizionata a destra della finestra.

Laddove l'utente avrà possibilità di selezionare una descrizione fra molte, il campo visualizzato prima della selezione sulla combo-box, conterrà la scelta preceduta.

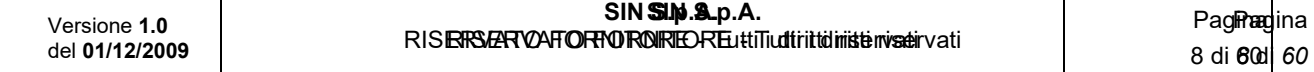

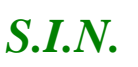

*Domande di Sostegno Misure non connesse alla superficie o* 

*agli animali*

*Gestione e Consultazione Preventivi*

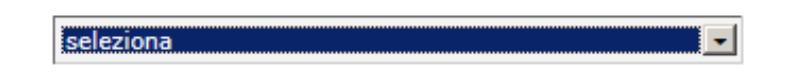

Alcune combo-box permettono la selezione multipla di opzioni.

Questo tipo di combo-box potrebbero essere visualizzate a video come una lista estesa, per permettere all'utente di avere una migliore visibilità sulle selezioni applicate.

Si precisa che è possibile scorrere tali liste con il mouse - sia utilizzando il puntatore, sia avanzando e retrocedendo con la rotella. La conferma avviene cliccando poi sulla riga desiderata.

## *2.2. Check Box (Selezione Multipla)*

È il pulsante che attiva la selezione multipla all'interno di un gruppo di opzioni o selezioni.

## *2.3. Radio Button*

È il pulsante che attiva la selezione esclusiva all'interno di un gruppo di opzioni.

## *2.4. Pulsanti*

I pulsanti permettono l'accesso alle varie funzionalità ed effettuano i salvataggi. Nell'applicazione sono presenti i seguenti pulsanti standard:

**Indietro**: torna alla pagina precedente.

**Salva:** permette il salvataggio dei dati presenti nella maschera.

## *2.5. Frecce indicatrici ordinamento*

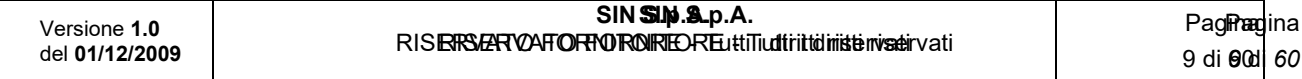

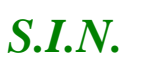

*Domande di Sostegno Misure non connesse alla superficie o agli animali Gestione e Consultazione Preventivi*

Le frecce consentono di ordinare i dati delle righe di una lista in modalità crescente o decrescente in base ai valori della colonna della freccia.

La freccia in altro ordina in modalità decrescente

La freccia in basso ordina in modalità crescente.

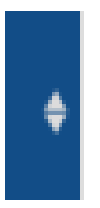

## *2.6. Barre di scorrimento*

Per facilitare la consultazione dei dati delle domande presenti nelle liste, sono state inserite due barre di scorrimento destra/sinistra, una all'inizio ed una alla fine della pagina.

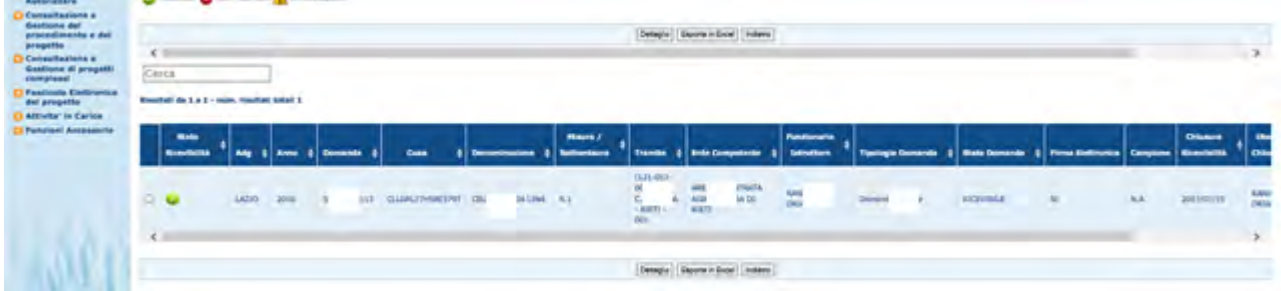

## **3. FUNZIONALITÀ**

## *3.1. Accesso – portale SIAN*

Per utilizzare l'applicazione, è necessario connettersi al portarle del SIAN al seguente indirizzo (URL): [http://www.sian.it](http://www.sian.it/)

La pagina che si aprirà sarà quella visualizzata nella figura seguente

A questo punto selezionare il link "**Accesso all'area riservata**".

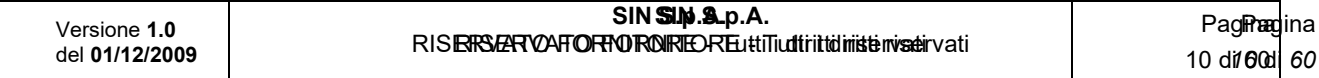

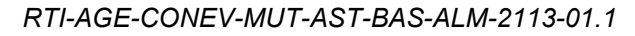

*S.I.N.*

*Domande di Sostegno Misure non connesse alla superficie o* 

*agli animali*

#### *Gestione e Consultazione Preventivi*

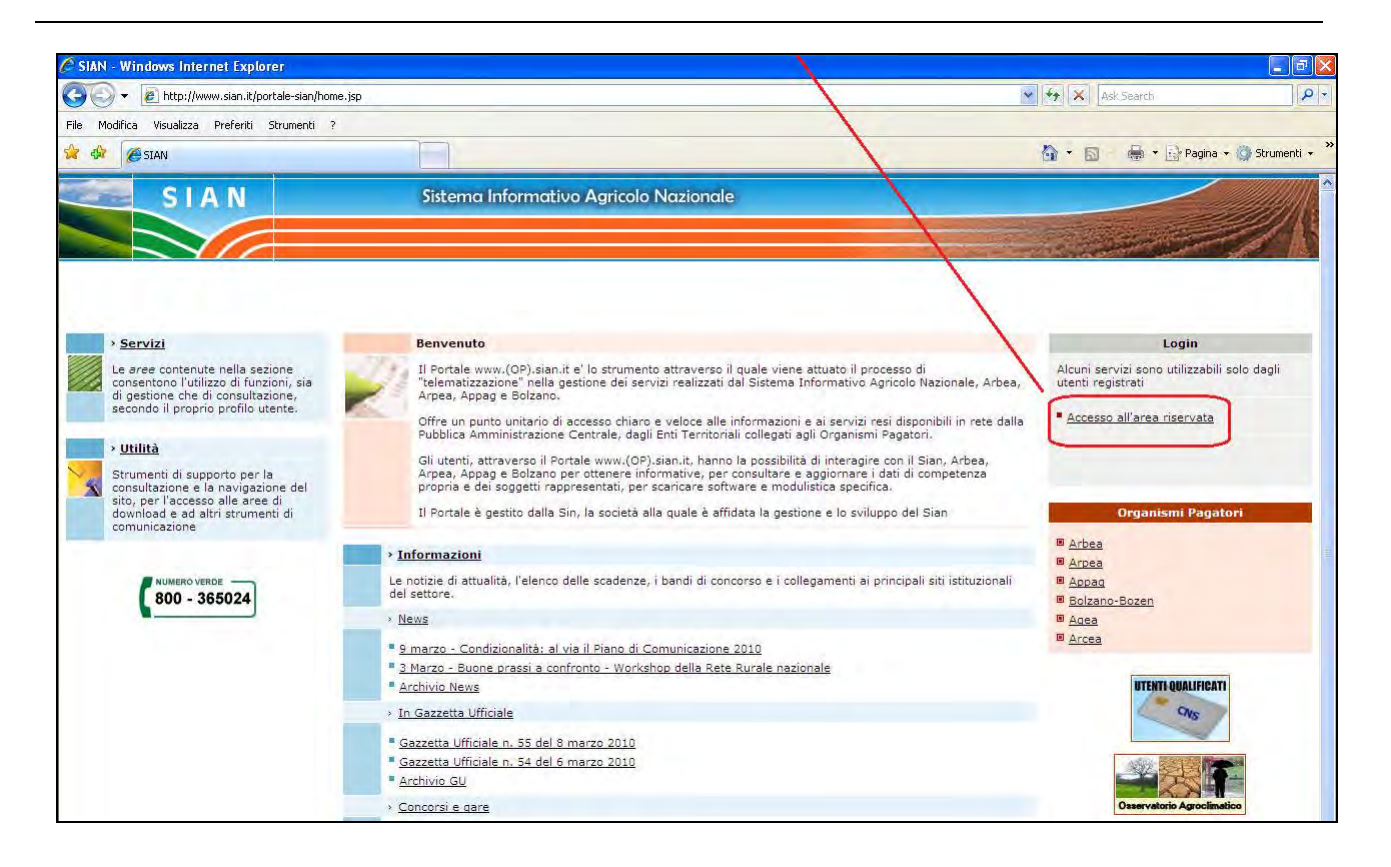

Successivamente al collegamento con il portale del Sistema Informativo Agricolo Nazionale, apparirà la schermata rappresentata nella prossima figura.

Inserire la **"User Name"** e la **"Password"** nei rispettivi campi e selezionare il pulsante **"Log in"**. Si accederà così alla pagina relativa ai servizi abilitati all'utente collegato.

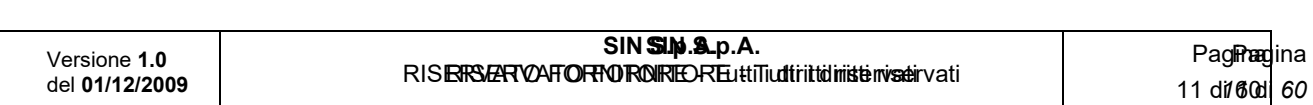

*S.I.N.*

*Domande di Sostegno Misure non connesse alla superficie o* 

*agli animali*

*Gestione e Consultazione Preventivi*

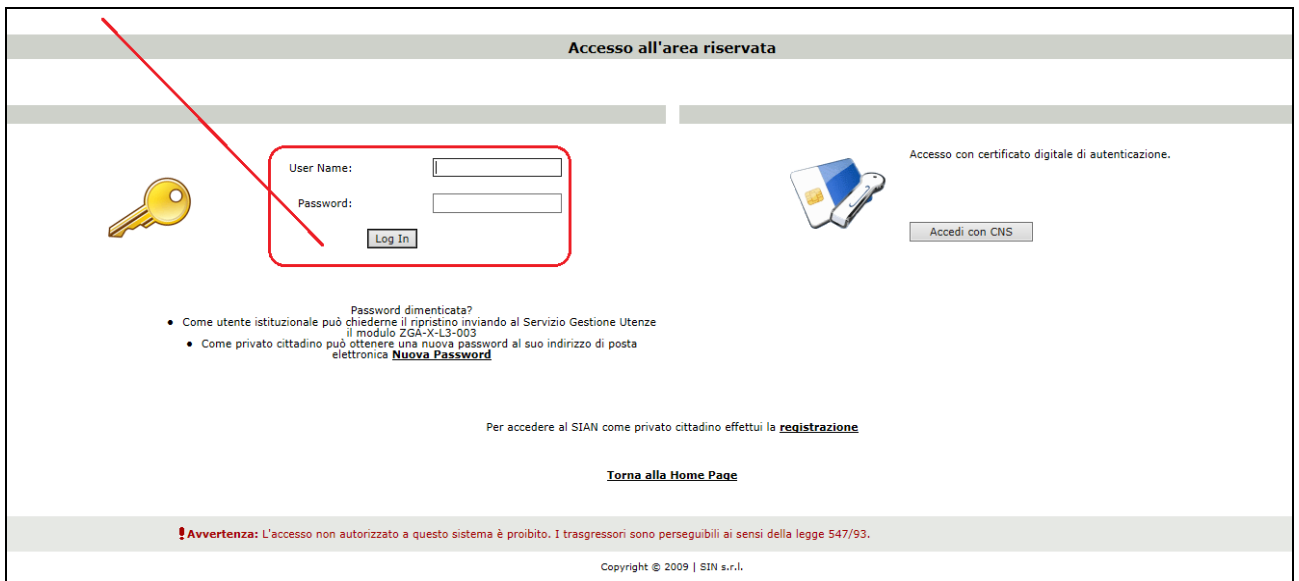

A seguito del Log In, si potrà accedere ed utilizzare l'applicazione, selezionando la voce presente nell'area dei servizi.

## *3.2. Accesso – portale RETE RURALE NAZIONALE*

Per utilizzare l'applicazione, è necessario connettersi al portarle della Rete Rurale Nazionale al seguente indirizzo (URL): http://www.reterurale.it/

La pagina che si aprirà sarà quella visualizzata nella figura seguente

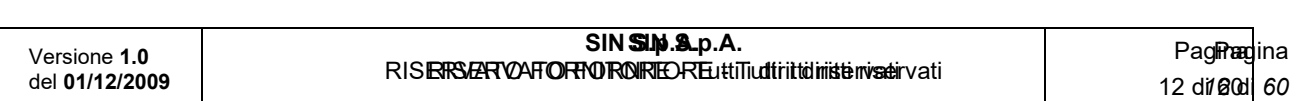

*S.I.N.*

*Domande di Sostegno Misure non connesse alla superficie o* 

*agli animali*

*Gestione e Consultazione Preventivi*

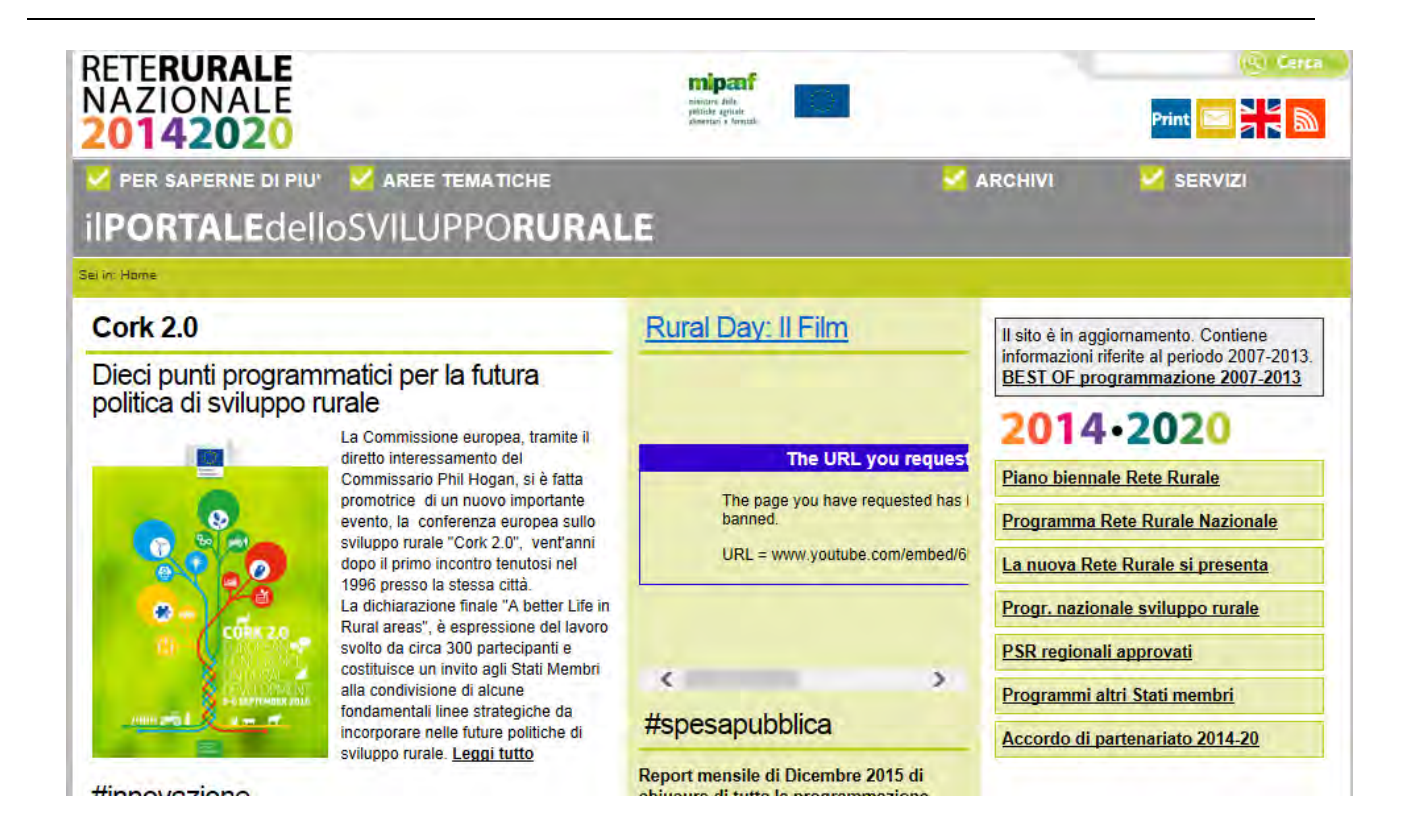

A questo punto selezionare il link "**Servizi**" e successivamente "**Servizi informatici"**.

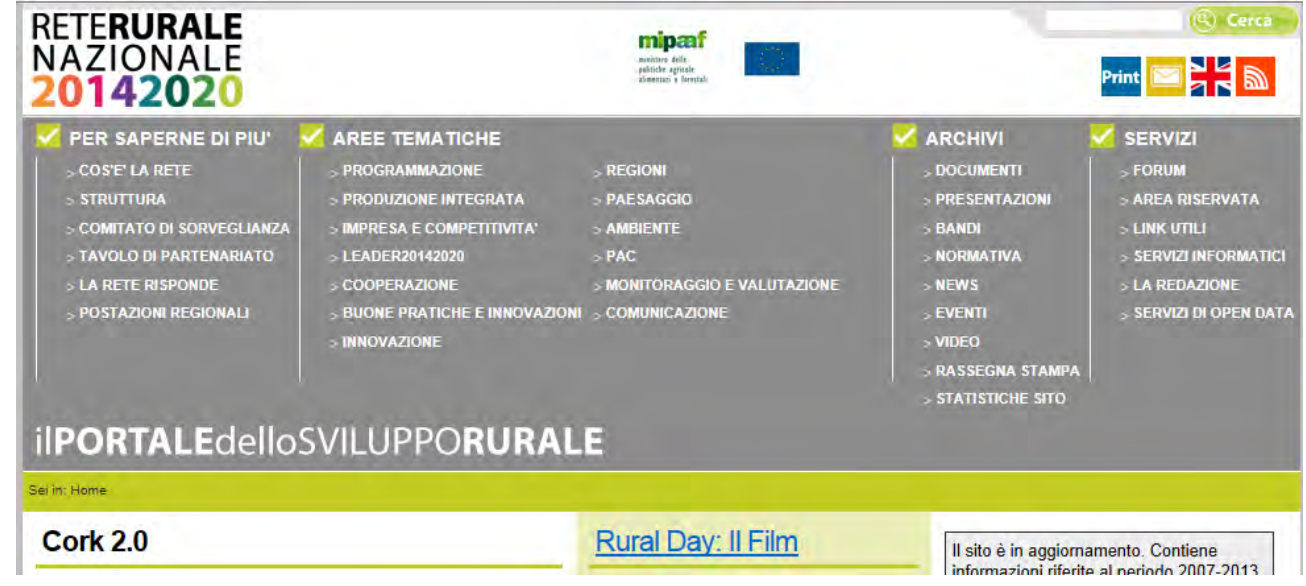

Selezionare quindi il link **["Accedi ai servizi informatici della](http://www.sian.it/portale-rrn/login) RRN"**

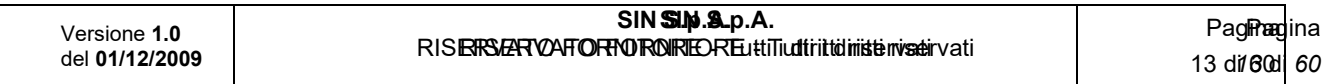

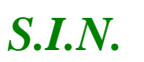

*Domande di Sostegno Misure non connesse alla superficie o* 

*agli animali*

*Gestione e Consultazione Preventivi*

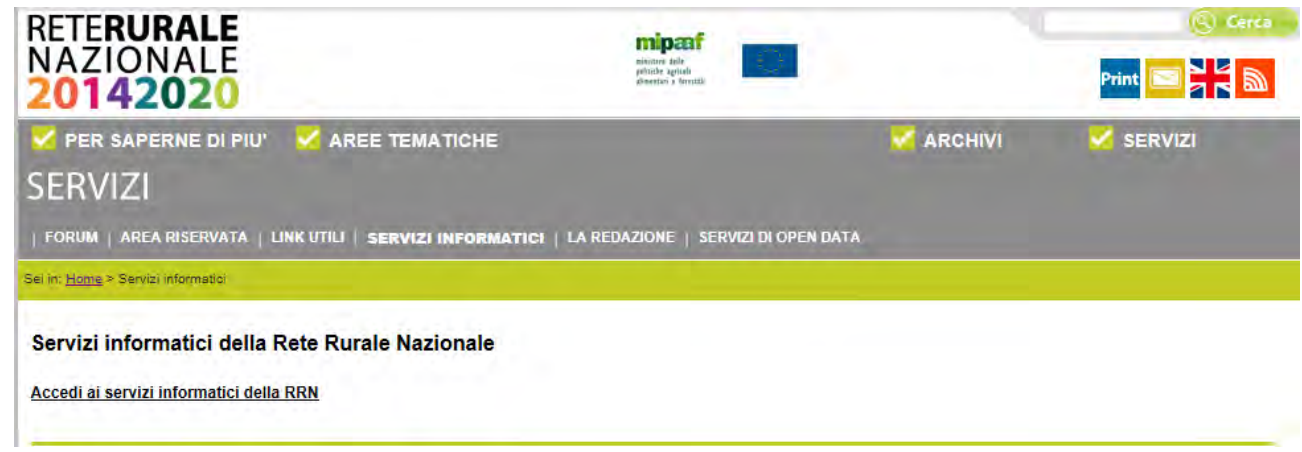

Inserire la **"User Name"** e la **"Password"** nei rispettivi campi e selezionare il pulsante **"Log in"**. Si accederà così alla pagina relativa ai servizi abilitati all'utente collegato.

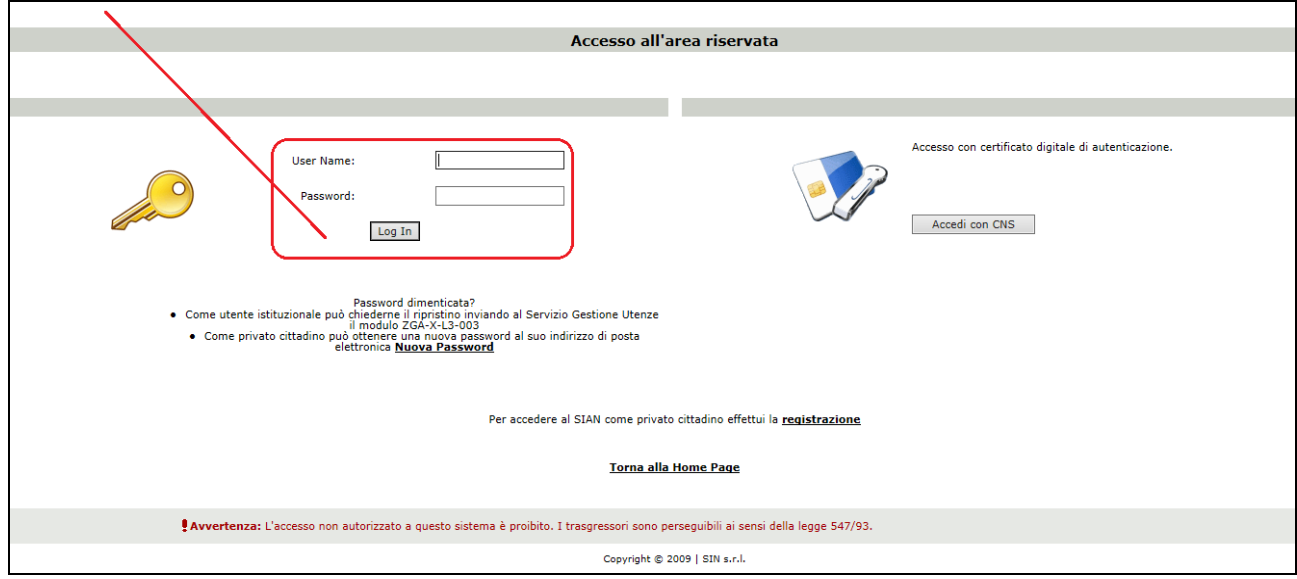

A seguito del Log In, si potrà accedere ed utilizzare l'applicazione, selezionando la relativa voce presente nell'area dei servizi.

I servizi presentati saranno abilitati in base all'utenza con cui si è effettuato l'accesso, e si potrà accedere alle applicazioni di "Sviluppo Rurale 2014-2020", posizionandosi sulla relativa voce presente nell'area dei Servizi di Gestione.

#### *3.3. Generalità*

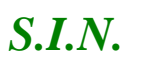

*Domande di Sostegno Misure non connesse alla superficie o* 

*agli animali*

*Gestione e Consultazione Preventivi*

Nell'ambito dei processi di presentazione delle domande di sostegno afferenti alle Misure non connesse alla superficie o agli animali, per il periodo di programmazione 2014 – 2020, si inserisce la gestione del confronto tra preventivi come metodo per verificare la ragionevolezza dei costi, in alternativa all'utilizzo dei costi semplificati quale metodo privilegiato.

Il beneficiario della domanda di sostegno deve provare la correttezza della procedura di selezione del prodotto da acquistare basata sulla scelta di un preventivo, tra almeno 3 preventivi di spesa presentati da fornitori diversi e confrontabili sulla base dell'oggetto della fornitura.

A tal scopo si introduce la funzionalità di **Gestione Preventivi per la domanda di Sostegno** che è resa disponibile tramite un apposito servizio web pubblicato sul Portale, "Gestione preventivi per domanda di sostegno".

Tale funzionalità permette di acquisire a sistema i preventivi che dovranno poi essere utilizzati nelle successive fasi di compilazione ed Istruttoria DS, associati al livello di voce di spesa (oggetto fornitura) della domanda di sostegno; si potrà avviare la procedura di Gestione preventivi già a monte della presentazione della domanda di sostegno da parte del Beneficiario, ma potrà essere avviata in qualsiasi altro momento.

I preventivi vanno presentati a sistema dai fornitori previa una specifica richiesta di preventivo da parte del Beneficiario inviata tramite PEC o e-mail, in cui sarà fornito il link personalizzato ed un codice per l'accesso all'area pubblica SIAN. Le richieste di preventivo che possono essere inserite a sistema da un Beneficiario sono n per Bando, a distinguerle è l'oggetto della fornitura.

La Gestione Preventivi quindi sarà costituita dalle seguenti macro-funzioni:

- Compilazione Richiesta Preventivo a cura del beneficiario o tramite (CAA, libero professionista, utente qualificato)
- Invio Richiesta preventivo tramite PEC (o e-mail se fornitore estero) ad ognuno dei fornitori indicati nella richiesta
- Registrazione provvisoria in Anagrafica dei fornitori non censiti
- Accesso del fornitore all' area pubblica SIAN con le proprie credenziali di accesso (link personale e codice di accesso)
- Consenso dei dati personali e iscrizione Anagrafica del fornitore
- Visualizzazione dati della richiesta preventivo per cui ha avuto l'accesso al SIAN
- Compilazione Preventivo a cura del fornitore
- Registrazione a sistema del preventivo firmato e protocollato
- Implementazione Registro dei Fornitori che hanno presentato almeno un preventivo

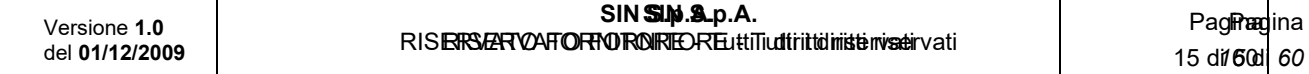

#### *Domande di Sostegno Misure non connesse alla superficie o*

*agli animali*

#### *Gestione e Consultazione Preventivi*

La Consultazione Preventivi fornirà delle funzioni di consultazione, anche ad utenti regionali e nazionali (Regione, Mipaaf, Agea), sulle Richieste di preventivo, sui Preventivi e sui Fornitori accreditati con l'invio del preventivo.

## *3.4. Utenti*

Gli utenti abilitati alla Riforma 2014/2020 - Domande di Sostegno Misure non connesse alla superficie o agli animali - Fase: Gestione e Consultazione Preventivi sono i seguenti:

- Utente regionale
- CAA
- Libero professionista
- Utente qualificato
- Utente nazionale (AGEA/SIN/RRN)

Dalle credenziali di accesso dell'utente sono determinate le funzionalità per le quali l'utente è abilitato e l'insieme delle entità autorizzato a trattare.

L'ulteriore soggetto coinvolto, il Fornitore, potrà accedere alle funzionalità di gestione preventivo tramite un link dedicato (in area pubblica del SIAN).

#### *3.5. Vincoli*

Per poter effettuare la Gestione dei preventivi per le domande di sostegno non connesse alla superficie o agli animali, è necessario avere i seguenti requisiti:

- Esistenza e validità del soggetto richiedente (o beneficiario) nell'anagrafe aziendale;
- Esistenza di almeno un Bando valido per la regione selezionata (in caso di CAA e Utenti abilitati dalla regione e utenti dello sportello Agea Nazionale) o per la regione recuperata (in caso Ente delegato o sportello Agea Regionale).

#### *3.6. Funzioni elementari*

Inserita login e password l'utente accede al menù principale dell'applicazione intersettoriale per la gestione dei dati comuni dell'azienda e seleziona la voce Gestione o Consultazione. Il sistema presenta la pagina di Ricerca Azienda per soggetto o per atto.

La visibilità delle domande è legata all'ente e all'ufficio di appartenenza.

La funzionalità verificherà l'accesso degli utenti alla gestione e alla consultazione dei preventivi; gli utenti abilitati sono quelle persone che hanno l'autenticazione nel sistema delle utenze SGU relativa ad una o più autorità di gestione.

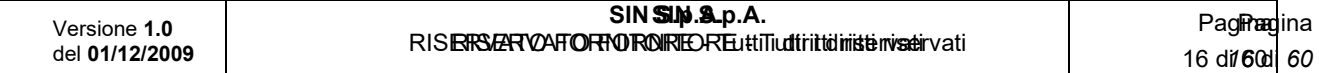

## *S.I.N.*

*Domande di Sostegno Misure non connesse alla superficie o* 

*agli animali*

*Gestione e Consultazione Preventivi*

## *3.7. Macro funzioni*

La Gestione Preventivi per Domanda di sostegno comprende prima le fasi più propriamente relative alla **Richiesta preventivo,** il cui attore è il Beneficiario (Richiedente) in qualità di utente qualificato o un suo delegato (CAA, libero professionista). Tali fasi sono le seguenti:

- Inserimento Richiesta preventivi
- Gestione fornitori (inserimento, visualizzazione, Cancellazione)
- Richiesta aggiornamento Anagrafica del fornitore censito
- Gestione documentazione allegata alla richiesta di preventivo (inserimento, visualizzazione, cancellazione)
- Conferma Invio Richiesta preventivi
- Modifica Richiesta preventivi già inviata (aggiunta di fornitori)

## *3.8. Scelta della fase*

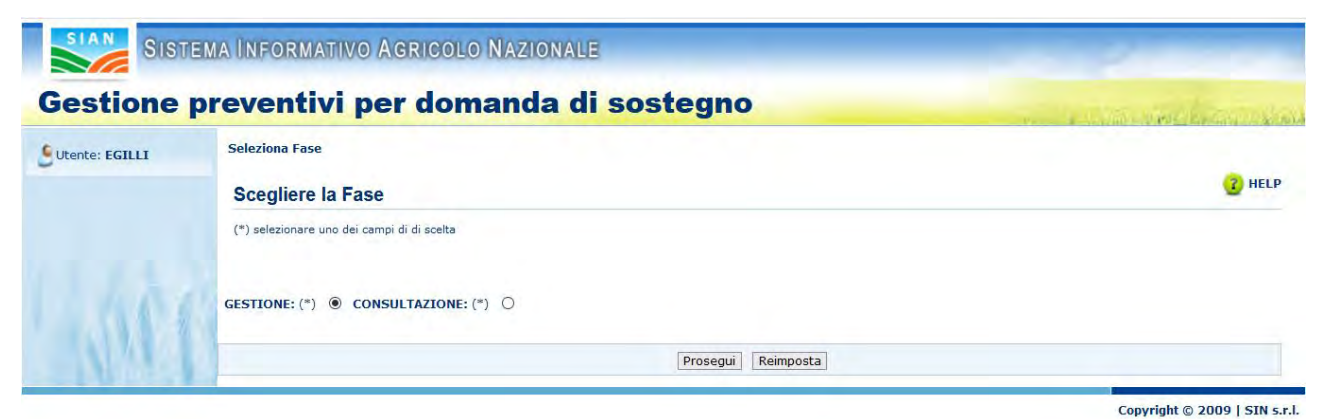

Scegliere "Gestione" e cliccare il tasto "Prosegui", per gestire una Richiesta di Preventivo.

## *3.9. Ricerca del beneficiario*

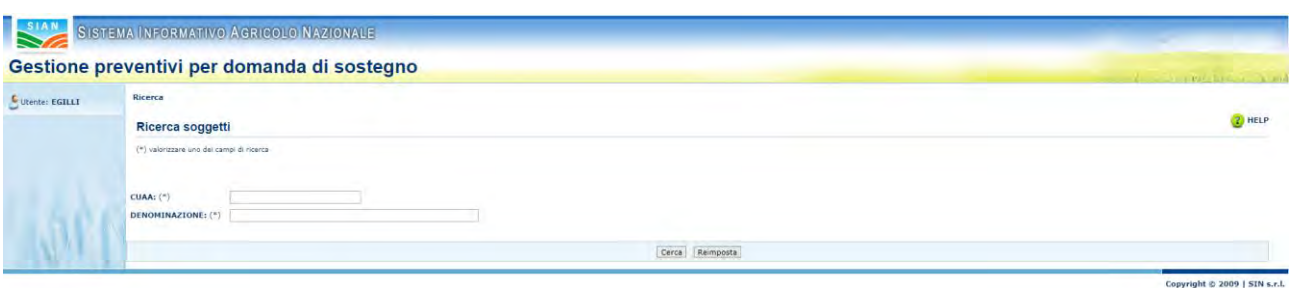

La funzionalità "Ricerca del beneficiario" permette di cercare un soggetto beneficiario tramite CUAA o Denominazione.

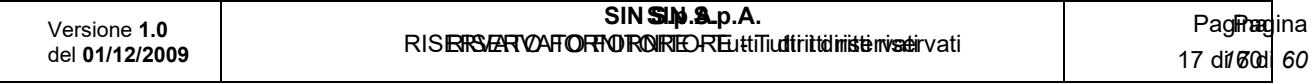

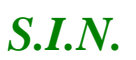

*Domande di Sostegno Misure non connesse alla superficie o* 

18 - 60

*agli animali*

*Gestione e Consultazione Preventivi*

Per effettuare la ricerca è necessario quindi inserire CUAA o Denominazione del soggetto.

Cliccando sul tasto "Cerca" si accede alla funzionalità di "Selezione del beneficiario"

## *3.9.1. Selezione del beneficiario*

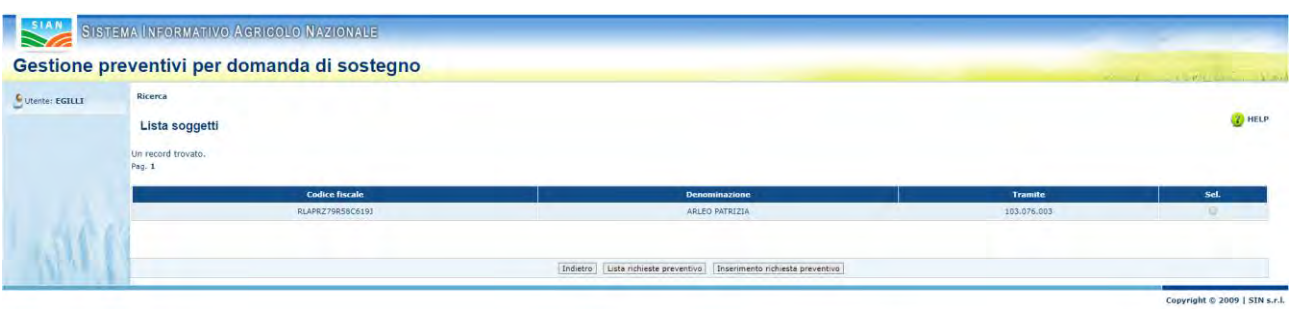

La funzionalità "Selezione del beneficiario" permette di selezionare un soggetto dai risultati della funzionalità di "Ricerca del beneficiario".

Per effettuare l'operazione è necessario selezionare il beneficiario dalla tabella tramite l'apposito tasto di selezione.

Dopo aver selezionato il soggetto è possibile accedere alle funzionalità "Visualizzazione lista delle richieste preventivo" tramite il tasto "Lista richieste preventivo" e alla funzionalità "Inserimento richiesta preventivo" tramite l'apposito bottone.

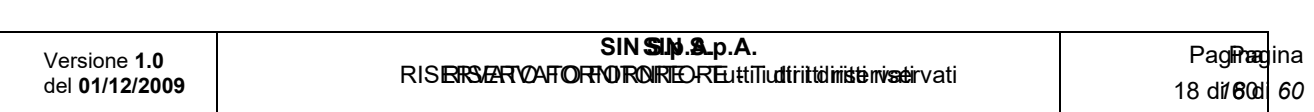

19 - 60

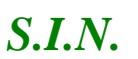

*Domande di Sostegno Misure non connesse alla superficie o* 

*agli animali*

*Gestione e Consultazione Preventivi*

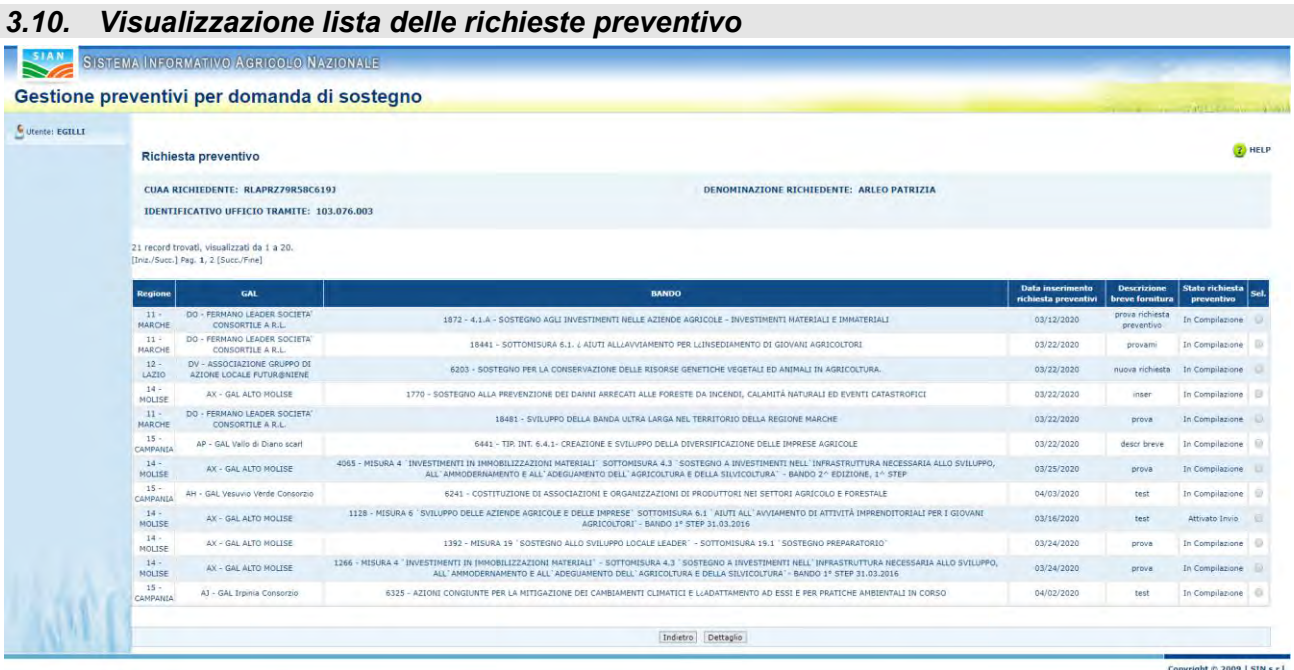

Attraverso la funzionalità "Visualizzazione lista delle richieste preventivo" è possibile visualizzare tutte le richieste di preventivo inserite per un beneficiario selezionato tramite "Selezione del beneficiario".

La pagina mostra nella sezione superiore (header), le informazioni del beneficiario.

Successivamente visualizza la tabella con l'elenco delle richieste di preventivo per il beneficiario selezionato.

È possibile selezionare una richiesta tramite l'apposito tasto di selezione, presente su ogni riga della tabella e visualizzare le informazioni, cliccando sul tasto "Dettaglio".

Inoltre, il sistema reindirizzerà l'utente alla funzionalità di "Modifica richiesta preventivo".

## *3.11. Inserimento richiesta preventivo*

La funzionalità di "Inserimento richiesta preventivo" permette all'utente di aggiungere una richiesta di preventivo per un determinato beneficiario.

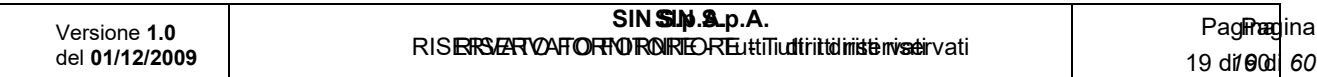

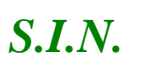

*Domande di Sostegno Misure non connesse alla superficie o agli animali*

*Gestione e Consultazione Preventivi*

Per accedere a tale funzionalità è necessario selezionare un beneficiario dalla "Lista Soggetti" e cliccare il tasto "Inserisci richiesta preventivo".

Dopo il click del tasto, il sistema visualizzerà la pagina "Richiesta Preventivo", dove, nella sezione alta (header), sono riportate le informazioni del soggetto beneficiario.

È possibile inserire la richiesta preventivo compilando i campi della form. I campi obbligatori sono etichettati dal simbolo "(\*)".

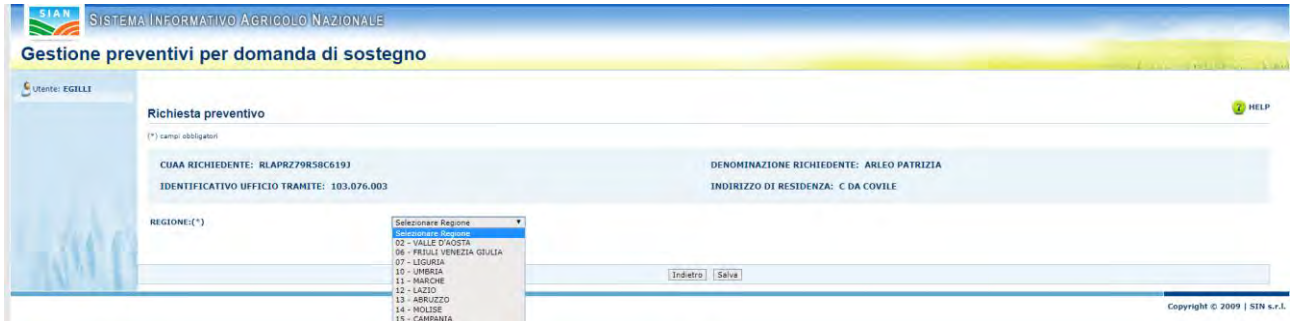

Dopo aver selezionato la Regione verrà visualizzato il campo "GAL":

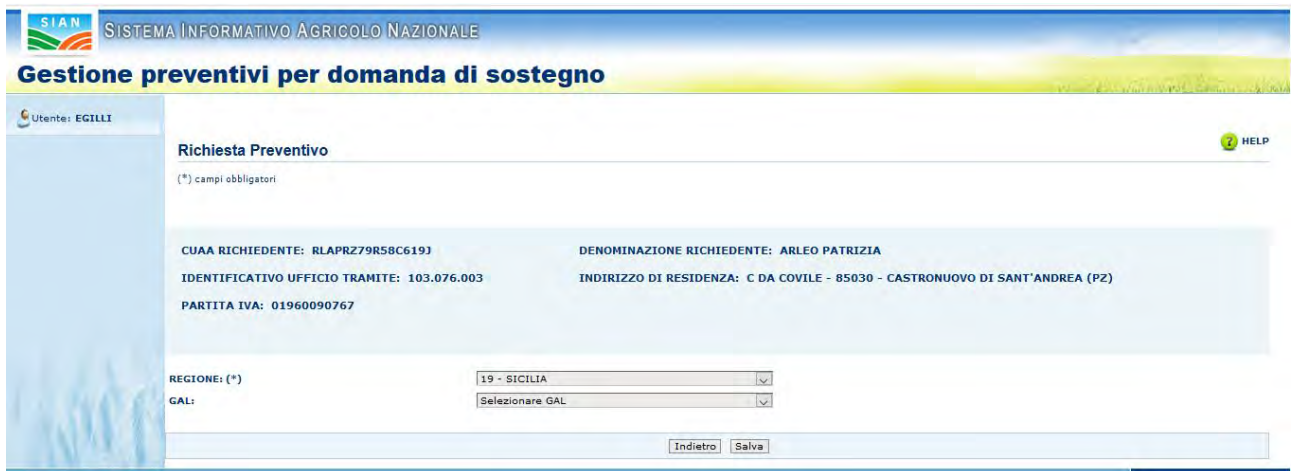

Dopo aver selezionato il campo "GAL" o "Nessun Gal" verranno mostrati i seguenti campi:

- "Bandi Attivi e Validi"
- "Bandi Chiusi"

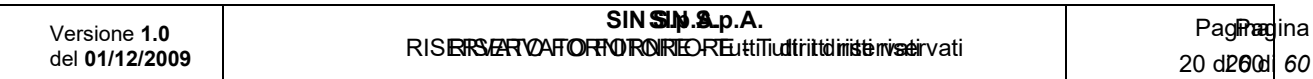

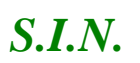

*Domande di Sostegno Misure non connesse alla superficie o* 

*agli animali*

*Gestione e Consultazione Preventivi*

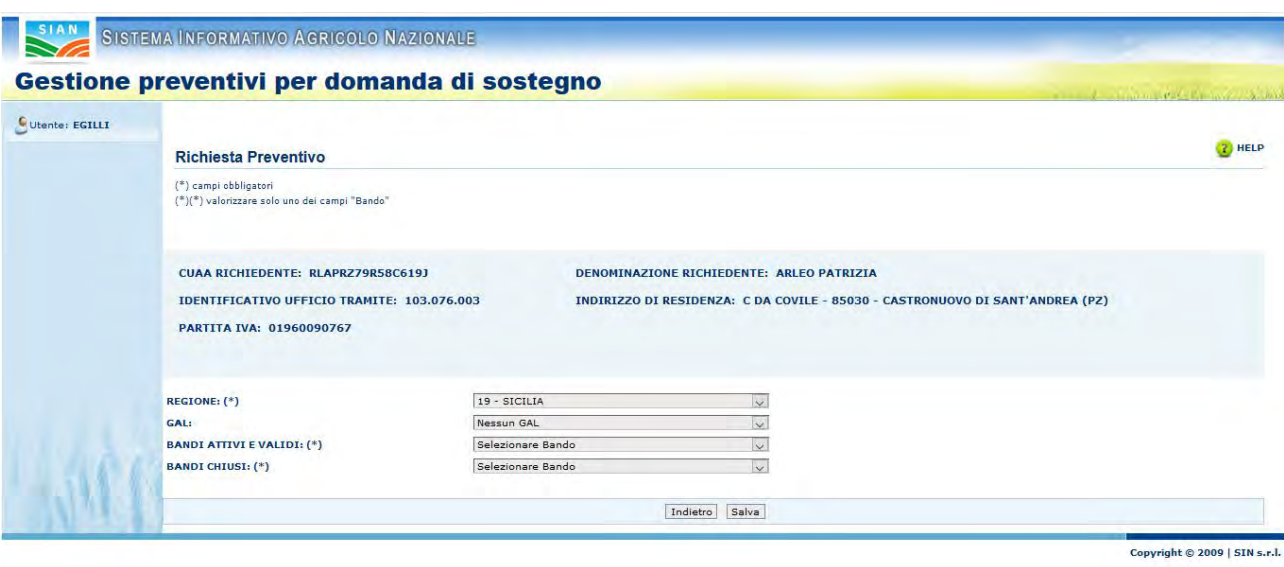

L'utente dovrà selezionare una sola tipologia di Bando.

"Bandi Attivi e Validi":

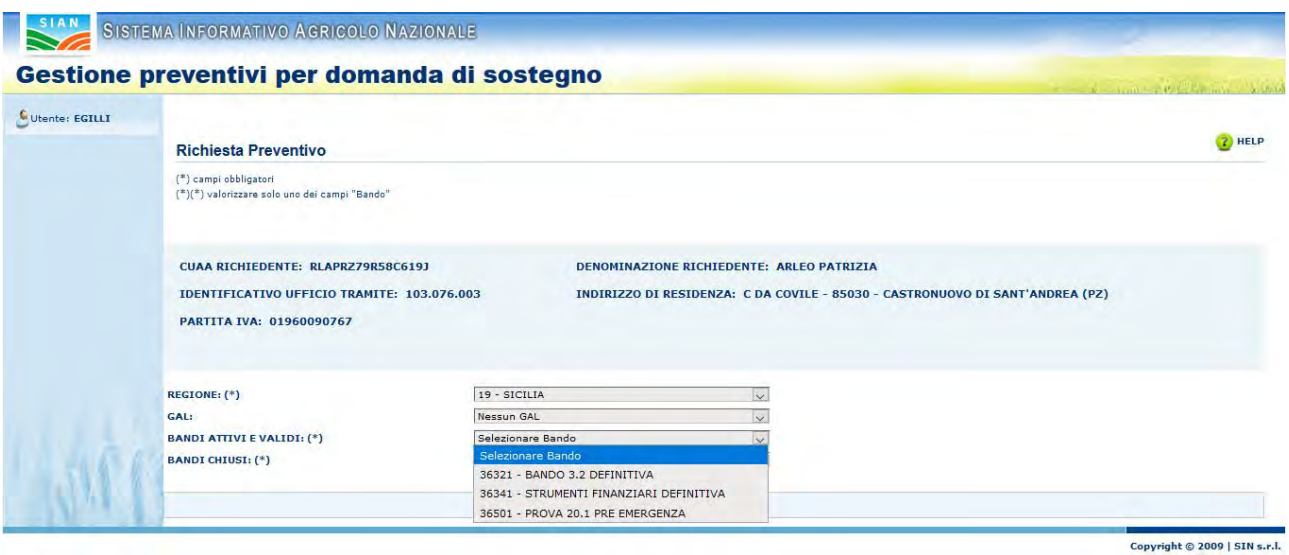

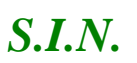

*Domande di Sostegno Misure non connesse alla superficie o* 

*agli animali*

*Gestione e Consultazione Preventivi*

## Oppure, "Bandi Chiusi":

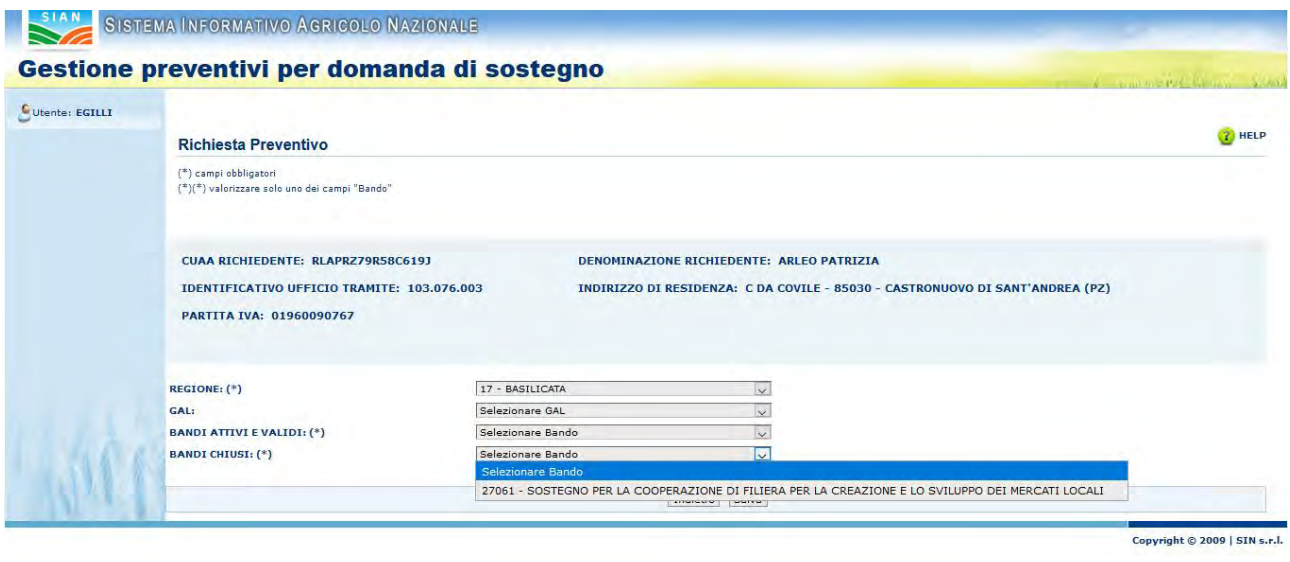

Selezionando uno dei due campi Bando, il sistema mostrerà i seguenti campi:

- Descrizione Breve Della Fornitura Richiesta
- Descrizione Estesa Fornitura Richiesta
- Località Destinazione Fornitura
- Fatto a

I campi obbligatori sono etichettati dal simbolo "(\*)".

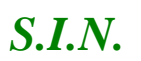

#### *Domande di Sostegno Misure non connesse alla superficie o*

*agli animali*

*Gestione e Consultazione Preventivi*

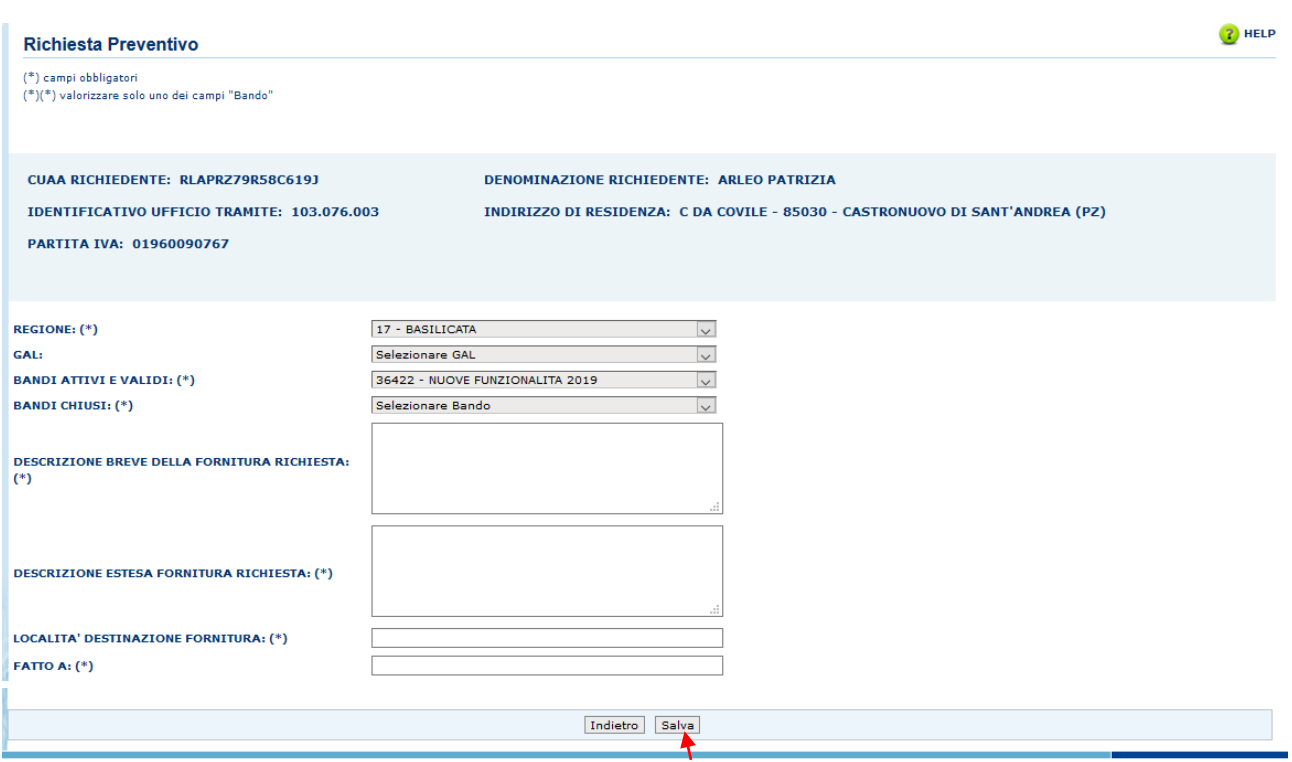

Per completare l'operazione cliccare il tasto "Salva".

#### *3.12. Integrazione / modifica richiesta preventivo*

Dopo aver inserito la "Richiesta di Preventivo", il sistema prospetta una pagina con le informazioni della richiesta e ne permette la modifica.

La modifica può avvenire:

- Gestendo i Fornitori, cliccando il tasto "Fornitore".
- Gestendo i Documenti Allegati, cliccando il tasto "Gestione Documentazione Allegata" .
- Cliccando il tasto "Elimina Richiesta Preventivo", per eliminane la richiesta inserita di cui si visualizzano i dettagli.
- Cliccando il tasto "Conferma Invio Richiesta Preventivo" per inoltrare la richiesta ai fornitori inseriti precedentemente.

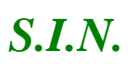

*Domande di Sostegno Misure non connesse alla superficie o* 

*agli animali*

*Gestione e Consultazione Preventivi*

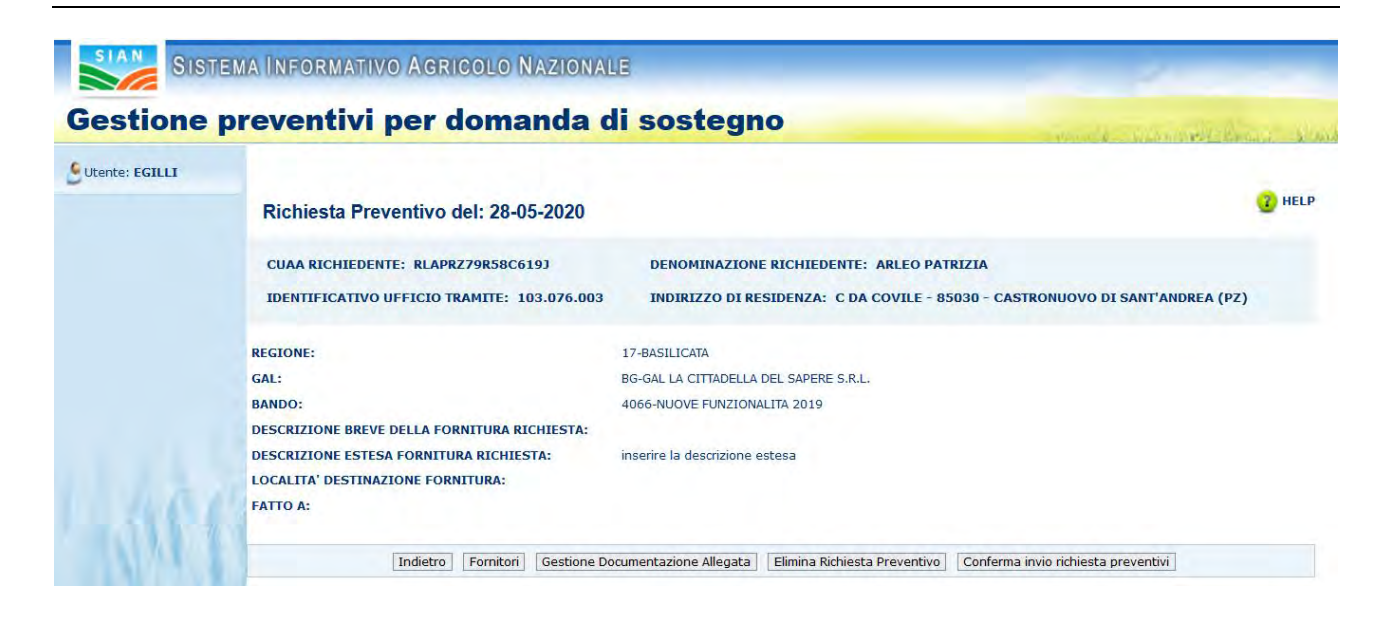

## *3.12.1. Gestione Fornitori*

La funzionalità "Gestione fornitori" si divide in

- ✓ Visualizzazione Lista Fornitori
- $\checkmark$  Inserimento Fornitore
- $\checkmark$  Iscrizione Anagrafica
- ✓ Richiesta Aggiornamento Anagrafica
- $\checkmark$  Cancellazione Fornitore

Infatti, dopo aver cliccato il tasto "Fornitore", il sistema prospetta una pagina dove è possibile visualizzare:

- i dati relativi alla Richiesta di Preventivo.
- la Lista dei Fornitori (dopo averli inseriti)
- un campo "Ricerca"
- un campo "Italiano/Estero"
- un campo "Persona Fisica/Persona Giuridica"
- I tasti "Indietro" e "Ricerca"

*Domande di Sostegno Misure non connesse alla superficie o* 

*agli animali*

*Gestione e Consultazione Preventivi*

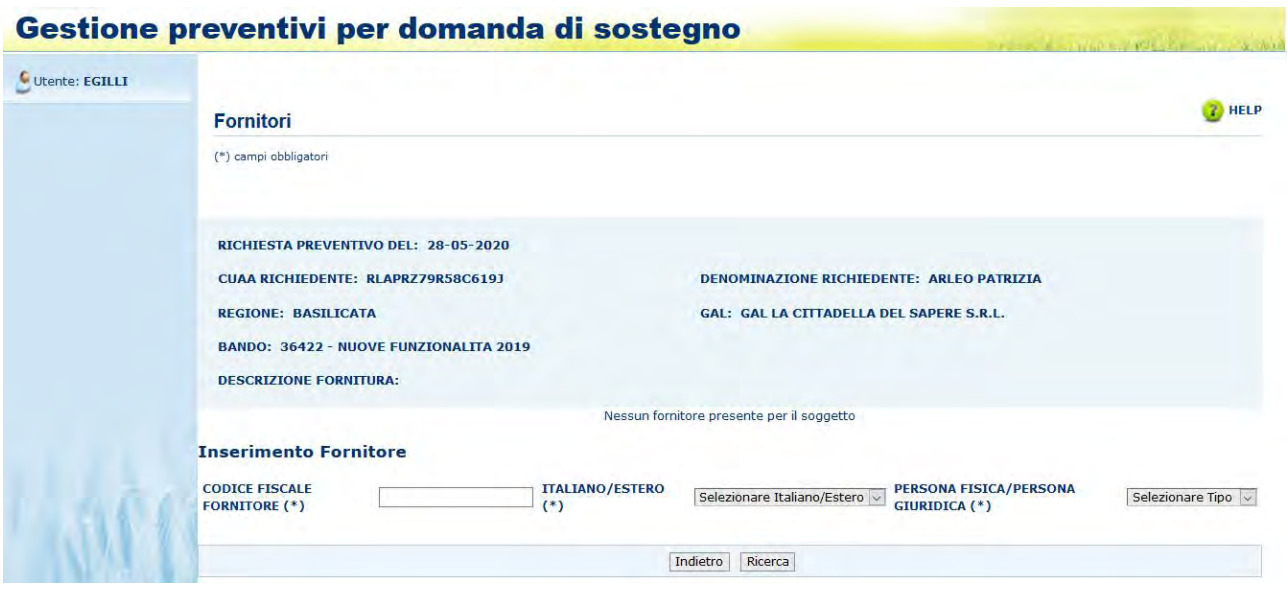

*- Visualizzazione lista dei fornitori*

La funzionalità "Visualizzazione lista fornitori" permette di visualizzare la lista dei fornitori, per una determinata richiesta di preventivo.

Infatti,dopo l'inserimento di uno o più fornitori, il sistema visualizza, oltre ai dati relativi alla richiesta di preventivo selezionata, anche la lista dei fornitori inseriti.

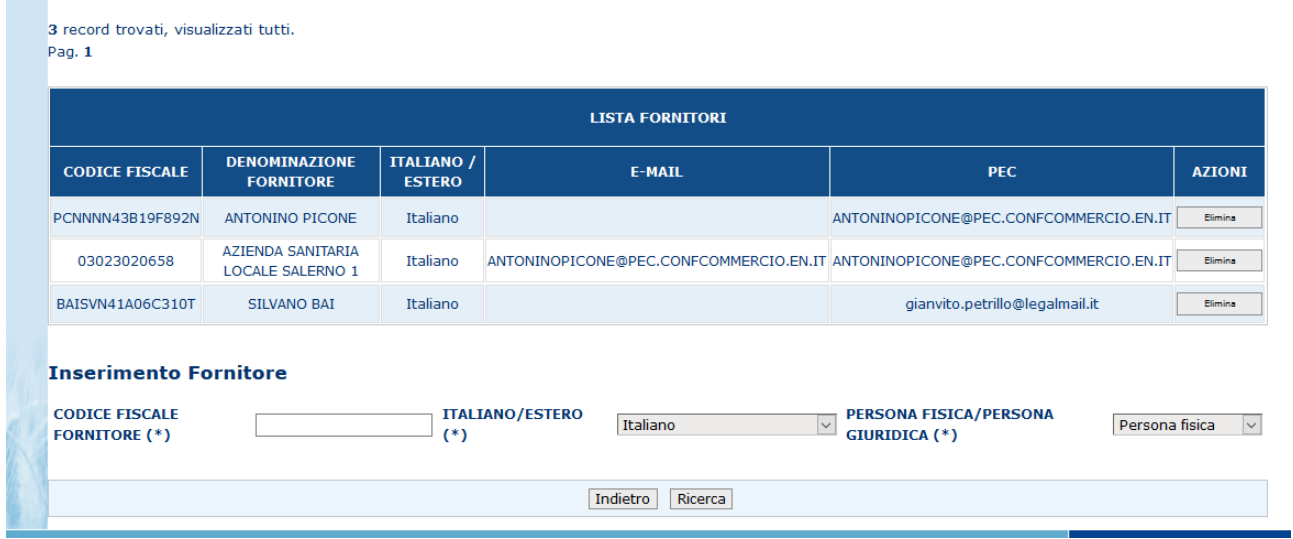

Versione **1.0** del **01/12/2009 SIN S.p.A. SIN S.p.A.** RISERSERVAFORNOROKEOREuttiTudiriitidiniisteinvaseirvati Pagli**na**gina *25* di *60* 25 di 60

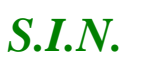

*Domande di Sostegno Misure non connesse alla superficie o* 

*agli animali*

*Gestione e Consultazione Preventivi*

*- Inserimento Fornitore*

Per accedere alla funzionalità di "Inserimento fornitore" è necessario cliccare il tasto "Fornitore" dalla funzionalità "Richiesta preventivo".

Per inserire un nuovo fornitore è necessario compilare i campi della form:

- Codice Fiscale Fornitore
- Italiano/Estero
- Persona Fisica/Persona Giuridica

I campi sono obbligatori, etichettati dal simbolo "(\*)".

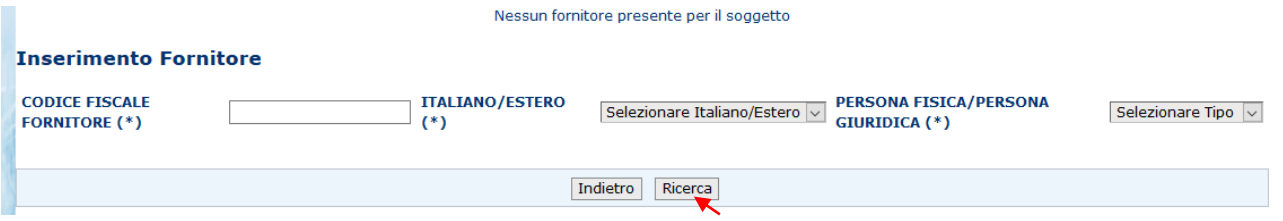

Successivamente, cliccando il tasto "Ricerca", il sistema verificherà la presenza del fornitore in anagrafica SIAN.

• In caso di esito positivo (soggetto presente in Anagrafica), il sistema oltre a visualizzare i campi inseriti in precedenza, restituisce altri dati anagrafici del fornitore.

I dati restituiti da Anagrafica non sono digitabili a meno della PEC o e-mail.

L'indirizzo e-mail si può inserire solo nel caso di indicazione "estero" sul campo italiano/estero.

La PEC estratta da Anagrafica può essere sovrascritta; in tal caso la nuova PEC verrà presa in considerazione per l'invio della lettera, ma non aggiornata in Anagrafica.

Per inserire il fornitore cliccare il tasto "Salva".

- In caso di esito negativo (soggetto non censito in Anagrafica)
- se il soggetto è italiano, il sistema, tramite attivazione delle funzioni di Iscrizione Anagrafica messe a disposizione da Anagrafica SIAN, attiva il

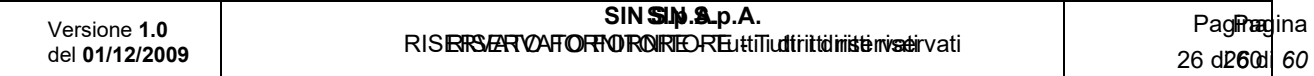

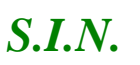

*Domande di Sostegno Misure non connesse alla superficie o* 

*agli animali*

*Gestione e Consultazione Preventivi*

processo di validazione da Agenzia delle Entrate ed utilizza, nel comporre la richiesta preventivo, i dati anagrafici del fornitore così restituiti;

se il soggetto è estero, il sistema, tramite attivazione delle funzioni di Iscrizione Anagrafica messe a disposizione da Anagrafica SIAN, attiva il processo di iscrizione del soggetto estero con i dati dichiarativi indicati dal richiedente.

#### *- Iscrizione Anagrafica soggetto estero*

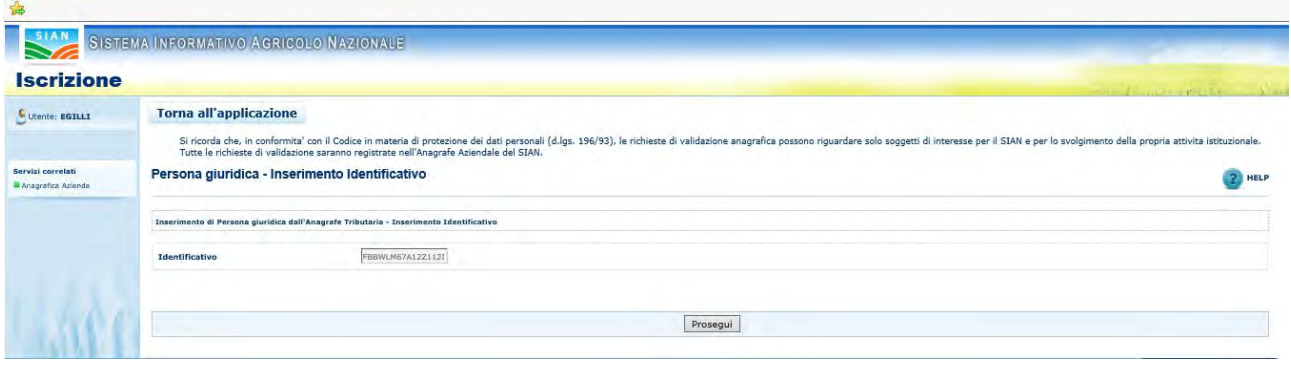

Sulla pagina di iscrizione Anagrafica il campo identificativo è impostato in automatico con il codice inserito nella schermata precedente e non è digitabile.

Per andare avanti, cliccare il tasto "Prosegui".

Per tornare indietro cliccare il tasto "Torna all'applicazione" in alto a sinistra.

Dopo avere cliccato sul tasto Prosegui viene prospettata la seguente pagina di visualizzazione dati anagrafici dove i dati vanno indicati manualmente (campi vuoti e digitabili).

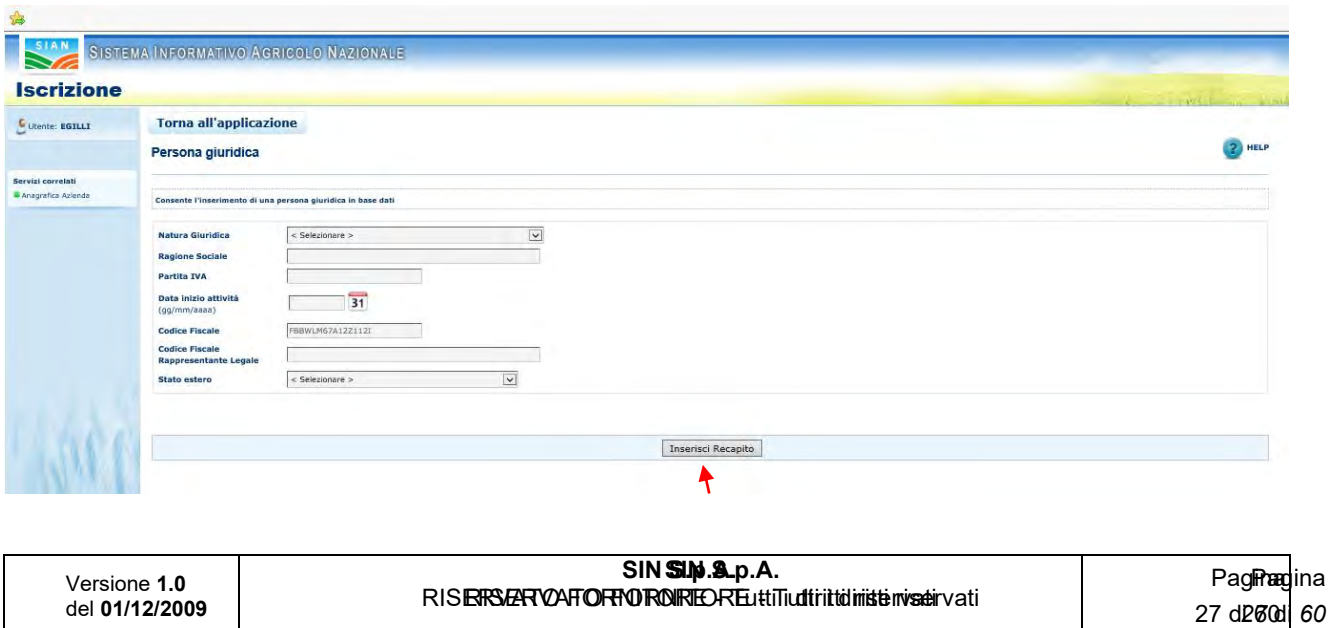

*Domande di Sostegno Misure non connesse alla superficie o agli animali Gestione e Consultazione Preventivi*

Cliccando "Inserisci Recapito", il sistema porta alla pagina di Anagrafica per la compilazione dei dati del recapito e con "Salva" provvede al salvataggio dei dati inseriti con ritorno alla pagina della funzione chiamante con la visualizzazione dei dati inseriti in Anagrafica.

Prima di inserire il fornitore sulla richiesta di preventivo in oggetto, tramite tasto Salva, è obbligatorio impostare la PEC o la e-mail (solo in caso di soggetto estero).

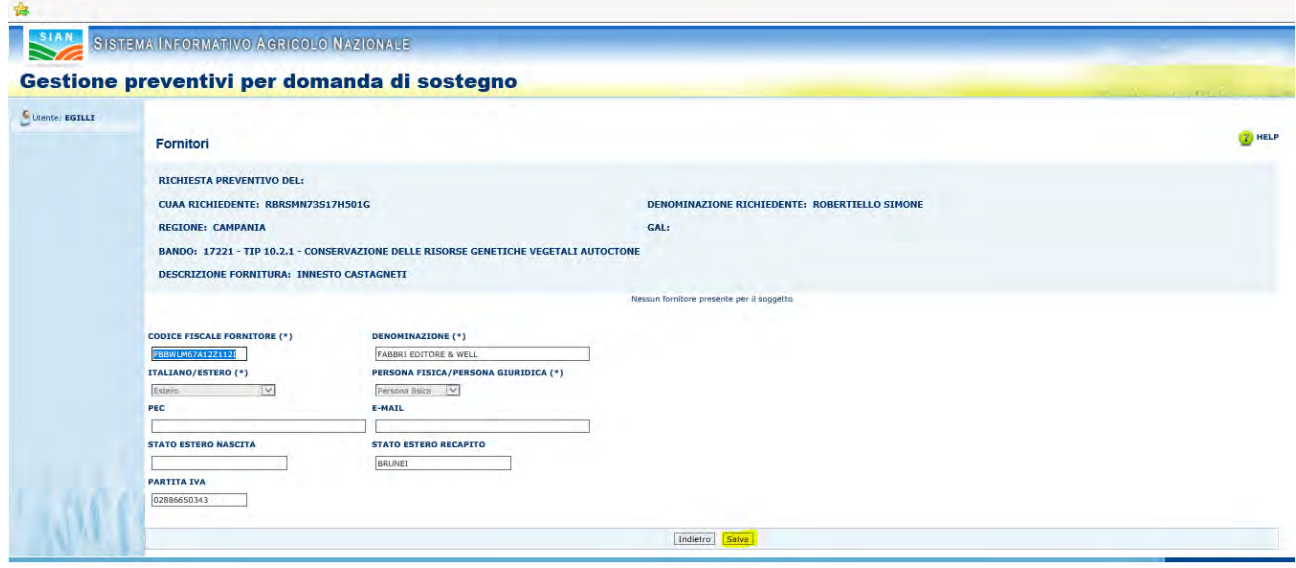

Una volta salvato, il fornitore viene prospettato nella lista fornitori e si può procedere con l'inserimento di un nuovo fornitore.

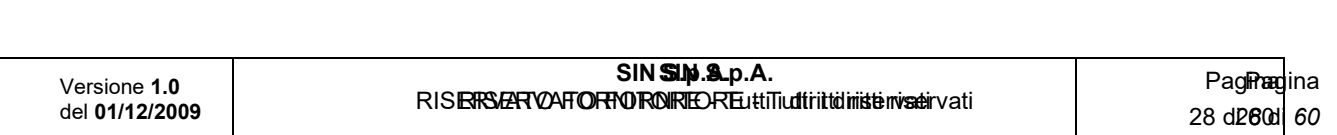

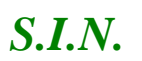

*Domande di Sostegno Misure non connesse alla superficie o* 

*agli animali*

*Gestione e Consultazione Preventivi*

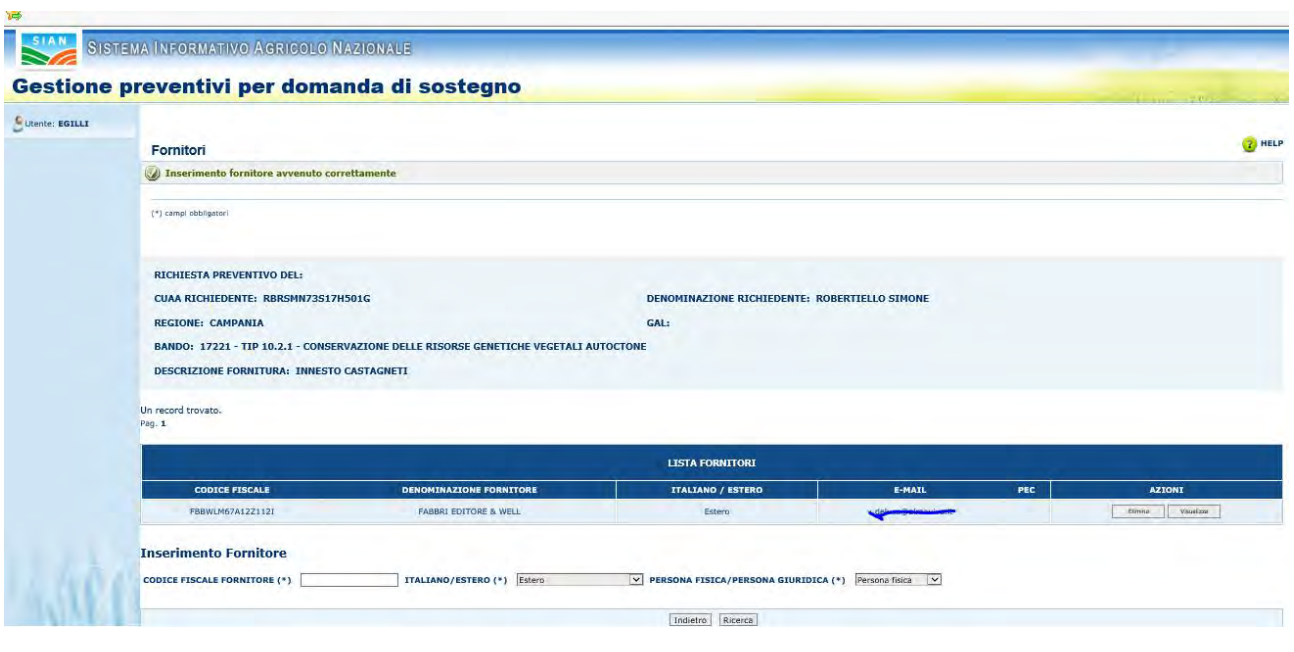

*- Iscrizione Anagrafica soggetto italiano*

Se il soggetto da censire è italiano la schermata di Anagrafica che viene visualizzata è la seguente

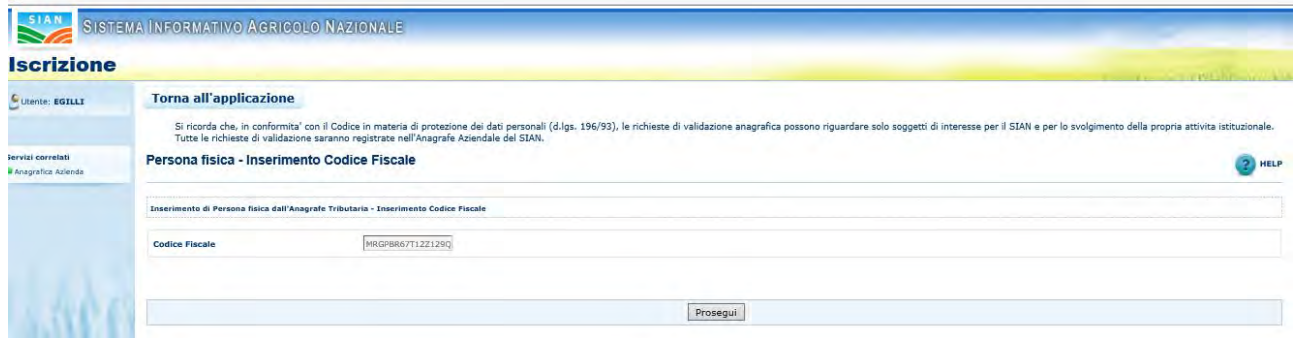

Dove, nel campo Codice Fiscale appare il codice inserito e, con il tasto Prosegui, il sistema di Anagrafica effettua la chiamata ad Agenzia delle Entrate prospettando come risultato i dati anagrafici così ottenuti.

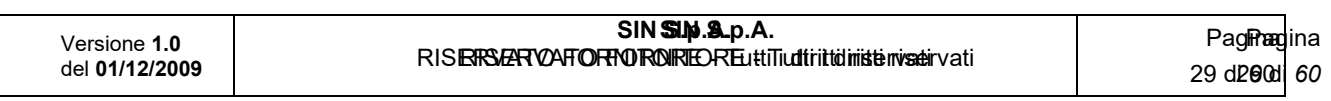

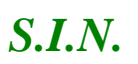

*Domande di Sostegno Misure non connesse alla superficie o* 

*agli animali*

*Gestione e Consultazione Preventivi*

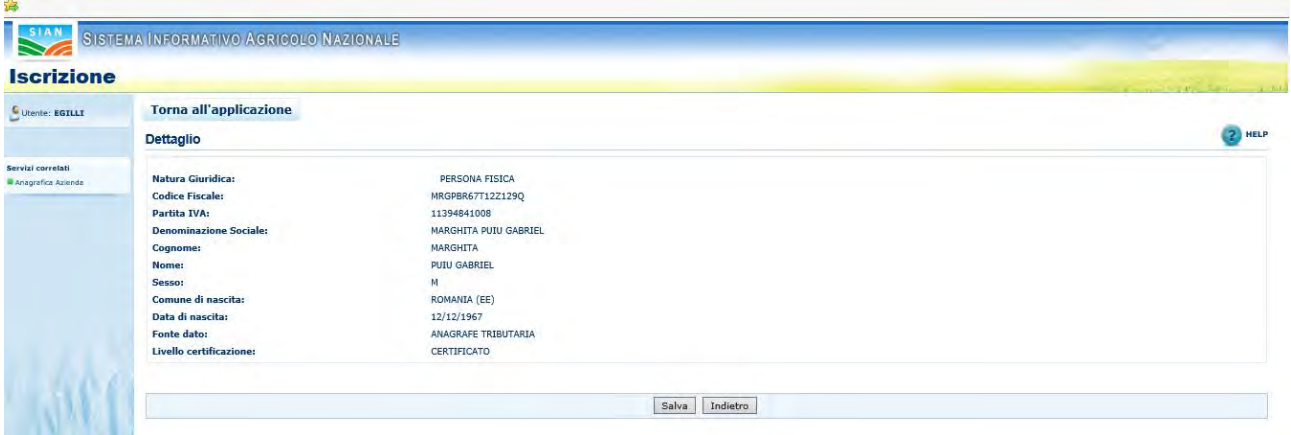

Cliccando sul tasto SALVA il controllo ritorna sulla pagina di visualizzazione dei dati anagrafici della funzione chiamante.

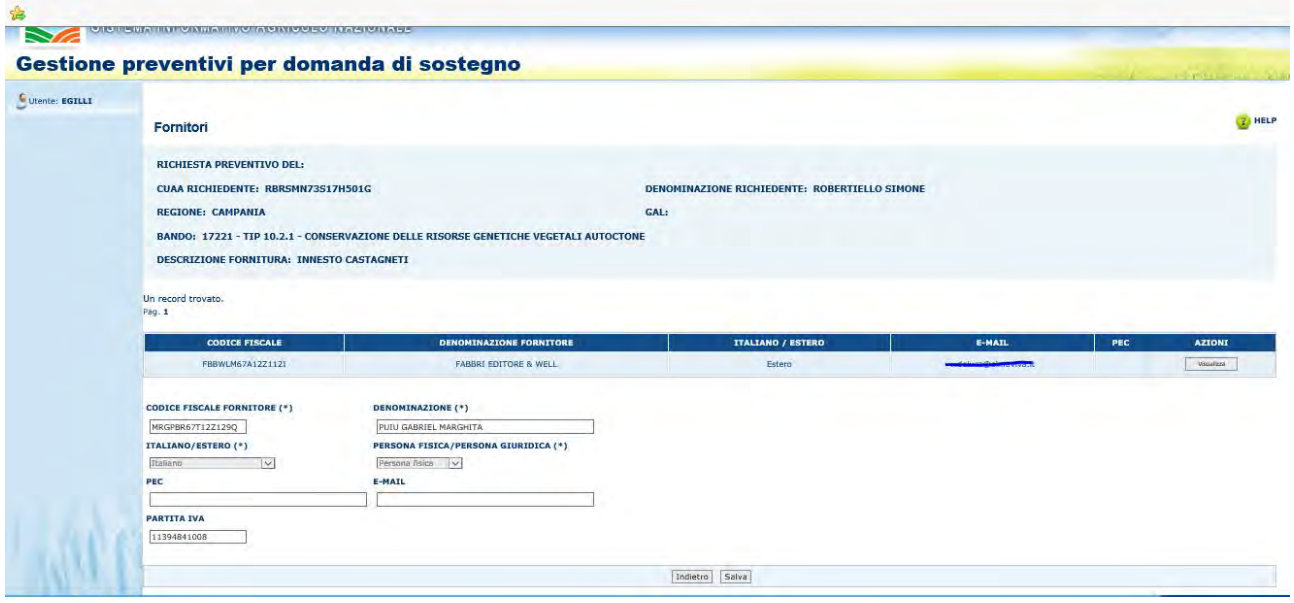

*- Richiesta aggiornamento dati anagrafici*

Per il soggetto censito è possibile richiedere un aggiornamento dei dati anagrafici tramite richiesta in modalità asincrona all'Agenzia delle Entrate.

Cliccando il tasto "Richiesta aggiornamento dati anagrafici",

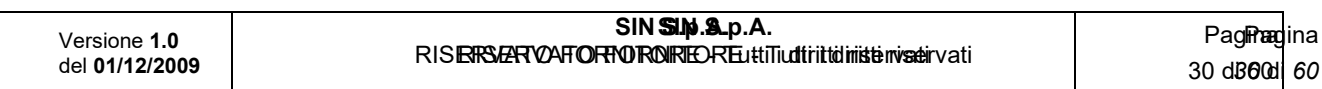

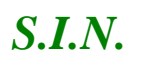

*Domande di Sostegno Misure non connesse alla superficie o* 

*agli animali*

*Gestione e Consultazione Preventivi*

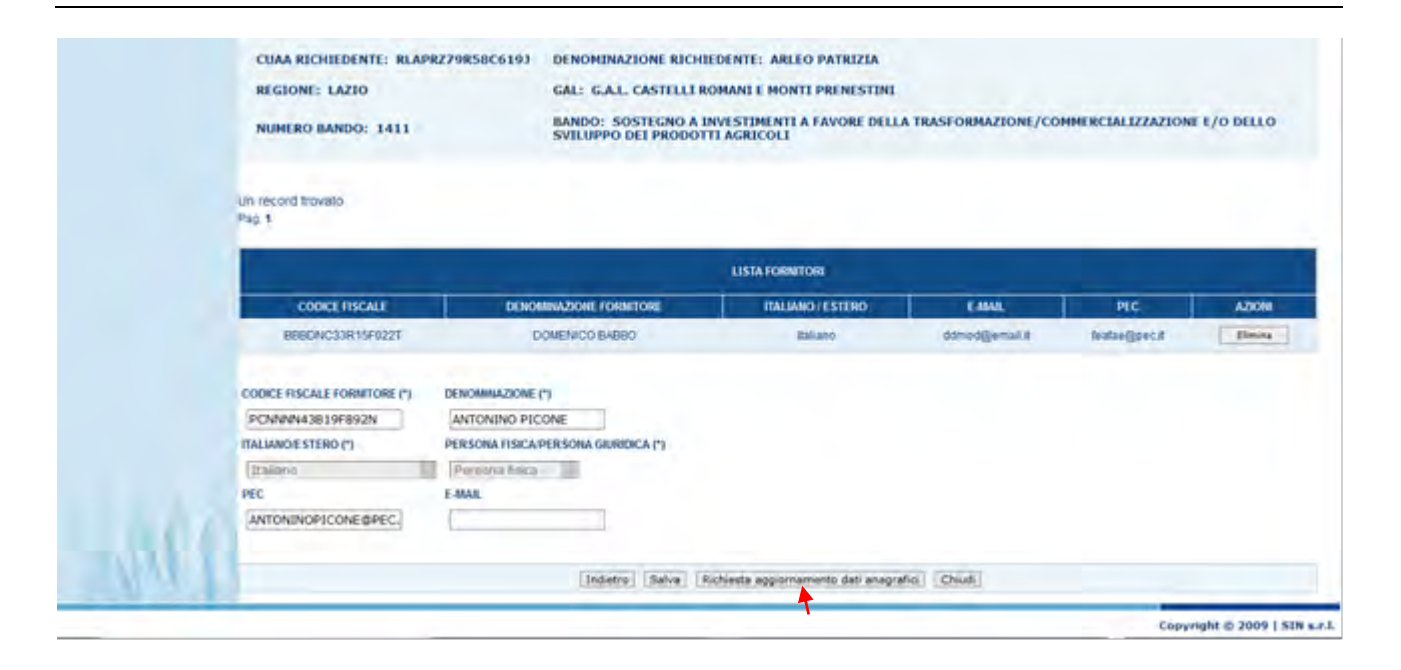

il sistema mostra il seguente messaggio:

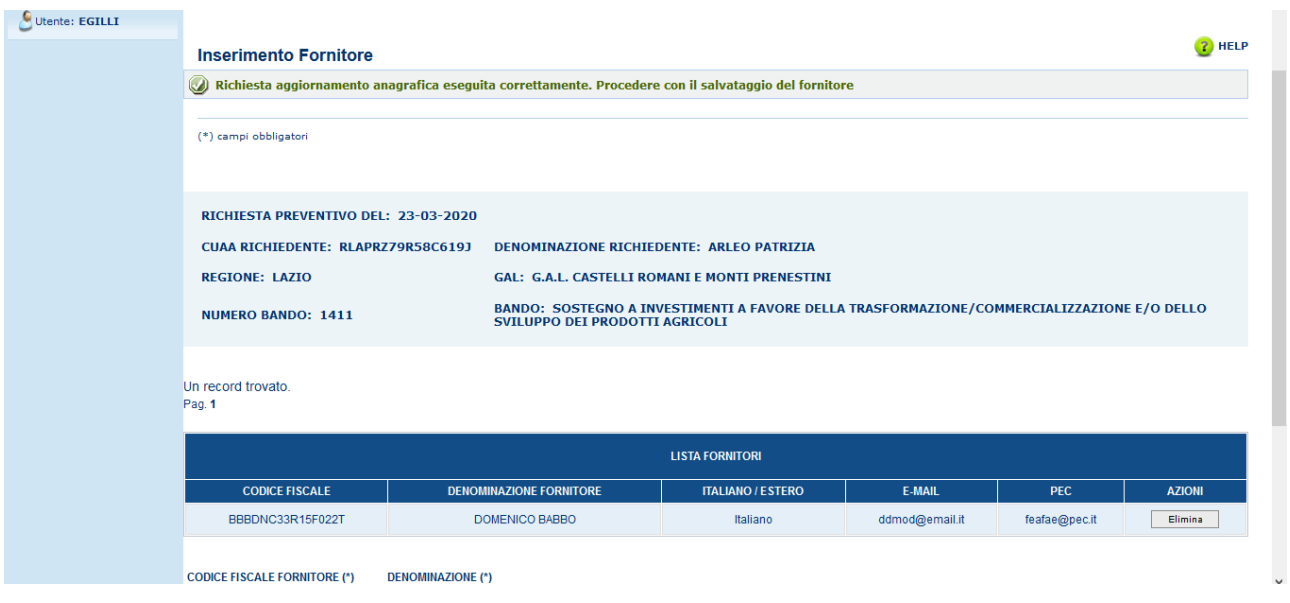

*- Cancellazione Fornitore*

Attraverso la funzionalità "Cancellazione Fornitore" è possibile eliminare un fornitore per una determinata richiesta di preventivo.

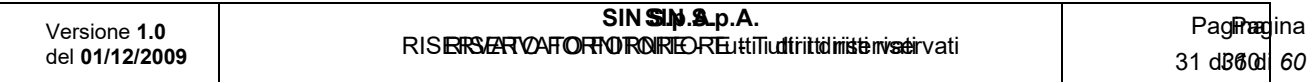

## *S.I.N.*

#### *Domande di Sostegno Misure non connesse alla superficie o*

*agli animali*

#### *Gestione e Consultazione Preventivi*

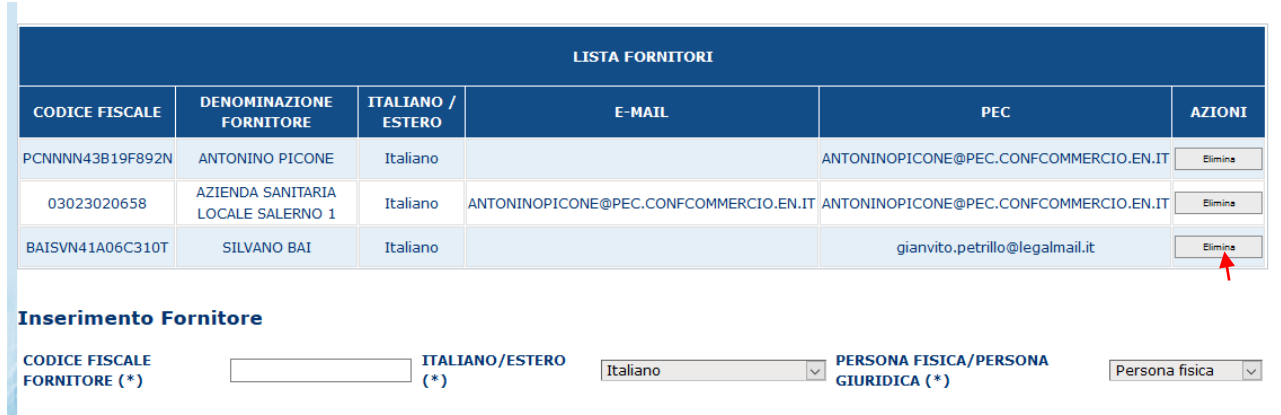

Per accedere alla funzionalità cliccare il tasto "Elimina" presente nella tabella "Lista Fornitori" su ogni riga nella colonna "Azioni".

Il sistema mostra una box dialogo chiedendo la conferma dell'operazione.

Cliccando su "OK" avviene la cancellazione del fornitore.

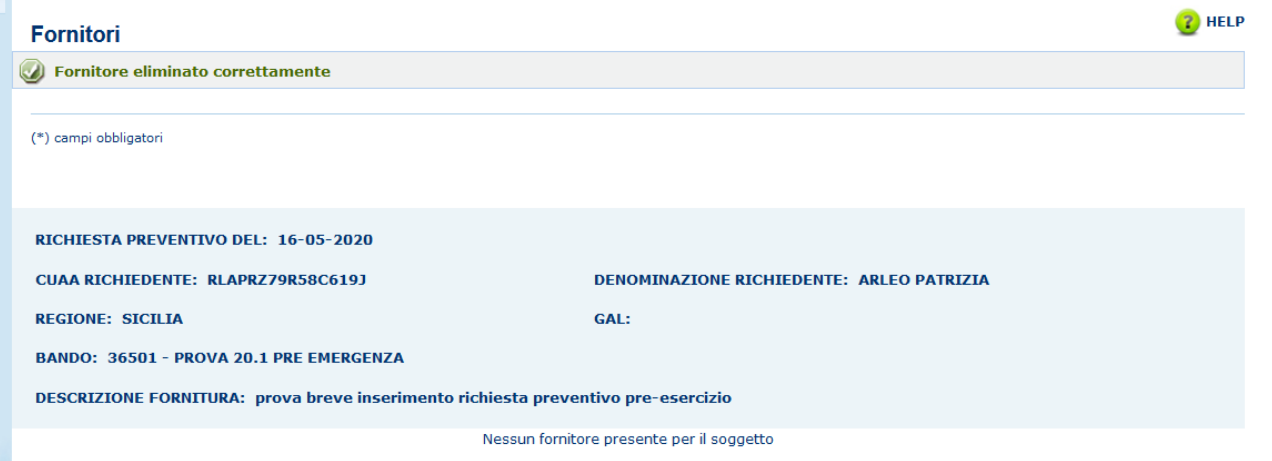

Cliccando su "Annulla" viene annullata l'operazione.

*- Visualizza bozza lettera Richiesta Preventivo al Fornitore*

Cliccando sul tasto Visualizza sotto la colonna Azioni della lista dei fornitori

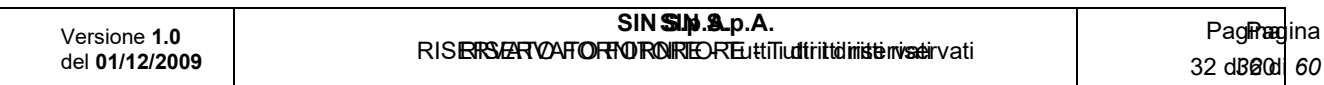

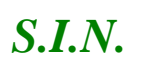

#### *Domande di Sostegno Misure non connesse alla superficie o*

*agli animali*

#### *Gestione e Consultazione Preventivi*

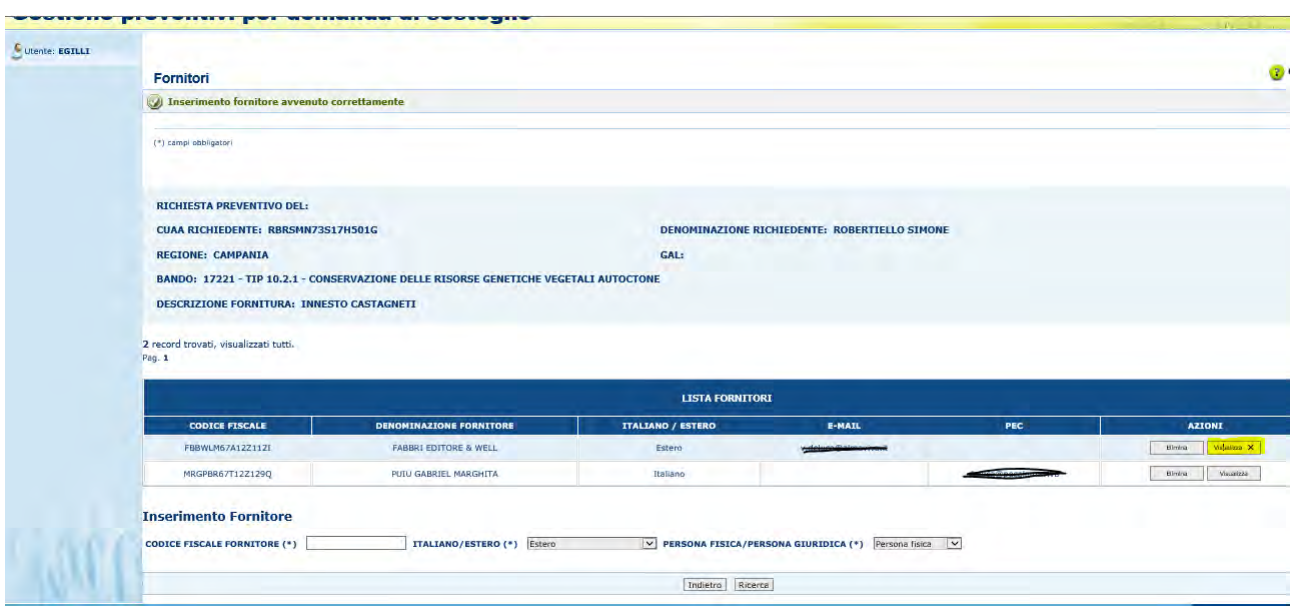

Il sistema visualizza la bozza della lettera che alla conferma dell'invio richiesta preventivo sarà inviata al fornitore in oggetto. La bozza non ha ancora il numero protocollo ed è priva delle informazioni riguardo alle credenziali per l'accesso del fornitore al sistema SIAN (link personalizzato e codice di accesso).

## *3.12.2. Gestione Documentazione allegata*

La funzionalità "Gestione Documentazione allegata" permette di gestire la documentazione allegata ad una richiesta di preventivo.

Per accedere a tale funzionalità di deve cliccare sul tasto "Gestione documentazione allegata" posto sulla pagina della Richiesta Preventivo.

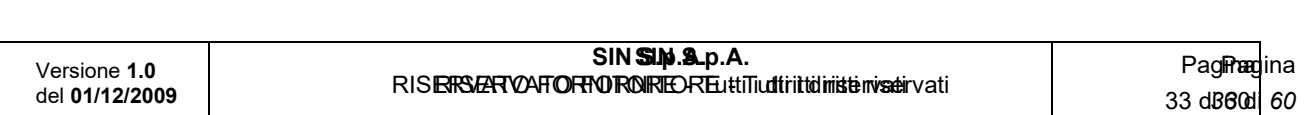

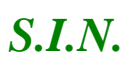

*Domande di Sostegno Misure non connesse alla superficie o* 

*agli animali*

*Gestione e Consultazione Preventivi*

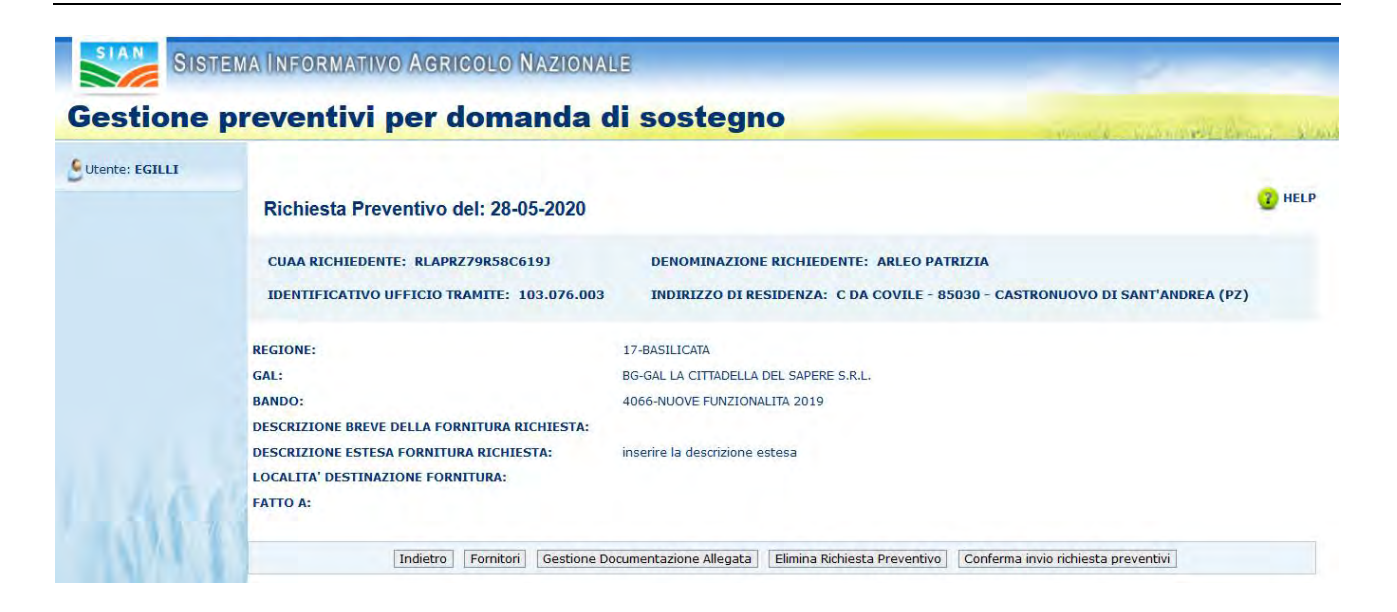

La funzionalità "Documentazione allegata" si divide in

- $\checkmark$  Inserimento allegato
- $\checkmark$  Eliminazione allegato
- ✓ Visualizzazione lista degli allegati
- ✓ Visualizzazione allegato

#### *- Inserimento allegato*

La funzionalità "Inserimento allegato" permette di inserire un documento allegato alla richiesta di preventivo.

Per inserire l'allegato è necessario indicare il tipo di documento(obbligatorio) e la descrizione del documento tramite i campi visualizzati. Successivamente, cliccare il tasto "Carica Documento".

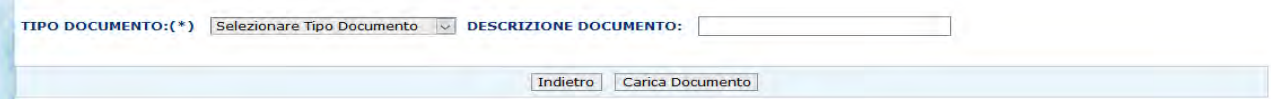

Dopo aver inserito il tipo documento è possibile selezionare l'allegato dall'archivio locale del proprio dispositivo cliccando sul tasto "Scegli file" e selezionare il file.

Steph file Nessun file selezionate Indetro ave Copyright @ 2009 | SIN s.r.l.

Cliccare il tasto "Salva" per allegarlo alla richiesta di preventivo.

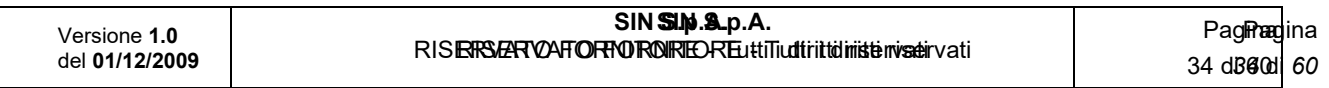

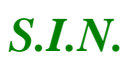

*Domande di Sostegno Misure non connesse alla superficie o* 

*agli animali*

*Gestione e Consultazione Preventivi*

Il sistema mostra un messaggio di avvenuto salvataggio in caso di successo ed un messaggio di errore contenente la descrizione del relativo errore in caso di problemi durante l'upload del file.

#### *- Eliminazione allegato*

La funzionalità "eliminazione allegato" permette di eliminare un allegato per una determinata richiesta di preventivo.

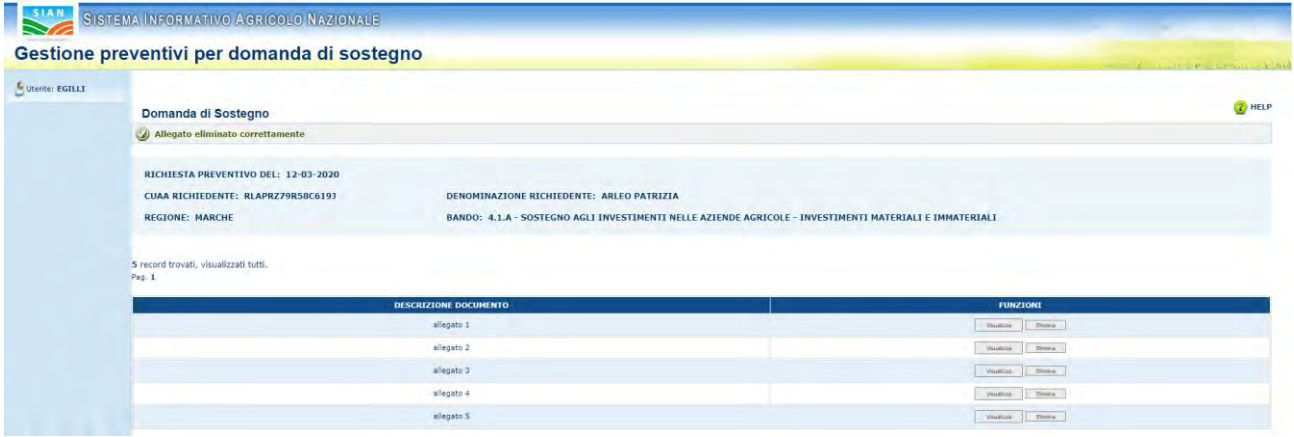

Per accedere alla funzionalità è necessario utilizzare la funzionalità "Documentazione allegata".

Successivamente cliccare sul tasto "Elimina" presente su ogni riga della tabella degli allegati sotto all'etichetta "Funzioni".

Il sistema mostrerà un dialogo di conferma che chiede all'utente una conferma dell'operazione.

Cliccando su "OK" l'operazione viene confermata e viene effettuata l'eliminazione.

Il sistema mostra un messaggio di successo in caso di inserimento avvenuto con successo ed un messaggio di errore contenente il messaggio di errore in caso negativo.

*- Visualizzazione lista degli allegati*

La funzionalità permette di visualizzare la lista degli allegati ad un arichiesta di preventivo.

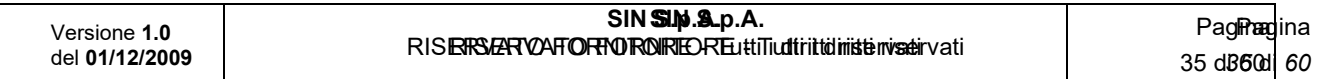

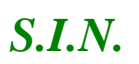

#### *Domande di Sostegno Misure non connesse alla superficie o*

*agli animali*

#### *Gestione e Consultazione Preventivi*

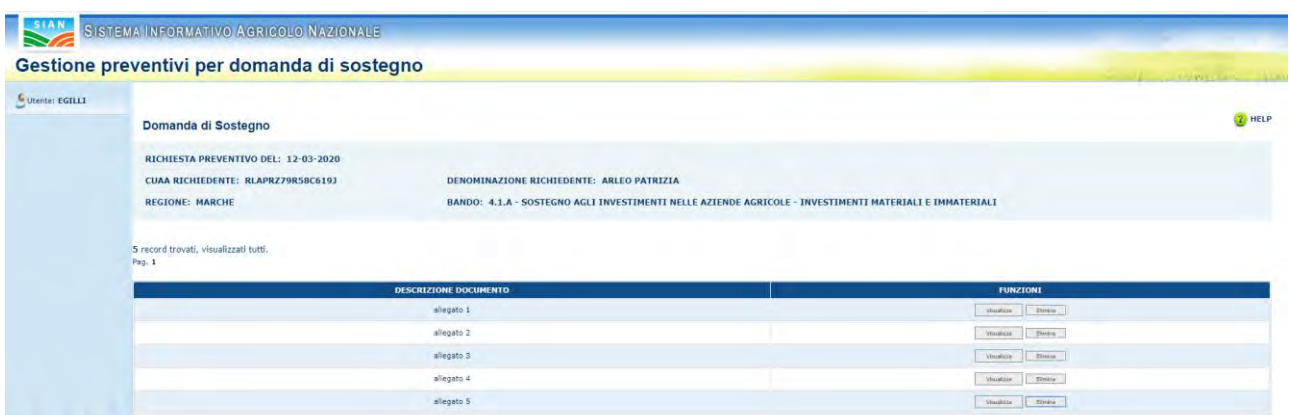

Nella sezione alta (header), sono riportate le inforamzioni principali della richiesta di preventivo in oggetto.

Successivamente è disponibile la tabella degli allegati contenente: descrizione del documento e tasti "Visualizza" ed "Elimina" di ogni allegato.

*- Visualizzazione allegato*

Cliccando sul tasto Visualizza relativo all'allegato scelto il sistema avvia il download dell'allegato.

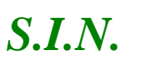

*Domande di Sostegno Misure non connesse alla superficie o* 

*agli animali*

*Gestione e Consultazione Preventivi*

### *3.12.3. Eliminazione richiesta preventivo*

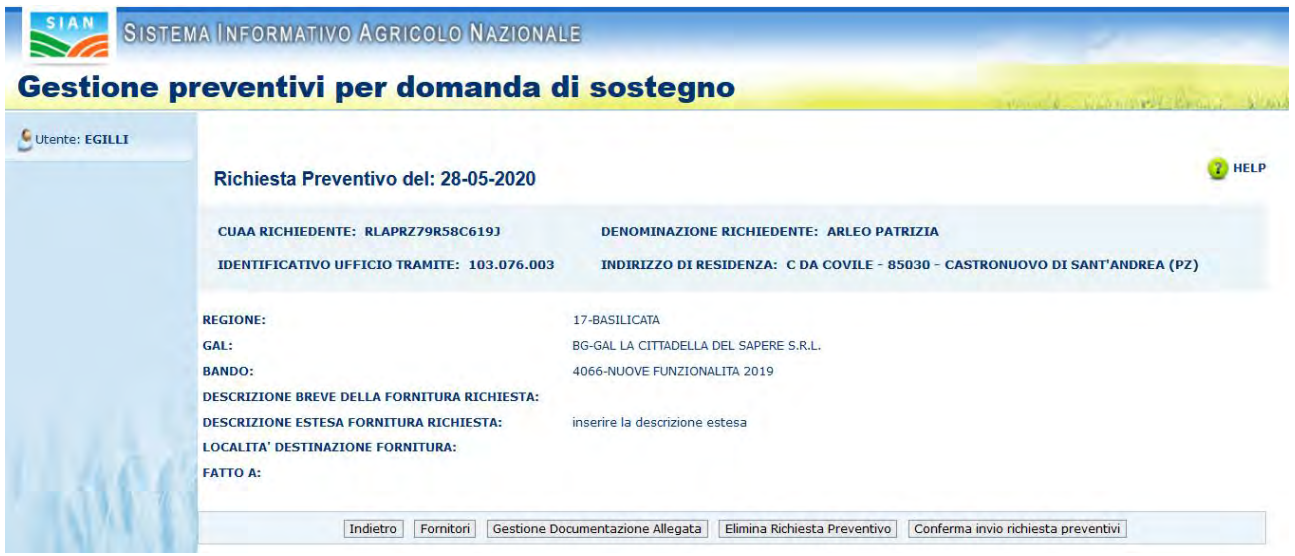

La funzionalità Eliminazione richiesta preventivo, permette di eliminare una richiesta di preventivo inserita in precedenza.

Per eliminare la Richiesta Preventivo di cui si visualizzano i dettagli,cliccare il tasto "Elimina Richiesta Preventivo" e confermare.

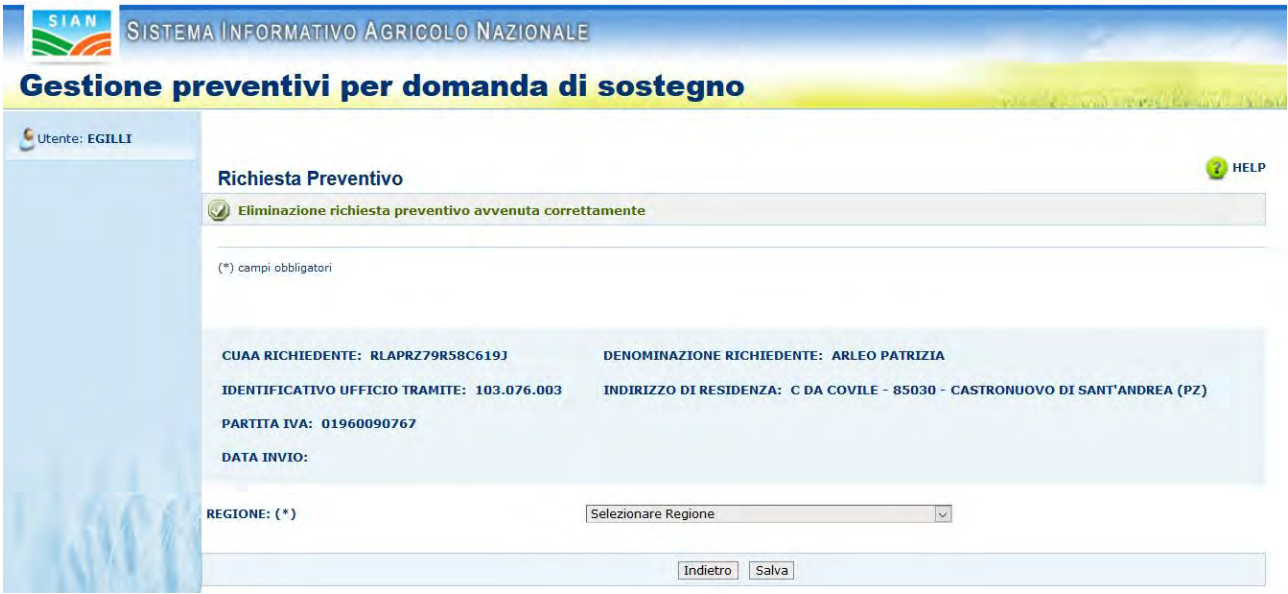

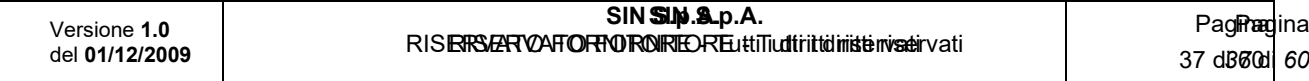

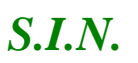

*Domande di Sostegno Misure non connesse alla superficie o* 

*agli animali*

*Gestione e Consultazione Preventivi*

Nel caso in cui la Richiesta di Preventivo sia stata già inviata, il sistema risponde con il seguente messaggio:

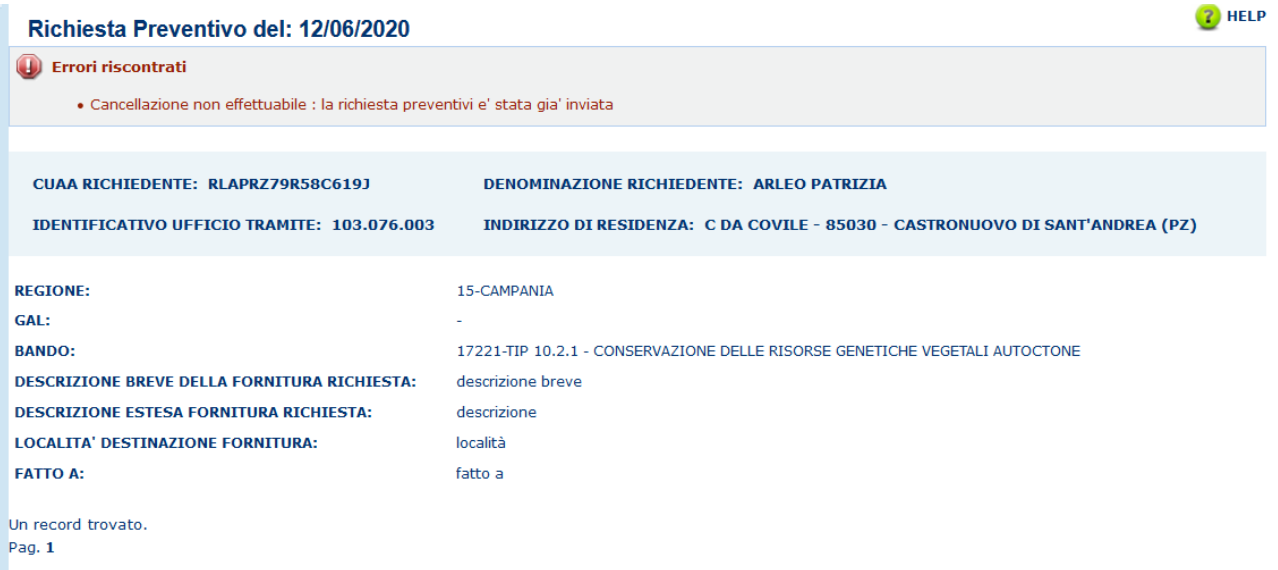

## *3.12.4. Attivazione richiesta preventivo*

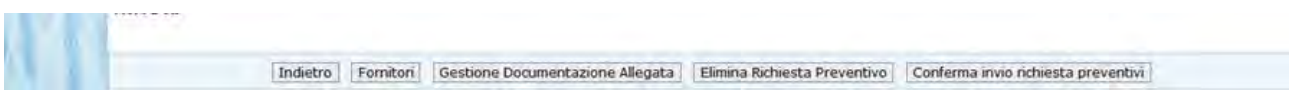

La funzionalità di "attivazione richiesta preventivo" completa il processo di "gestione preventivi per domanda di sostegno"

È possibile accedere a questa funzionalità tramite il tasto "Conferma invio richiesta preventivo".

Premendo tale tasto il sistema completa il processo effettuando le seguenti operazioni:

- $\checkmark$  Protocollazione delle lettere di richiesta preventivo ai fornitori inseriti
- $\checkmark$  Invio documento a tutti i fornitori tramite PEC o E-mail
- ✓ Modifica dello stato della richiesta di preventivo in "Attivato invio"

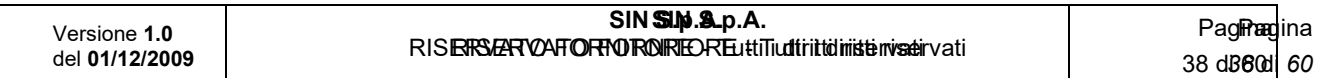

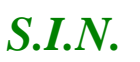

#### *Domande di Sostegno Misure non connesse alla superficie o*

*agli animali*

*Gestione e Consultazione Preventivi*

Per inviare successivamente la stessa richiesta di preventivo ad altri fornitori, è necessario inserire almeno un nuovo fornitore e cliccare il tasto "Conferma invio richiesta preventivo".

## *3.13. Accesso fornitore area pubblica SIAN*

Dopo le fasi più propriamente relative alla **Richiesta preventivo,** le successive fasi riguardano la gestione del Preventivo a cura del fornitore:

- Accesso fornitore area pubblica SIAN
- Consenso ai dati personali
- Integrazione dati anagrafici se soggetto estero non censito
- Compilazione preventivo
- Richiesta aggiornamento Anagrafica
- Gestione documentazione allegata al preventivo (inserimento, visualizzazione, cancellazione)
- Stampa e Firma preventivo
- Invio Preventivo al sistema

Queste funzionalità permettono al fornitore di accedere al sistema, in area pubblica ma su una pagina personalizzata, e di inserire il preventivo.

Il Fornitore riceve l'e-mail della richiesta preventivo, contenente il link per accedere al sistema e il codice di accesso.

Il link ricevuto dal fornitore tramite e-mail porta a questa pagina:

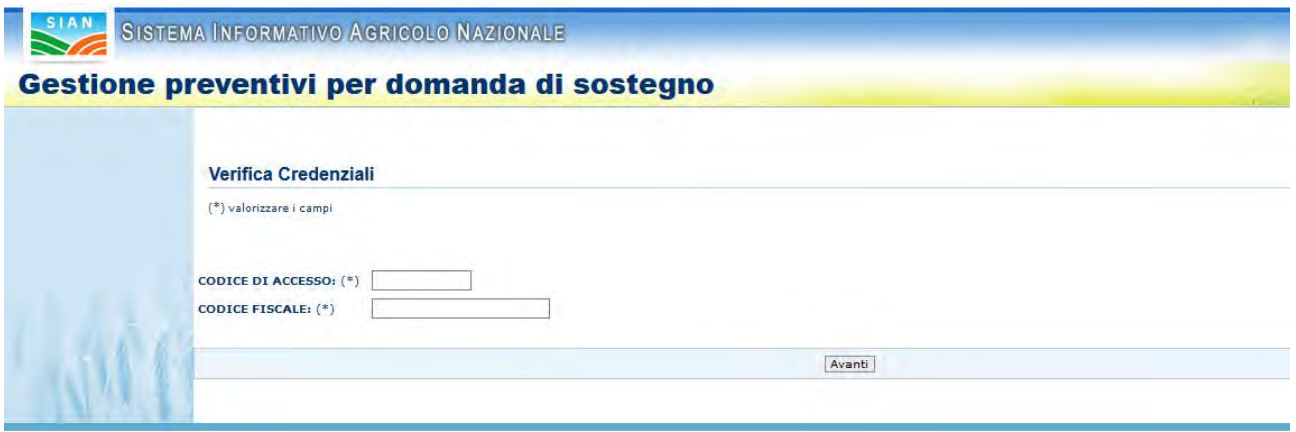

Inserire il codice di accesso presente nella lettera ricevuta e il proprio codice fiscale. Cliccare il tasto "Avanti".

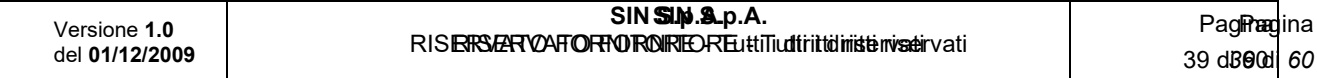

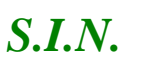

*Domande di Sostegno Misure non connesse alla superficie o* 

*agli animali*

*Gestione e Consultazione Preventivi*

### *3.13.1. Visualizzazione Pagina Personale Fornitore*

Il sistema controlla i dati inseriti e in caso di esito positivo visualizza "Pagina Personale Fornitore".

Il sistema visualizza le informazioni della richiesta preventivo, la lista degli allegati alla richiesta preventivo e i dati del fornitore.

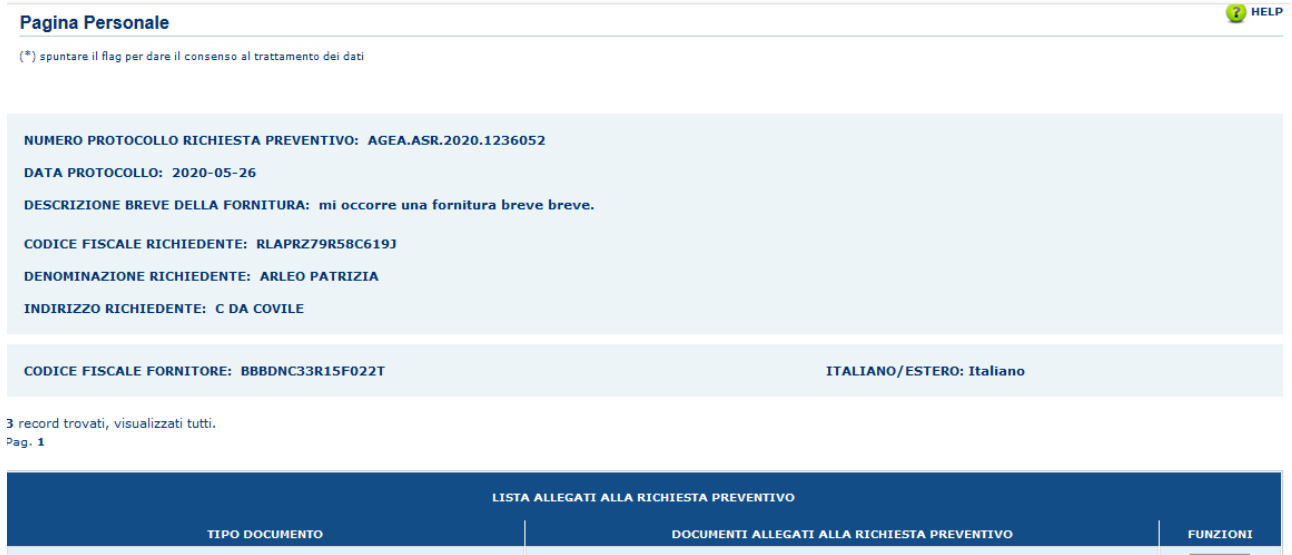

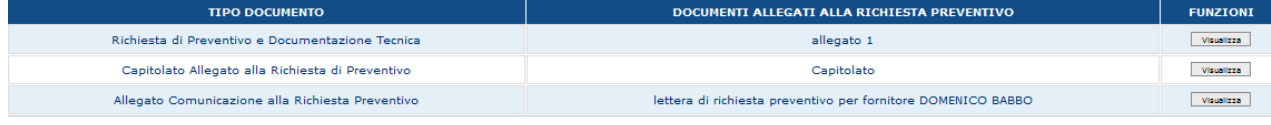

 $(*)$  Consenso al trattamento dei dati personali  $\Box$ 

Per poter accedere alla pagina che permette l'inserimento del Preventivo, spuntare il flag "Consenso al trattamento dei dati personali" e cliccare il tasto "Avanti".

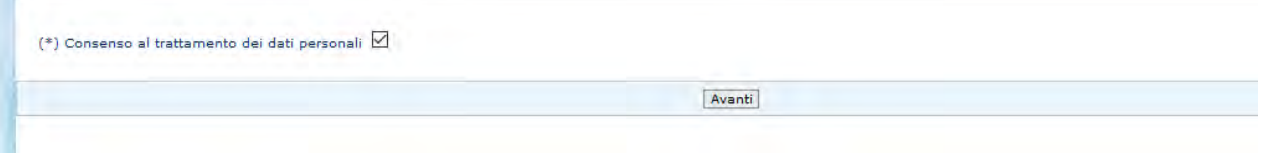

## *3.13.2. Integrazione Dati Fornitore*

Dopo aver dato il consenso al trattamento dati, possiamo avere dal sistema due esiti differenti:

Nel caso in cui il fornitore è censito in Anagrafica

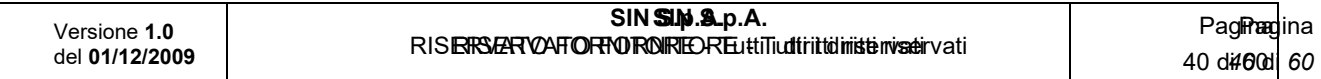

J.

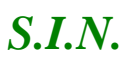

## *Domande di Sostegno Misure non connesse alla superficie o*

*agli animali*

#### *Gestione e Consultazione Preventivi*

Il sistema restituisce la parte superiore della pagina "Preventivo" in questo modo:

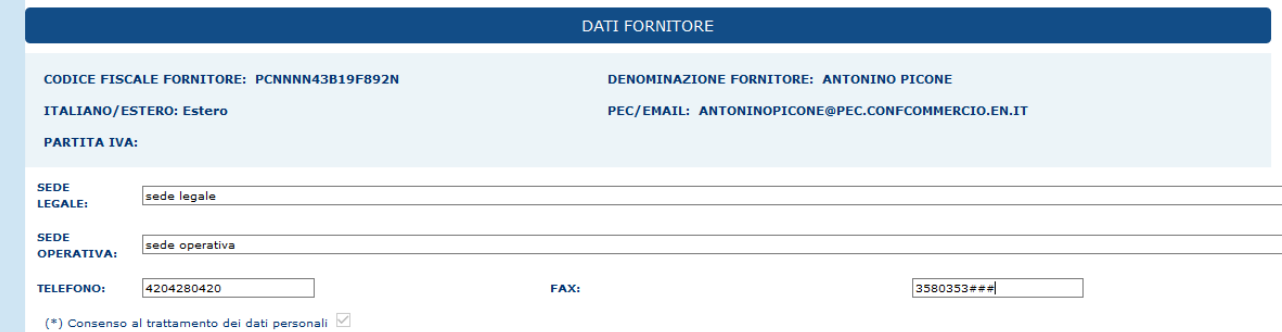

Quindi è possibile valorizzare i seguenti campi:

- Sede Legale
- Sede Operativa
- Telefono
- Fax

Nell'altro caso, cioè, in cui il fornitore non è censito in Anagrafica ed è soggetto estero

Il sistema restituisce la parte superiore della pagina "Preventivo" in questo modo:

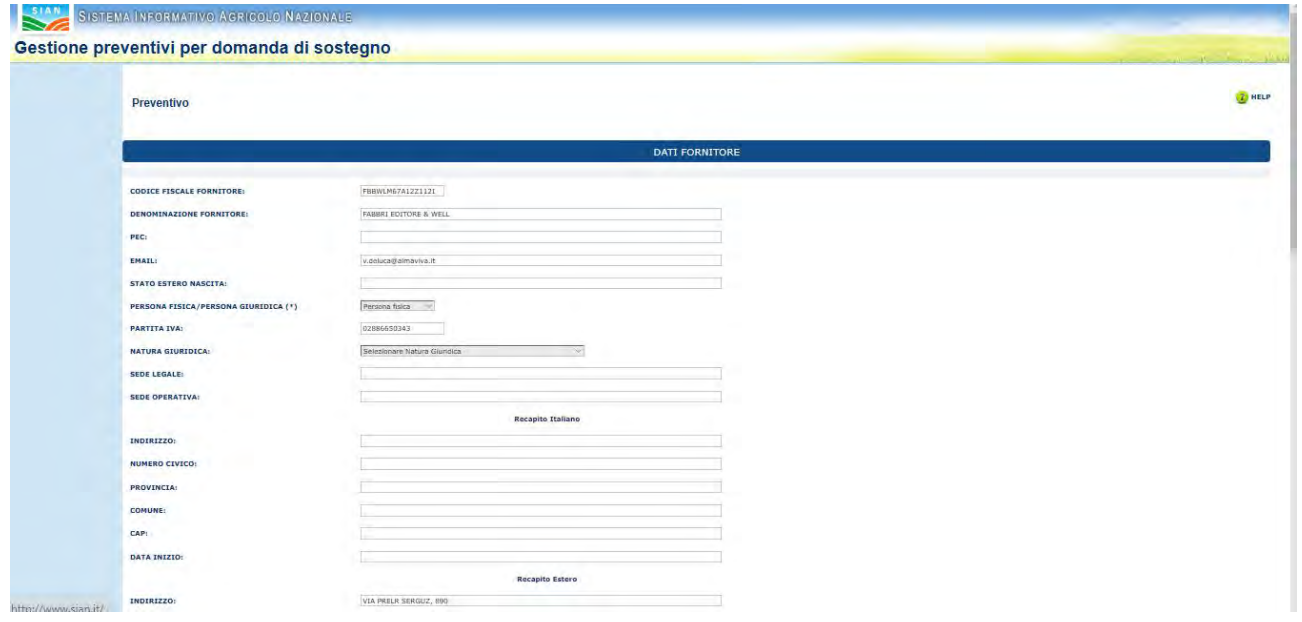

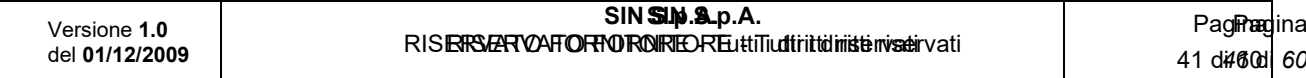

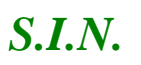

### *Domande di Sostegno Misure non connesse alla superficie o*

*agli animali*

*Gestione e Consultazione Preventivi*

Dove devono essere inseriti anche i dati anagrafici da integrare, compresi quelli relativi al recapito (italiano o estero).

#### *3.13.3. Visualizzazione Lista Documentazione Allegata*

Il sistema, nella parte centrale della pagina, visualizza tutte le informazioni della richiesta di preventivo che ha ricevuto il fornitore, comprensiva della lista di documenti allegati alla richiesta stessa.

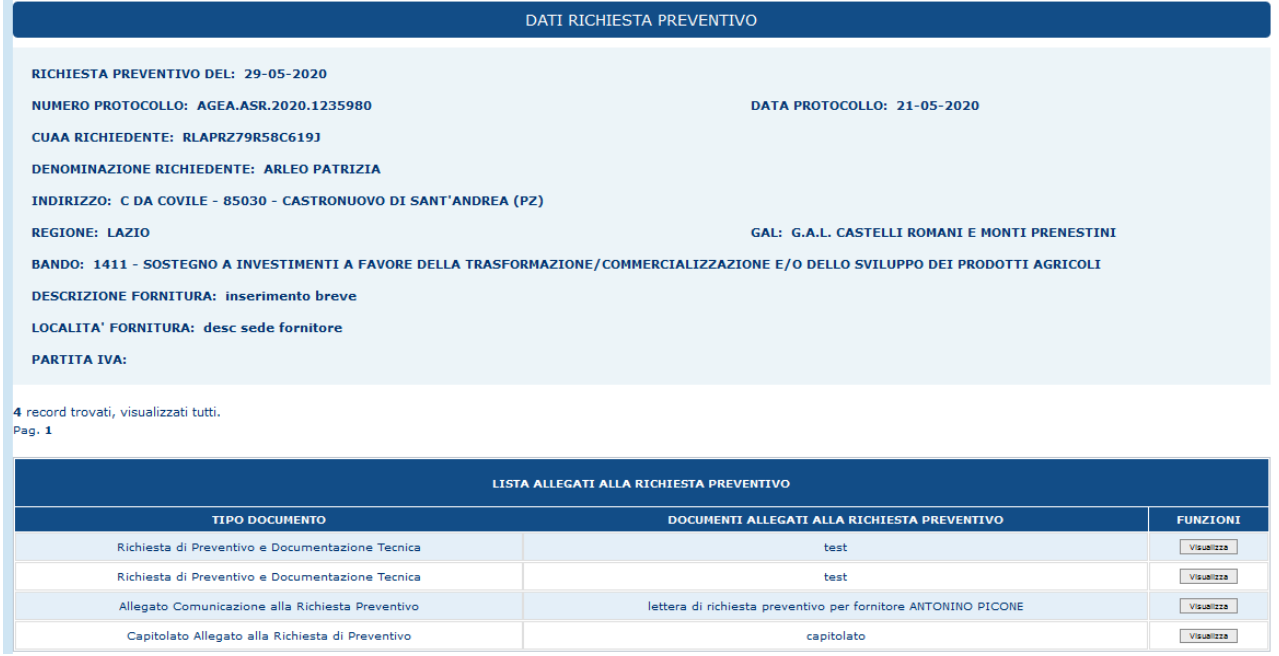

## *3.13.4. Visualizzazione Documento Allegato Alla Richiesta Preventivo*

Cliccare il tasto "Visualizza", presente nella tabella "Lista Allegati alla Richiesta Preventivo", nella colonna "Funzioni".

Il sistema visualizzerà il documento, scaricando un file pdf.

### *3.13.5. Compilazione Preventivo*

Nella sezione relativa al Preventivo devono essere inseriti i dati relativi al preventivo in termini di

- Numero preventivo
- Data inizio validità preventivo

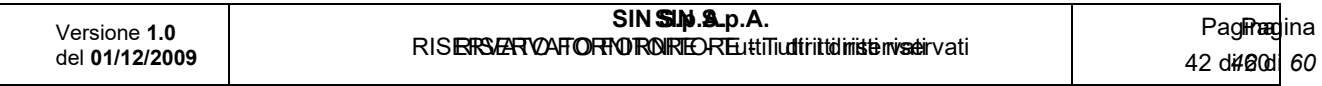

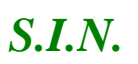

*Domande di Sostegno Misure non connesse alla superficie o* 

*agli animali*

*Gestione e Consultazione Preventivi*

- Data scadenza del preventivo
- Totale imponibile
- Importo IVA
- Totale fattura
- Modalità di pagamento

Deve essere indicato con la digitazione di un check se l'offerta si riferisce a macchinari, attrezzature ed impianti "nuovi di fabbrica".

Il campo Totale Fornitura deve essere uguale alla somma di Totale Imponibile e Totale IVA.

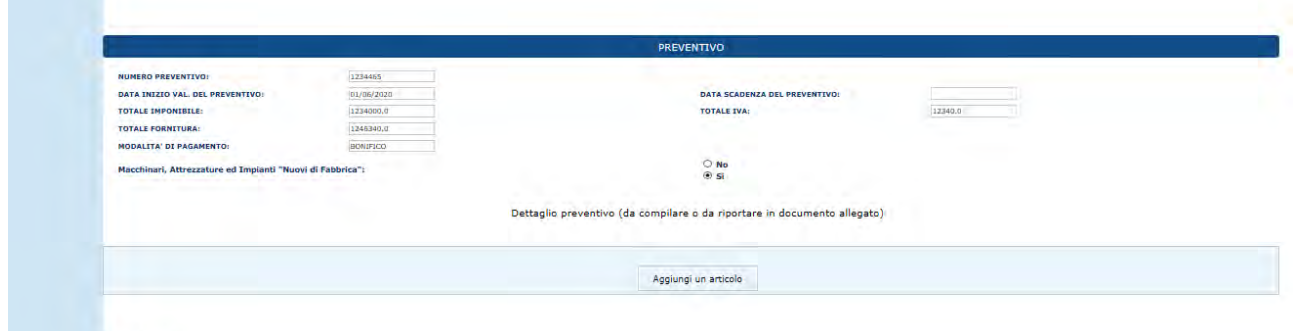

Per aggiungere un Articolo del dettaglio del Preventivo, cliccare il tasto "Aggiungi Articolo".

Dopo aver cliccato il tasto, il sistema visualizza i campi utili l'inserimento di un articolo.

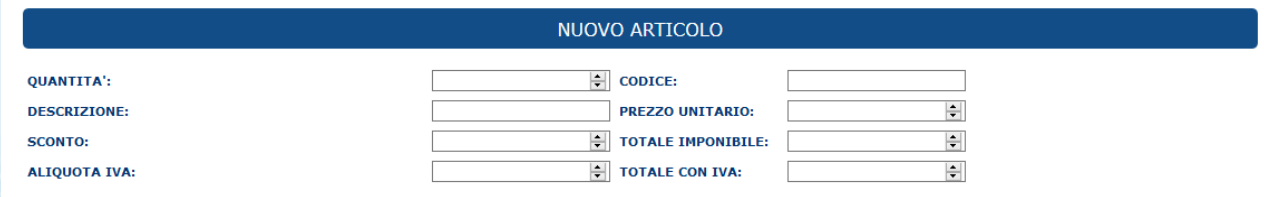

L'acquisizione di uno o più articoli di dettaglio del preventivo è obbligatoria in caso di assenza di uno specifico documento allegato al preventivo.

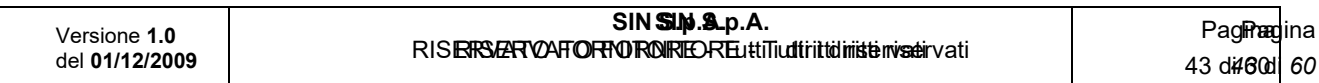

*Domande di Sostegno Misure non connesse alla superficie o* 

*agli animali*

*Gestione e Consultazione Preventivi*

## *3.13.6. Salva il Preventivo*

*S.I.N.*

Salva

Infine, dopo aver compilato tutti i campi, cliccare il tasto "Salva", quest'ultimo permette il salvataggio di tutti i dati inseriti nella pagina.

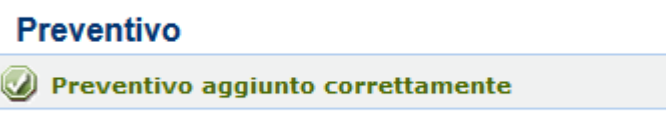

Il fornitore può riaprire in compilazione il preventivo salvato in ogni momento accedendo al link inviato in e-mail.

Inoltre, il salvataggio del preventivo sblocca il tasto "Gestione documentazione allegata" e il tasto "Stampa e Firma".

## *3.13.7. Gestione Documentazione Allegata al Preventivo*

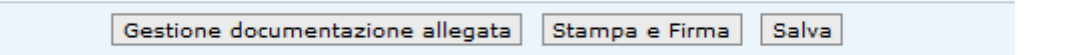

Per accedere alla funzionalità, cliccare il tasto "Gestione Documentazione Allegata".

*- Caricamento Documentazione Allegata al Preventivo*

Per inserire un allegato, compilare obbligatoriamente il campo "Tipo Documento", invece, il campo "Descrizione Documento" è facoltativo.

Successivamente cliccare il tasto "Carica Documento".

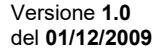

*S.I.N.*

*Domande di Sostegno Misure non connesse alla superficie o* 

*agli animali*

*Gestione e Consultazione Preventivi*

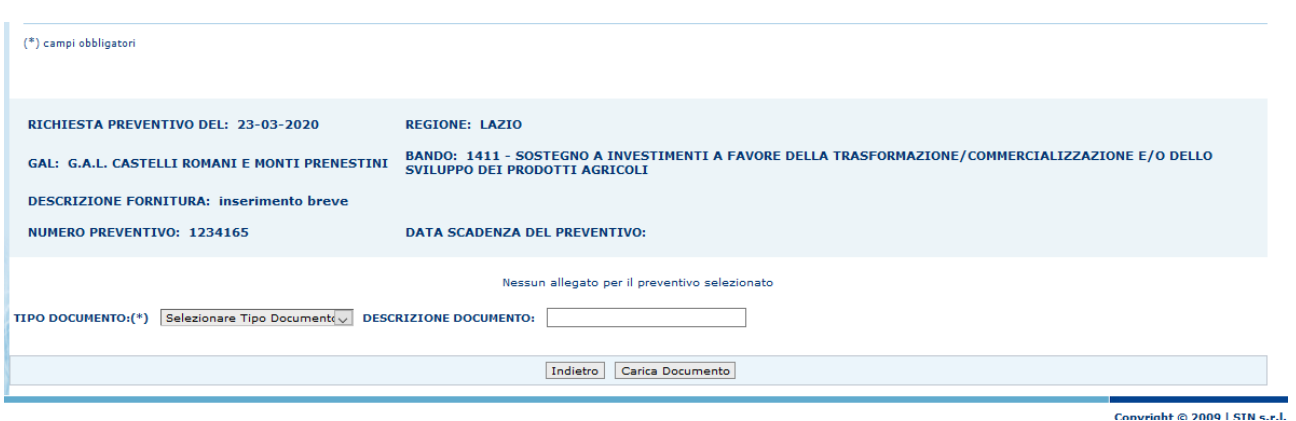

Cliccare il tasto "Sfoglia" e scegliere il documento da inserire. Per salvare il documento e quindi allegarlo al Preventivo, cliccare il tasto "Salva".

Salvataggio allegato avvenuto correttamente

*- Visualizzazione Lista Documentazione Allegata al Preventivo*

Dopo aver salvato uno o più documenti, il sistema visualizza questi ultimi in una lista.

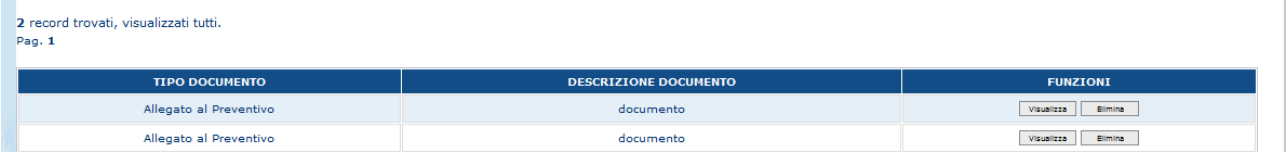

*- Visualizzazione Documento Allegato al Preventivo*

Per visualizzare il documento, cliccare il tasto "Visualizza", presente nella tabella "Lista Documentazione Allegata".

*- Cancellazione Documento Allegato al Preventivo*

Per eliminare il documento, cliccare il tasto "Elimina", presente nella tabella "Lista Documentazione Allegata".

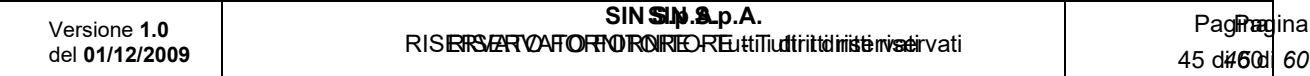

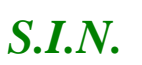

*Domande di Sostegno Misure non connesse alla superficie o* 

*agli animali*

*Gestione e Consultazione Preventivi*

#### *3.13.8. Stampa e Firma Preventivo*

Dopo aver compilato e salvato il preventivo, cliccare il tasto "Stampa e Firma". Scegliere una modalità per firmare il Preventivo:

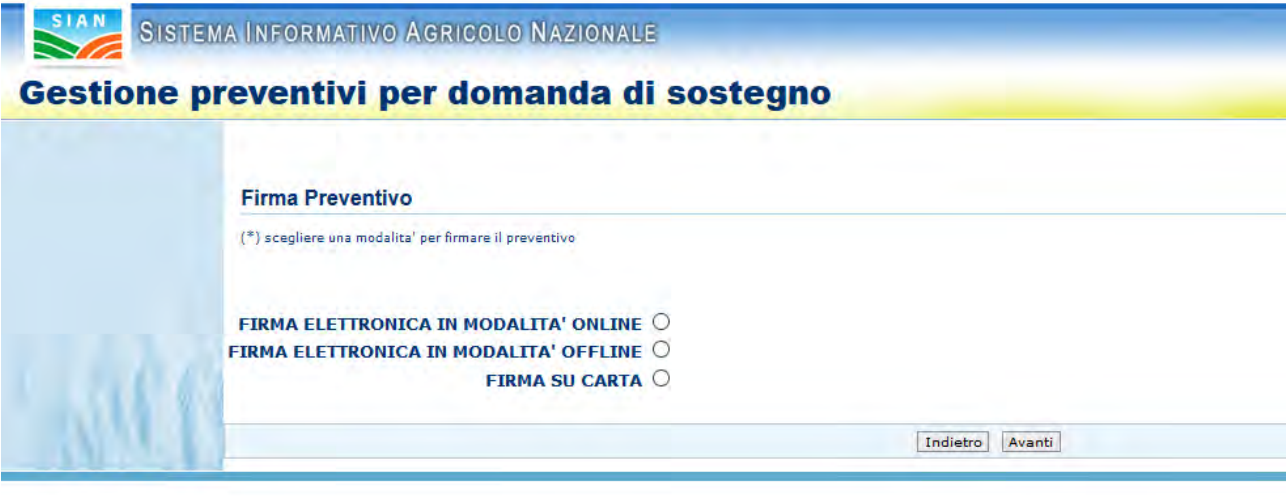

Scegliendo "Firma Elettronica in Modalità Online"

Il sistema visualizza la pagina seguente:

**Firma Preventivo** Procedere all'invio del preventivo per apporre la firma digitale nella modalità selezionata

Invia Preventivo

Per procedere con questa tipologia di firma cliccare il tasto "Invia Preventivo".

Scegliendo "Firma Elettronica in Modalità Offline", il sistema visualizza la pagina seguente:

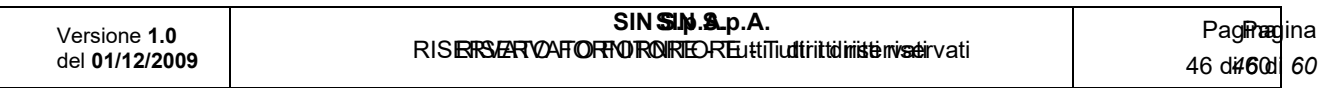

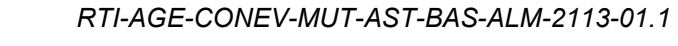

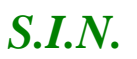

*Domande di Sostegno Misure non connesse alla superficie o* 

*agli animali*

*Gestione e Consultazione Preventivi*

## **Firma Preventivo** Procedere all'invio del preventivo per apporre la firma digitale nella modalità selezionata

Invia Preventivo

Per procedere con questa tipologia di firma cliccare il tasto "Invia Preventivo".

Scegliendo "Firma su Carta"

Il sistema visualizza la pagina seguente:

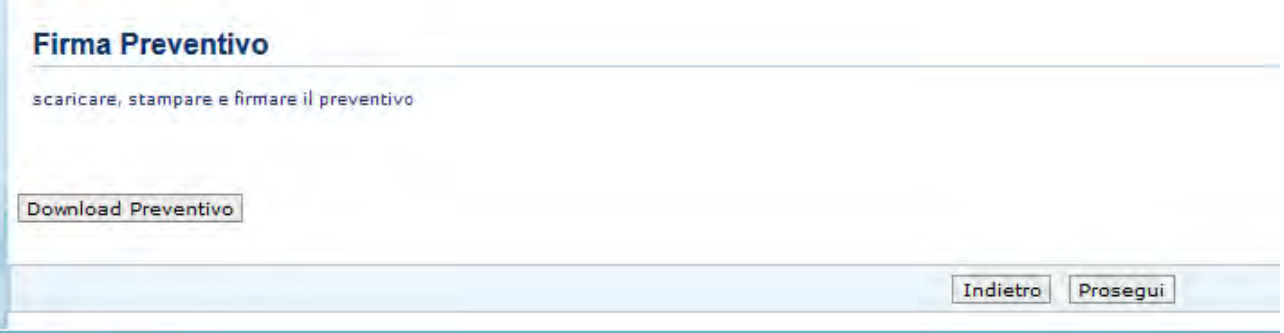

Cliccare il tasto "Download Preventivo" per scaricare il documento riferito al Preventivo.

Stampare e Firmare il documento, poi cliccare il tasto "Prosegui".

Successivamente, il sistema visualizzerà questa pagina:

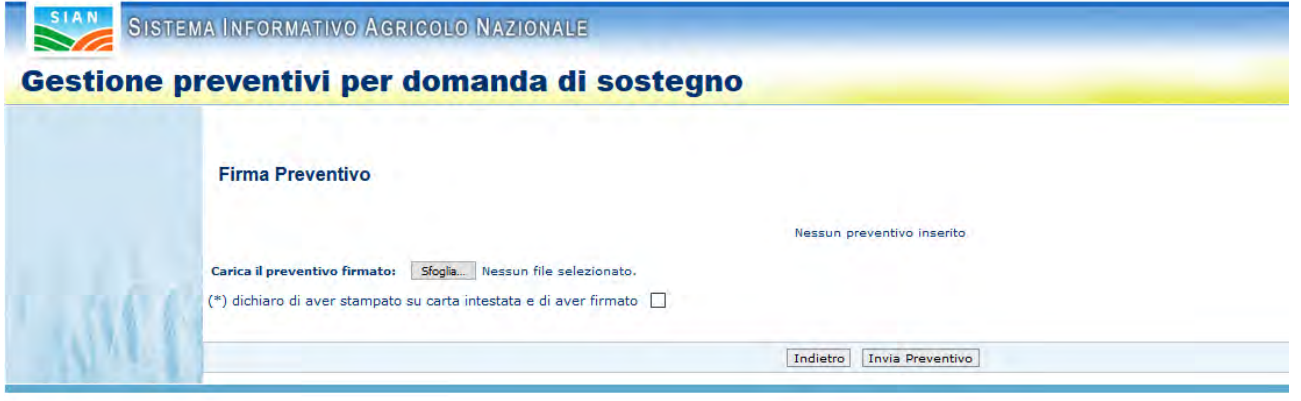

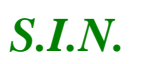

*Domande di Sostegno Misure non connesse alla superficie o* 

*agli animali*

*Gestione e Consultazione Preventivi*

Per caricare il preventivo è necessario scansionare il file appena firmato, cliccare il tasto "Sfoglia" e selezionare il file.

Infine, spuntare il flag per dichiarare di aver firmato il documento su carta intestata e cliccare "Invia Preventivo".

## *3.13.9. Invio Preventivo*

L'invio del Preventivo al sistema avviene, dopo che è stato firmato il documento (Preventivo) e cliccando il tasto "Invia Preventivo".

## *3.13.10. Visualizzazione Preventivo Protocollato e Firmato*

Dopo l'invio del preventivo, è possibile visualizzare il documento Protocollato e Firmato.

## *3.14. Funzionalità Consultazione*

Scegliere "Consultazione" e cliccare il tasto "Prosegui".

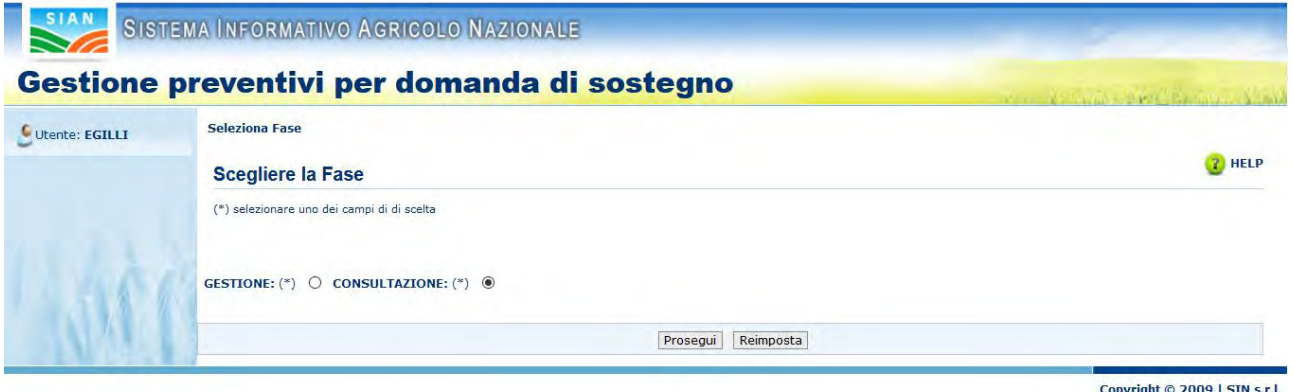

La funzionalità Consultazione si divide in:

- ✓ Consultazione Richieste Preventivi
- ✓ Consultazione Preventivi
- ✓ Consultazione Fornitori

La funzionalità Consultazione Richieste Preventivi comprende:

- $\checkmark$  Ricerca richiesta preventivo per richiedente
- ✓ Ricerca richiesta preventivo per Bando

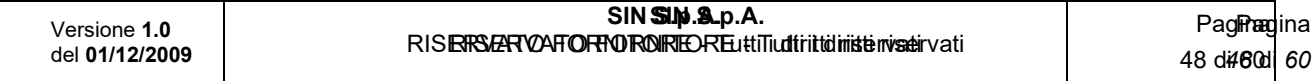

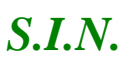

#### *Domande di Sostegno Misure non connesse alla superficie o*

*agli animali*

*Gestione e Consultazione Preventivi*

- ✓ Visualizzazione Lista richieste preventivo
- ✓ Visualizzazione Dettaglio della richiesta preventivo
- ✓ Consultazione Lista Fornitori
- ✓ Visualizzazione Lettera richiesta preventivo al fornitore
- ✓ Visualizzazione Lista documentazione allegata alla richiesta preventivo
- ✓ Visualizzazione Documento Allegato alla richiesta di preventivo

La funzionalità Consultazione Preventivi comprende:

- $\checkmark$  Ricerca preventivi per richiedente
- $\checkmark$  Ricerca preventivi per Bando
- ✓ Visualizzazione Lista Preventivi
- ✓ Visualizzazione Dettaglio del preventivo

La funzionalità Consultazione Fornitori comprende:

- ✓ Visualizzazione Lista Fornitori
- ✓ Visualizzazione Lista preventivi
- ✓ Visualizzazione Dettaglio del preventivo

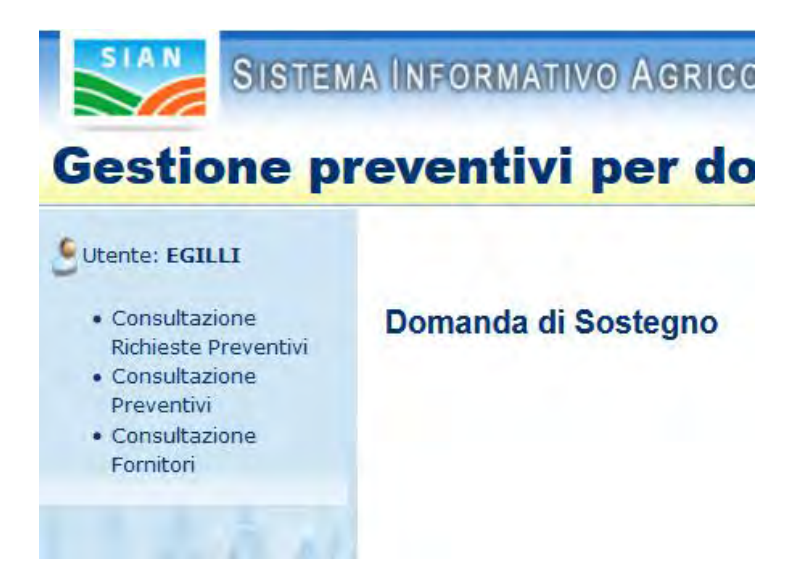

## *3.14.1. – Consultazione Richieste Preventivi*

Questa funzionalità permette di consultare le richieste di preventivo inviate e attivate.

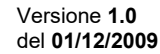

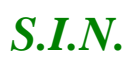

#### *Domande di Sostegno Misure non connesse alla superficie o*

*agli animali*

#### *Gestione e Consultazione Preventivi*

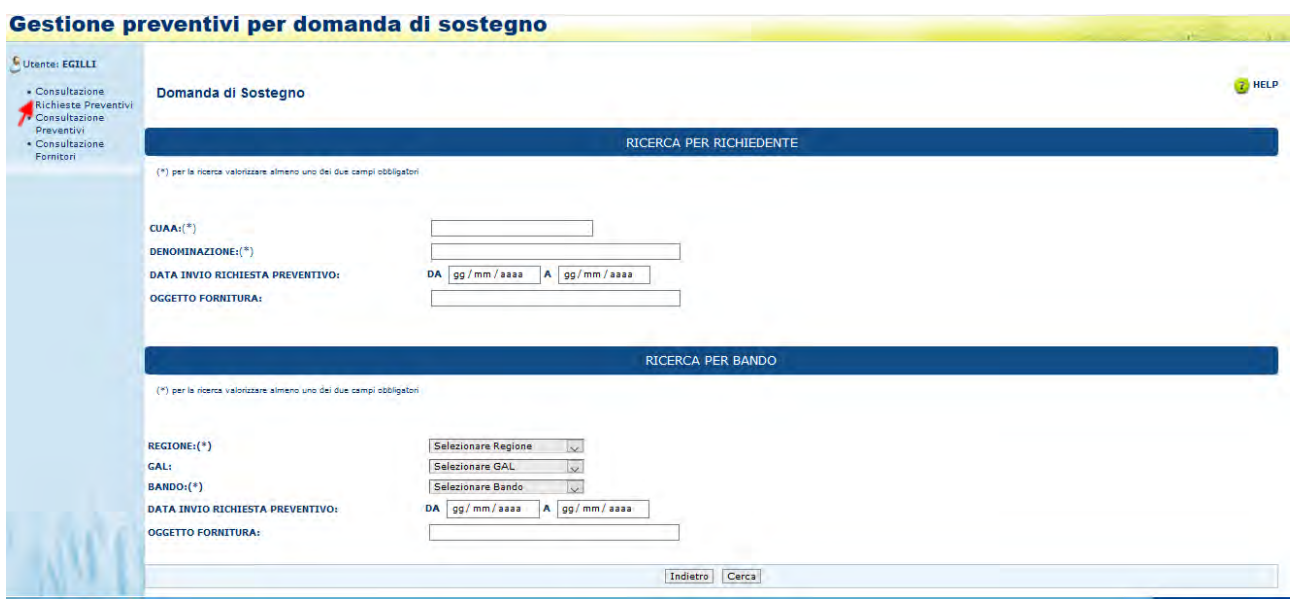

*- Ricerca richiesta preventivo per richiedente*

Compilare almeno uno dei due campi obbligatori (CUAA o Denominazione), scegliendo una sola tipologia di ricerca, infine cliccare il tasto "Cerca" presente in fondo alla pagina.

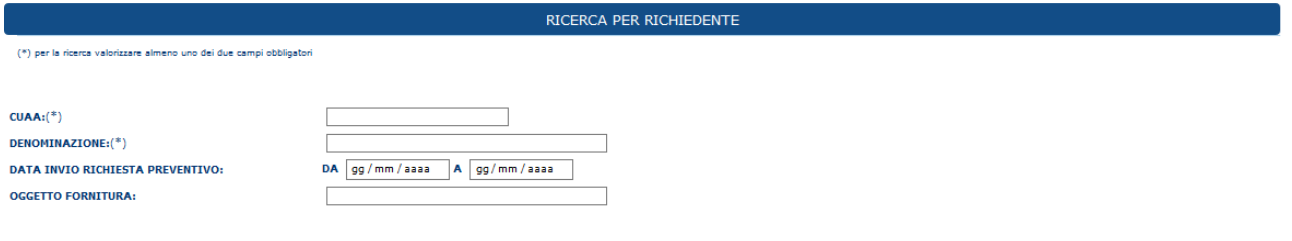

*- Ricerca richiesta preventivo per Bando*

Compilare almeno uno dei due campi obbligatori (Regione o Bando), scegliendo una sola tipologia di ricerca, infine cliccare il tasto "Cerca" presente in fondo alla pagina.

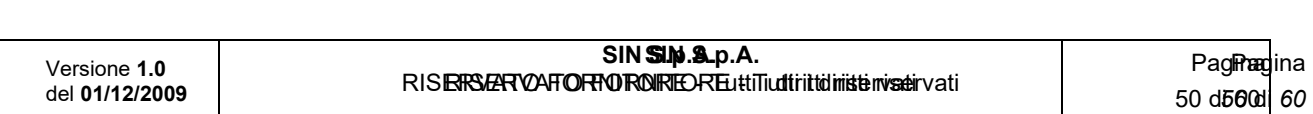

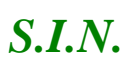

#### *Domande di Sostegno Misure non connesse alla superficie o*

*agli animali*

#### *Gestione e Consultazione Preventivi*

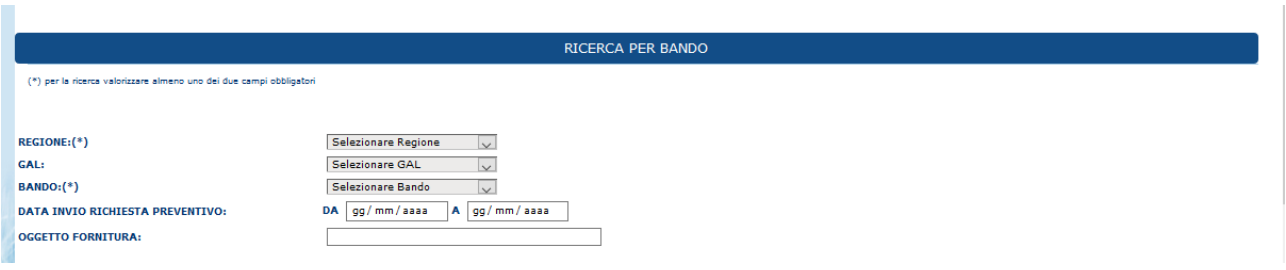

## *- Visualizzazione Lista richieste preventivo*

Dopo aver cliccato il tasto "Cerca" il sistema visualizzerà la lista delle richieste corrispondenti alla ricerca effettuata.

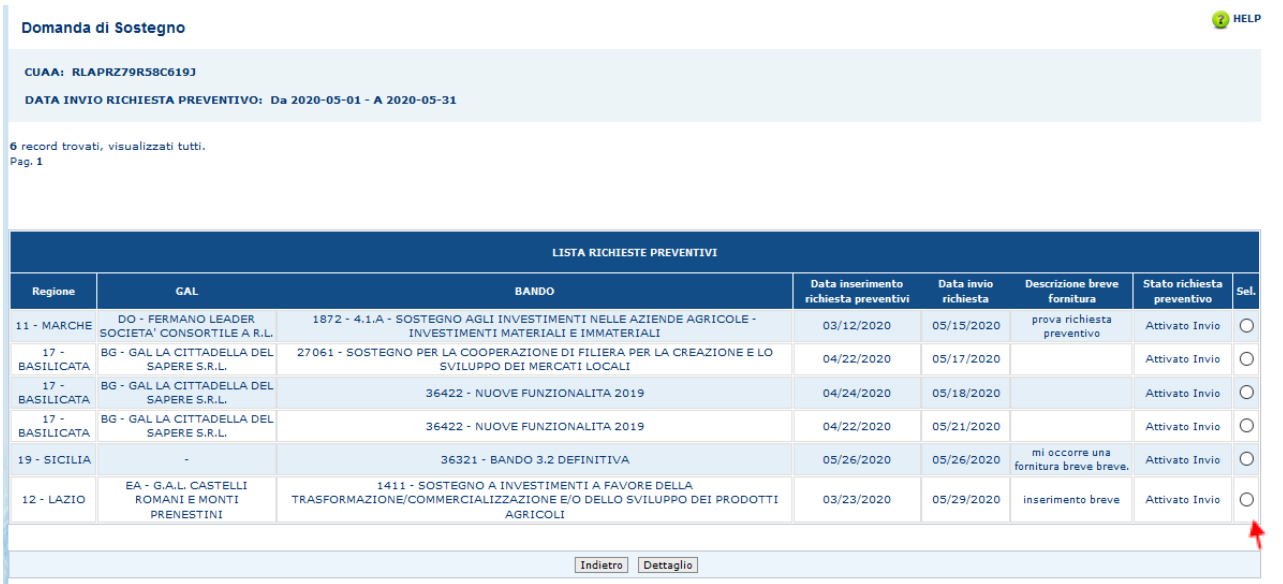

Selezionare una richiesta di preventivo tramite la selezione presente nella riga della tabella visualizzata, sotto la colonna "Sel" e cliccare il tasto "Dettaglio".

*- Visualizzazione Dettaglio della richiesta preventivo*

Dopo aver cliccato il tasto "Dettaglio", il sistema visualizzerà la pagina "Dettaglio Richiesta Preventivo", con le informazioni relative alla richiesta di preventivo selezionata, e i tasti "Indietro", "Fornitore" e "Gestione Documentazione Allegata".

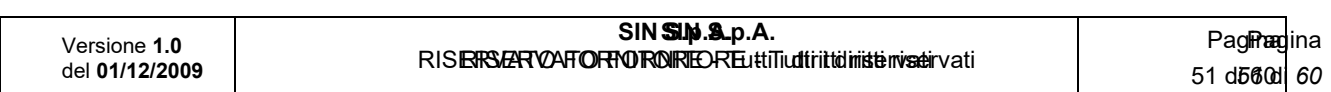

*Domande di Sostegno Misure non connesse alla superficie o* 

*agli animali*

*Gestione e Consultazione Preventivi*

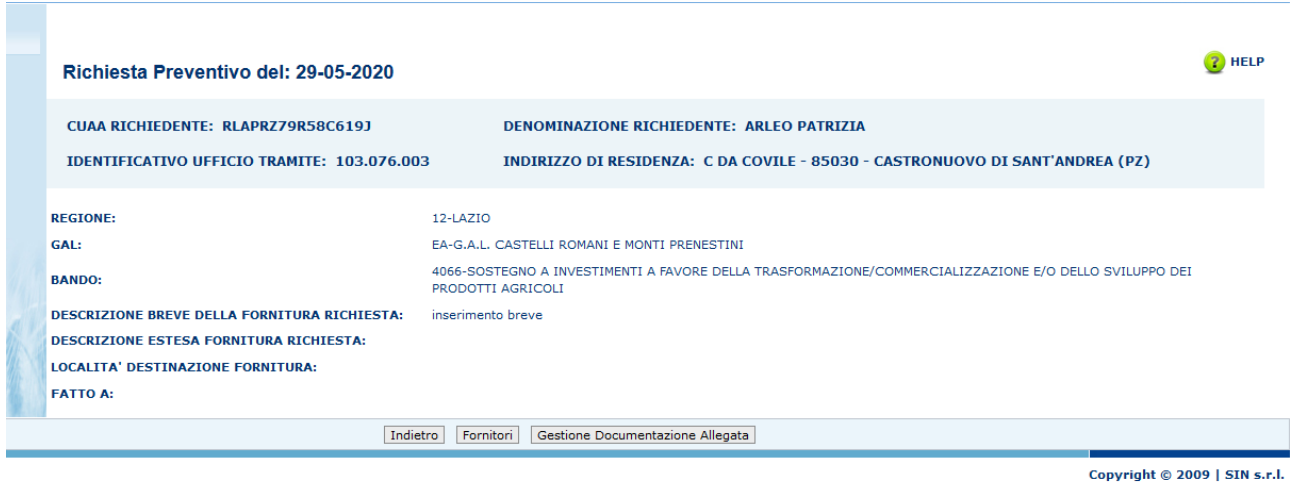

#### *- Consultazione Lista Fornitori*

Per accedere alla funzionalità "Consultazione Lista Fornitori", dalla pagina "Dettaglio Richiesta Preventivo", cliccare il tasto "Fornitori".

Il sistema prospetta la pagina "Fornitori", visualizzando un'intestazione con i dati relativi al richiedente e la lista dei fornitori collegati alla richiesta di preventivo, quindi quelli a cui è stata inviata la Lettera.

Inoltre, nella lista, in ogni riga del fornitore è presente un tasto "Visualizza".

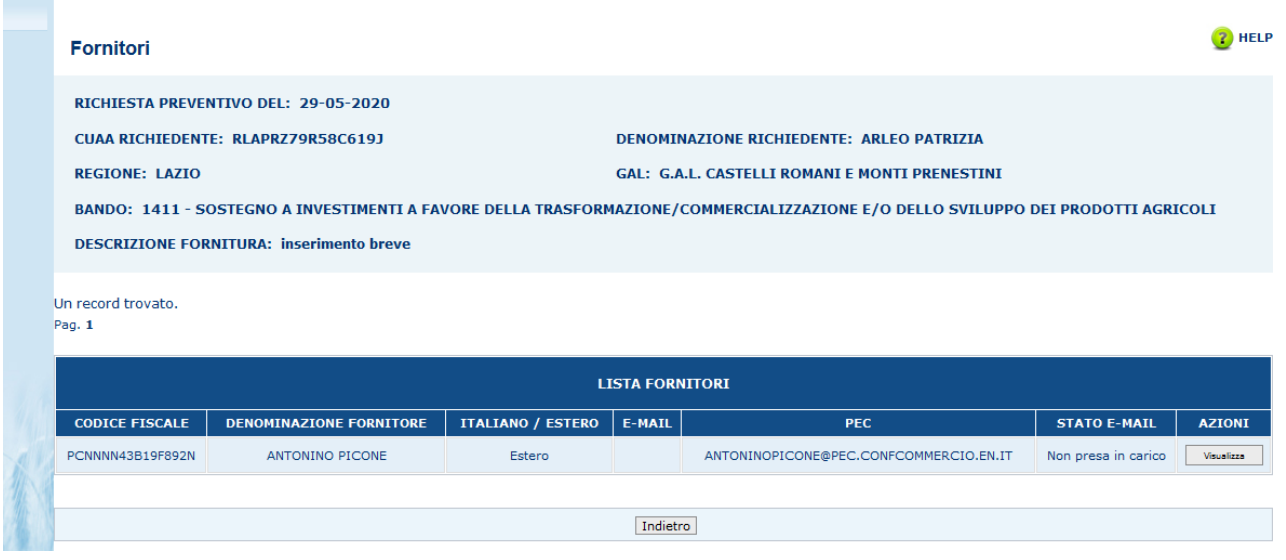

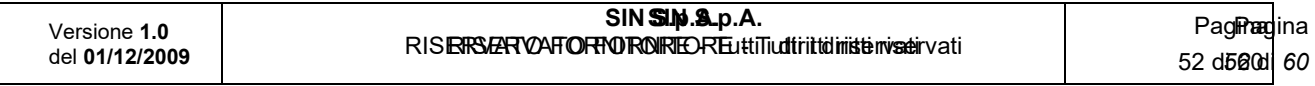

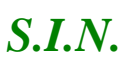

**The Co** 

*Domande di Sostegno Misure non connesse alla superficie o* 

*agli animali*

*Gestione e Consultazione Preventivi*

*- Visualizzazione Lettera richiesta preventivo al fornitore*

Cliccando il tasto "Visualizza" presente nella tabella, alla colonna "Azioni", il sistema permette di visualizzare la lettera inviata a quel fornitore.

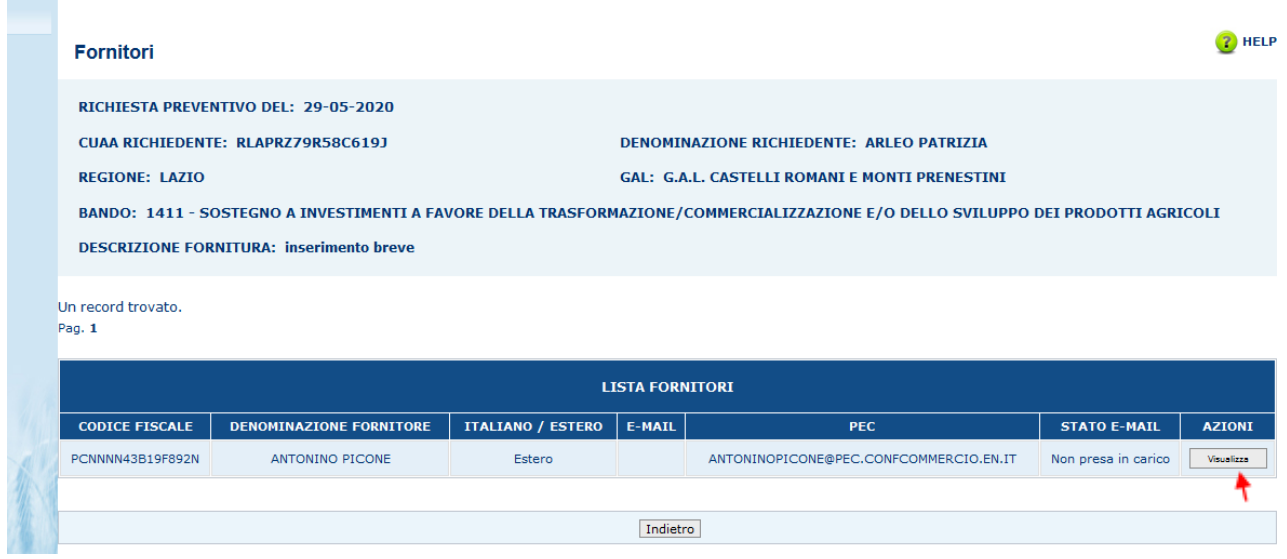

## *- Visualizzazione Lista documentazione allegata alla richiesta preventivo*

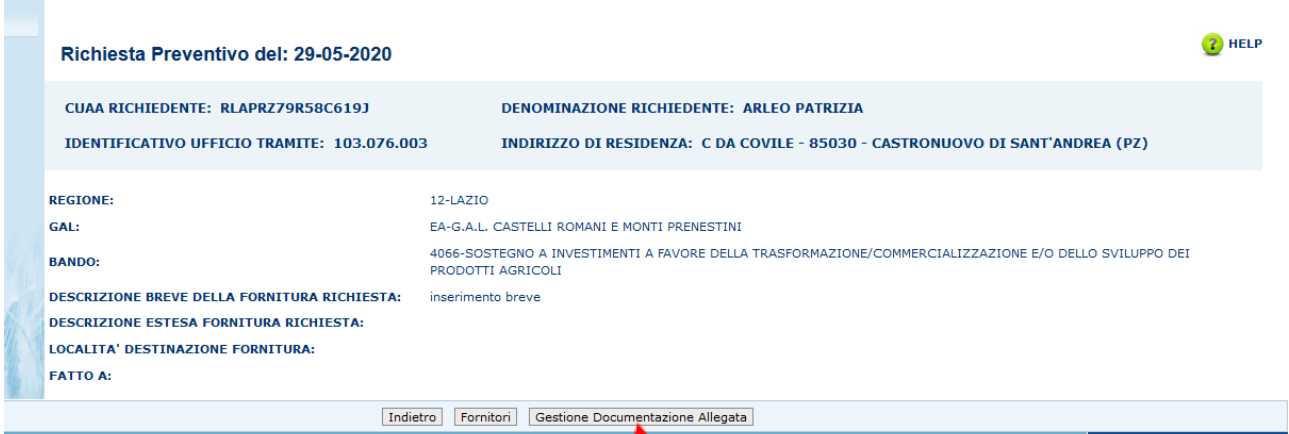

Copyright © 2009 | SIN s.r.l.

Cliccando il tasto "Gestione Documentazione Allegata" dalla pagina "Dettaglio Richiesta Preventivo", il sistema prospetta la pagina "Documentazione Allegata".

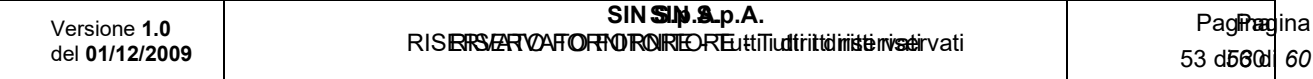

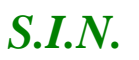

#### *Domande di Sostegno Misure non connesse alla superficie o*

*agli animali*

*Gestione e Consultazione Preventivi*

Questa pagina presenta i dati del richiedente e la lista dei documenti allegati alla richiesta di preventivo.

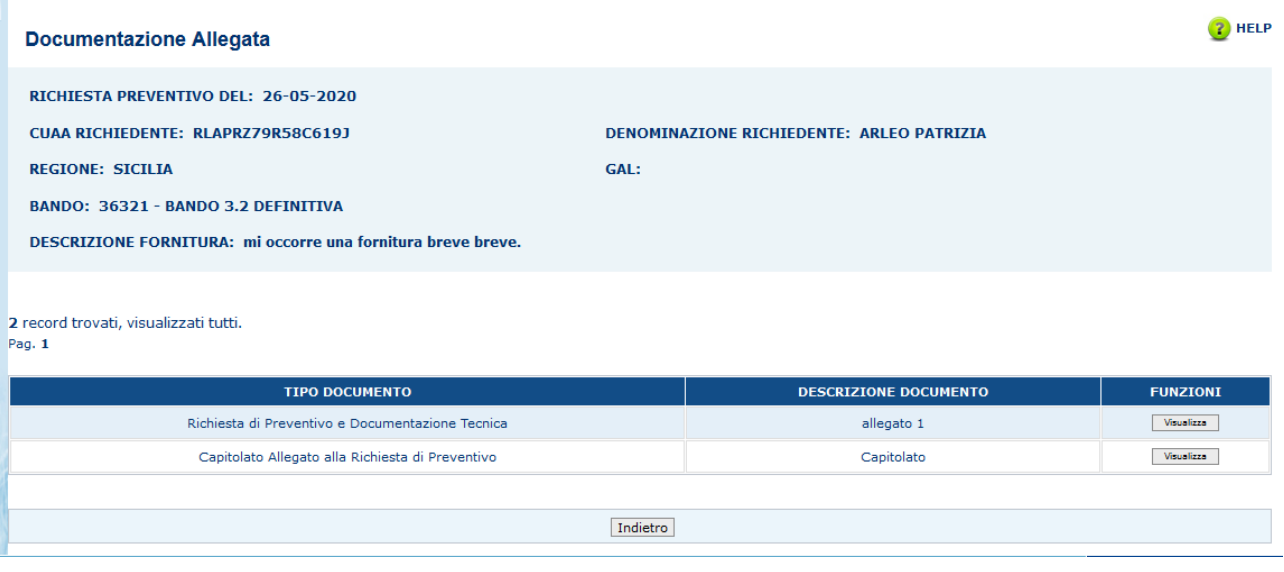

*- Visualizzazione Documento Allegato alla richiesta preventivo*

Dalla pagina "Documentazione Allegata", cliccando il tasto "Visualizza", presente per ogni allegato della tabella, il sistema visualizzerà il documento allegato.

#### *3.14.2. Consultazione Preventivi*

Questa funzionalità permette di cercare tutti i preventivi inviati, associati ad una richiesta di preventivo

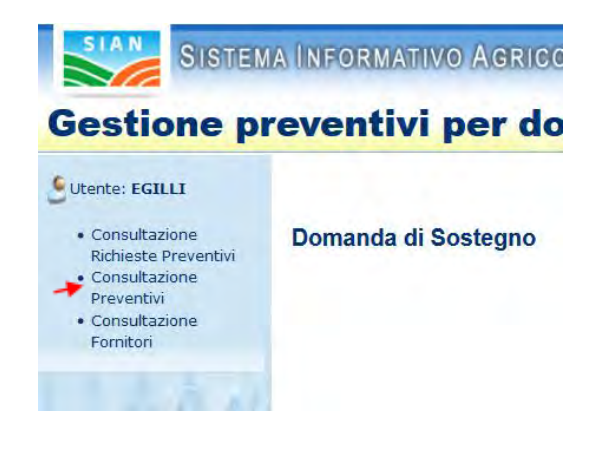

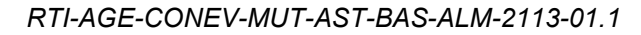

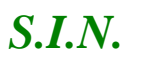

#### *Domande di Sostegno Misure non connesse alla superficie o*

*agli animali*

#### *Gestione e Consultazione Preventivi*

Dopo aver cliccato su "Consultazione Preventivi", presente nel menu laterale a sinistra, il sistema visualizzerà la pagina di Ricerca, dove sarà possibile scegliere una delle due tipologie di ricerca.

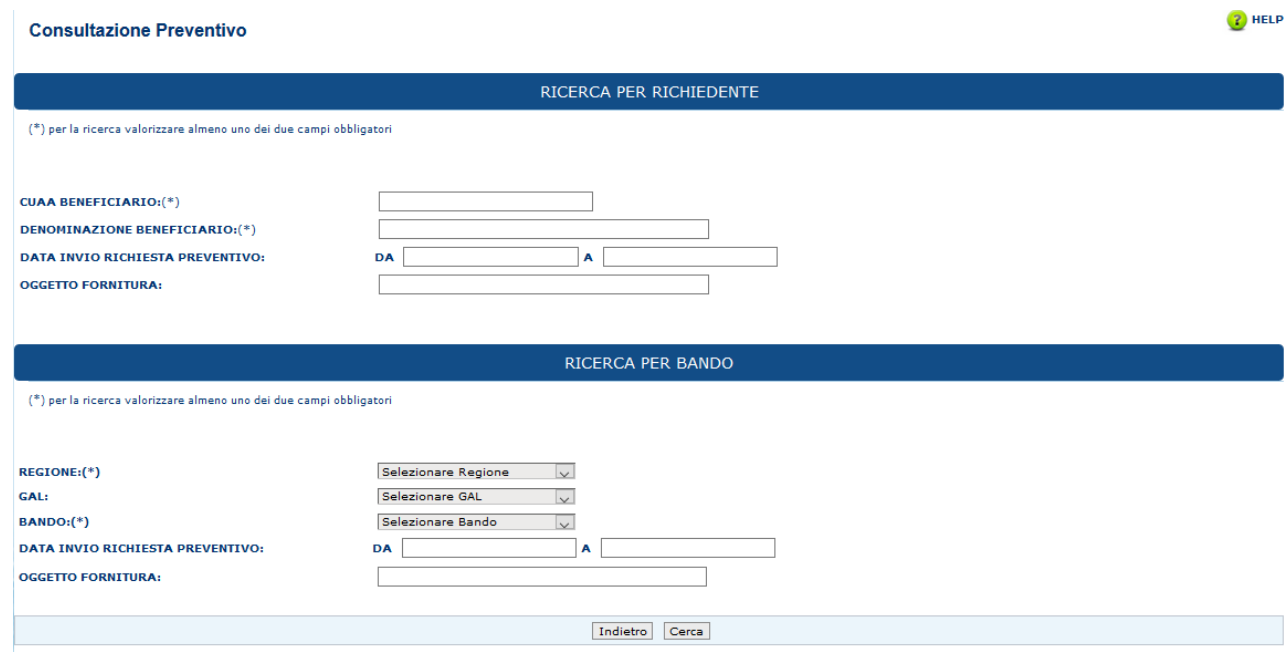

### *- Ricerca Preventivi per richiedente*

Scegliendo di utilizzare la ricerca per richiedente, bisogna compilare almeno uno dei due campi obbligatori (CUAA o Denominazione), mentre gli altri sono facoltativi.

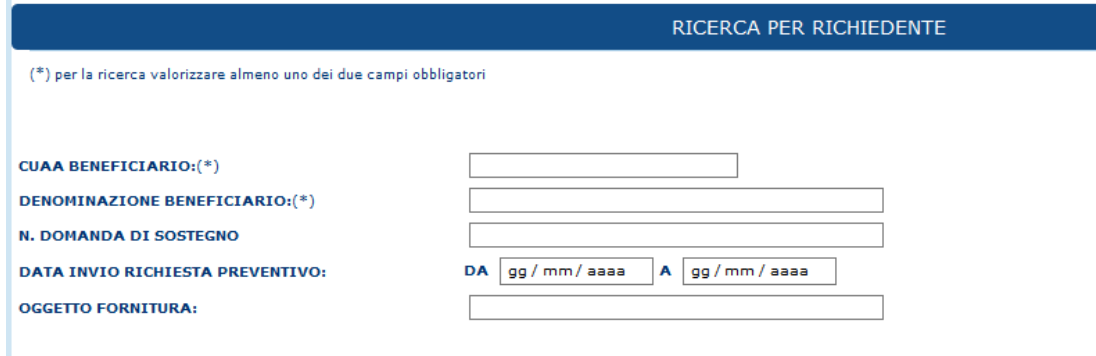

Successivamente, cliccare il tasto "Cerca".

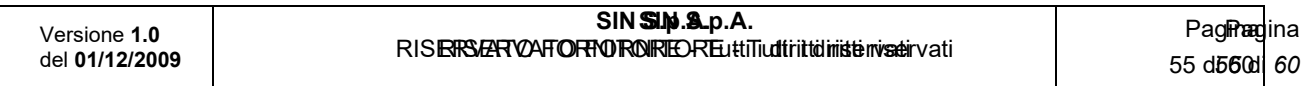

*Domande di Sostegno Misure non connesse alla superficie o* 

*agli animali*

*Gestione e Consultazione Preventivi*

*- Ricerca Preventivi per Bando*

Scegliendo di utilizzare la ricerca per Bando, bisogna compilare almeno uno dei due campi obbligatori (Regione o Bando), mentre gli altri sono facoltativi.

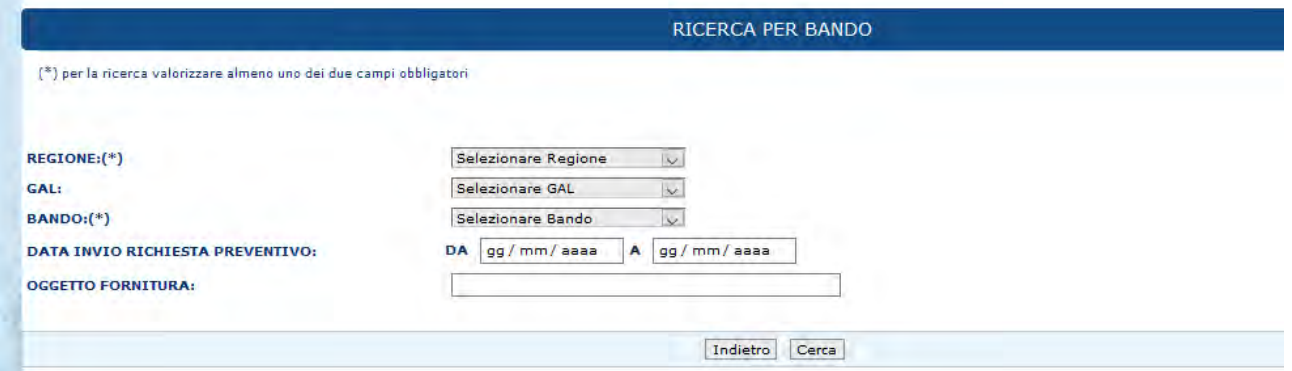

Successivamente, cliccare il tasto "Cerca".

*- Visualizzazione Lista Preventivi*

Dopo aver compilato i campi e cliccato il tasto "Cerca" il sistema visualizzerà la lista dei preventivi corrispondenti ai criteri di ricerca utilizzati.

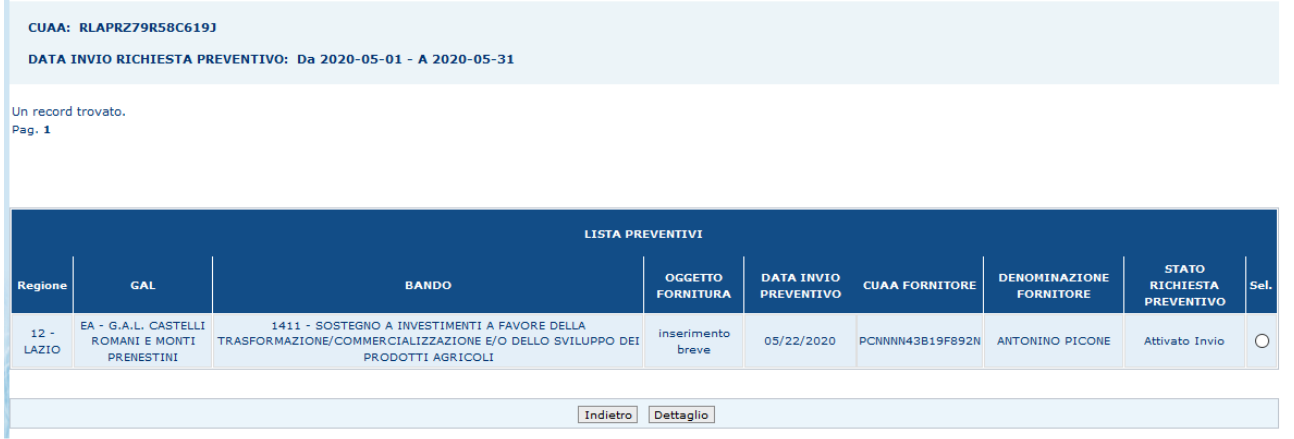

Dove è possibile visualizzare le informazioni relative al preventivo, inoltre è possibile selezionare un preventivo attraverso il radio-button presente in ogni riga, nella colonna "Sel".

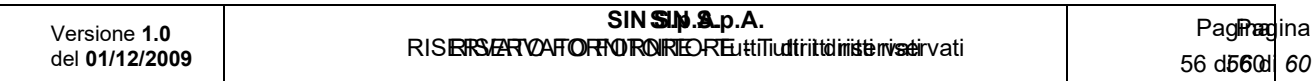

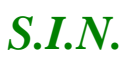

### *Domande di Sostegno Misure non connesse alla superficie o*

*agli animali*

*Gestione e Consultazione Preventivi*

*- Visualizzazione Dettaglio del preventivo*

Dopo aver selezionato il preventivo, cliccando il tasto "Dettaglio", il sistema visualizzerà la pagina "Dettaglio Preventivo", dove è possibile visualizzare i dati del fornitore che ha inserito il preventivo e tutte le informazioni riguardanti quest'ultimo.

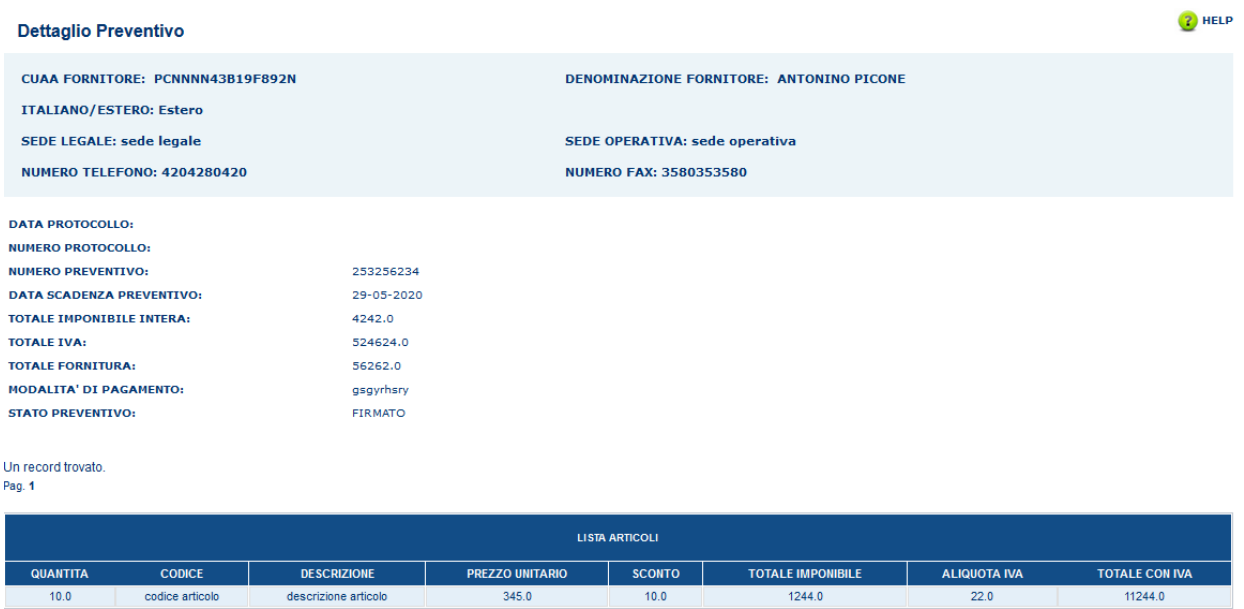

## *3.14.3. Consultazione Fornitori*

Questa funzionalità permette di cercare tutti i fornitori che hanno presentato un preventivo.

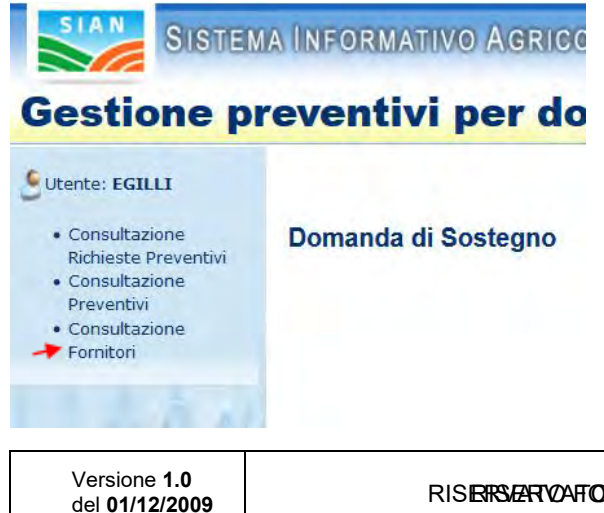

**SIN S.p.A. SIN S.p.A.** RISERSERVAFORNOROKEOREuttiTudiriitidiniisteinvaseirvati

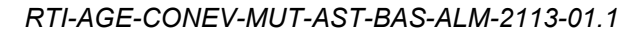

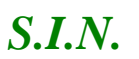

#### *Domande di Sostegno Misure non connesse alla superficie o*

*agli animali*

*Gestione e Consultazione Preventivi*

Dopo aver cliccato su "Consultazione Fornitori", presente nel menu laterale a sinistra, il sistema visualizzerà la pagina di Ricerca, dove sarà possibile effettuare la ricerca dei fornitori.

*- Ricerca Fornitori*

**Consultazione Fornitori** 

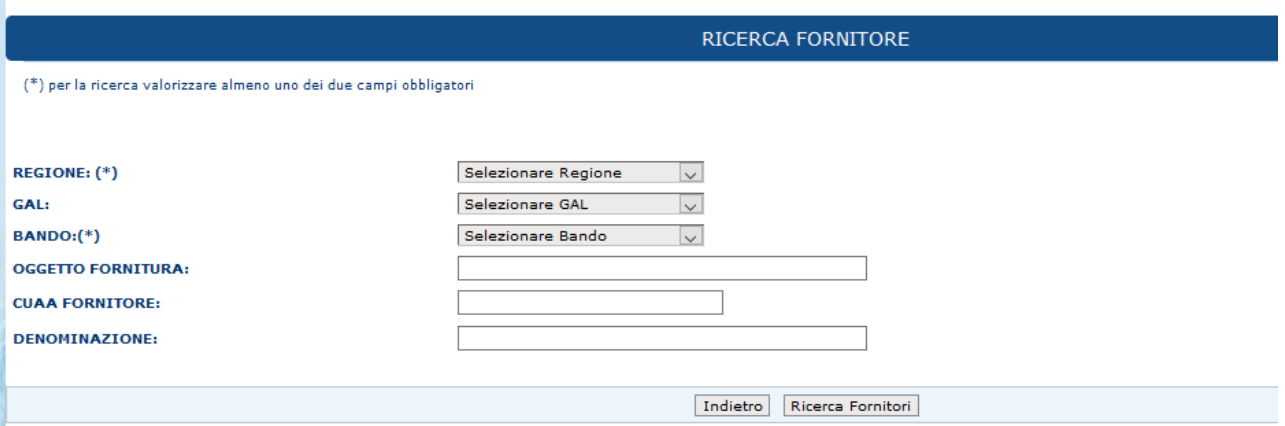

Compilare i campi obbligatori (Regione o Bando) e cliccare il tasto "Ricerca Fornitori".

*- Visualizzazione Lista Fornitori*

Dopo aver cliccato il tasto "Ricerca Fornitori", il sistema prospetterà la pagina "Consultazione Fornitori", visualizzando i valori inseriti per la ricerca e la lista dei fornitori che hanno presentato un preventivo, in base ai criteri di ricerca utilizzati.

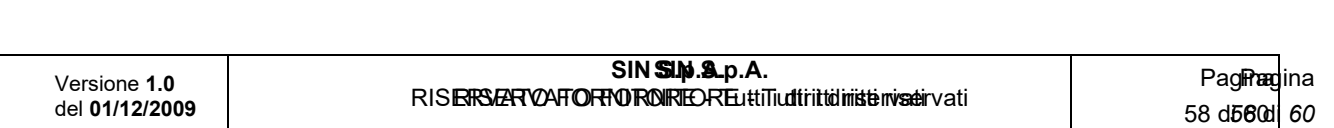

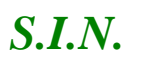

#### *Domande di Sostegno Misure non connesse alla superficie o*

*agli animali*

*Gestione e Consultazione Preventivi*

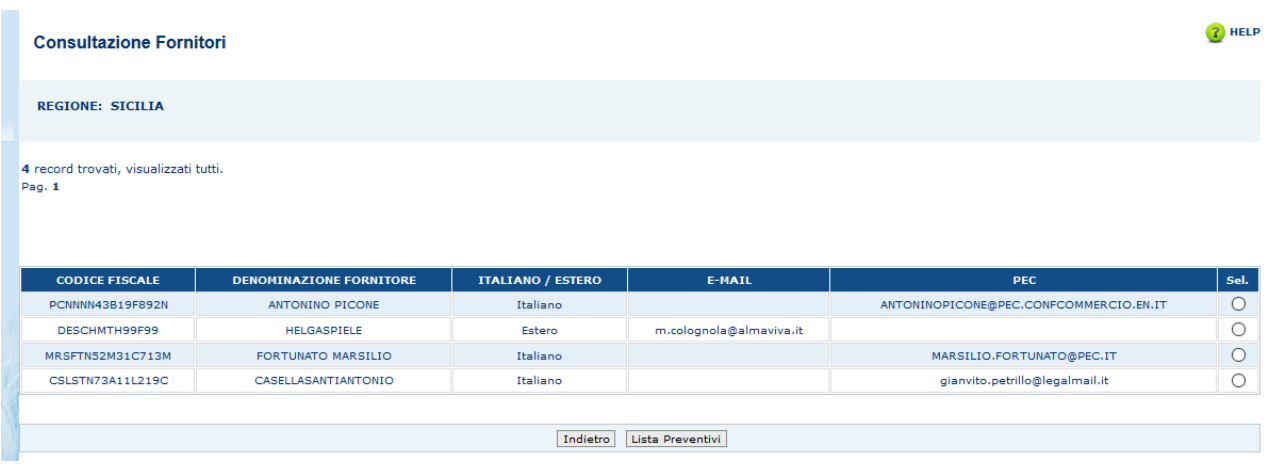

La lista permette di visualizzare le informazioni relative ai fornitori,inoltre è possibile selezionare un preventivo attraverso il radio-button presente in ogni riga della tabella, nella colonna "Sel".

## *- Visualizzazione Lista Preventivi*

Dopo aver selezionato un fornitore e cliccato il tasto "Lista Preventivi", il sistema visualizza i dati del fornitore e la lista dei preventivi che ha presentato.

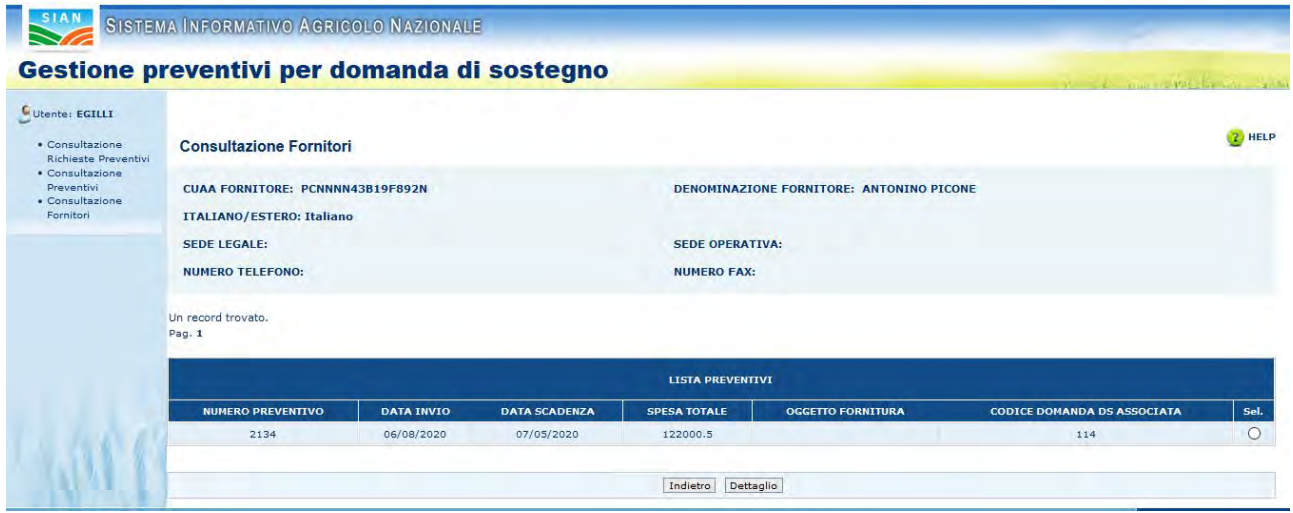

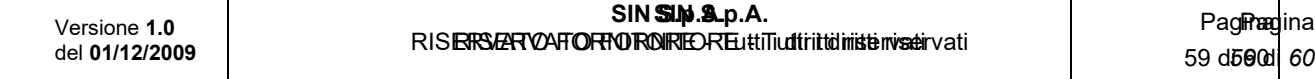

 $3.0$ 

562

mattoni grigi

## *Domande di Sostegno Misure non connesse alla superficie o*

*agli animali*

*Gestione e Consultazione Preventivi*

## *- Visualizzazione Dettaglio Preventivo*

Dopo aver selezionato un preventivo e cliccato il tasto "Dettaglio", il sistema prospetterà la pagina "Dettaglio Preventivo", visualizzando i dati del fornitore e tutte le informazioni riguardanti il preventivo.

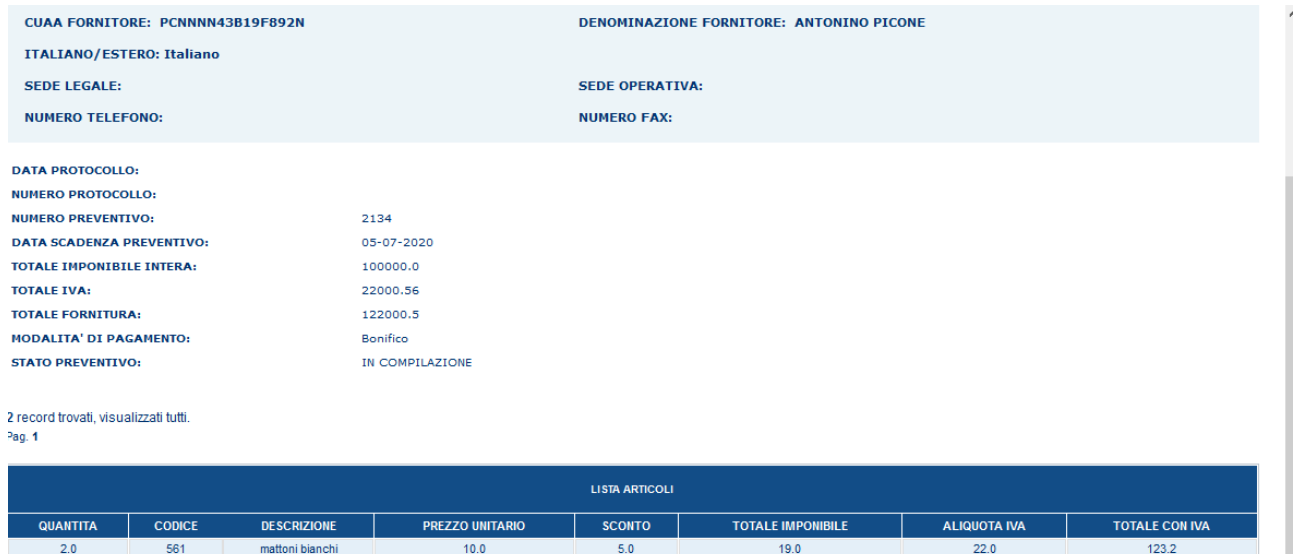

 $6.0$ 

 $20.5$ 

 $10.3$ 

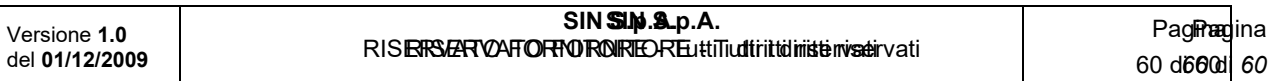

23.2

 $22.0$